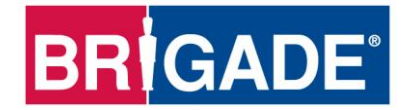

# **Mobile Digital Recorder**

**MDR-404GW-500 MDR-404G-500 MDR-404W-500 MDR-404-500**

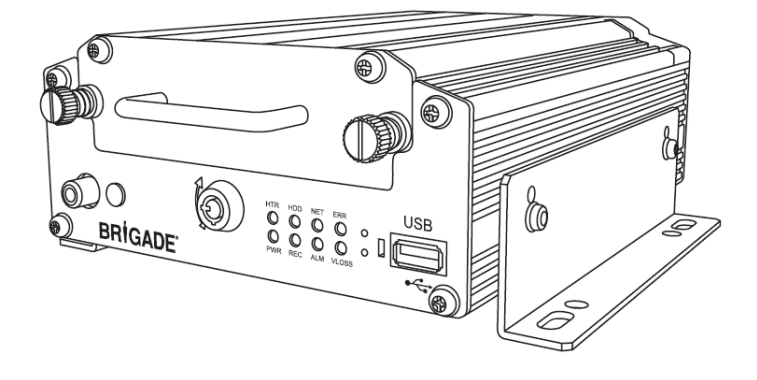

**MDR-408GW-1000 MDR-408G-1000 MDR-408W-1000 MDR-408-1000**

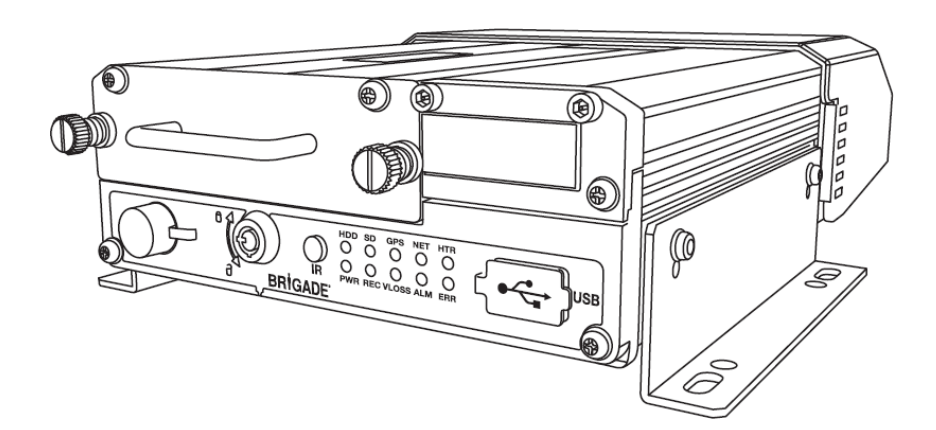

# **Installation and Operation Guide**

**Please refer to<http://brigade-electronics.com/> for most up-to-date data on all products**

# Table of Contents

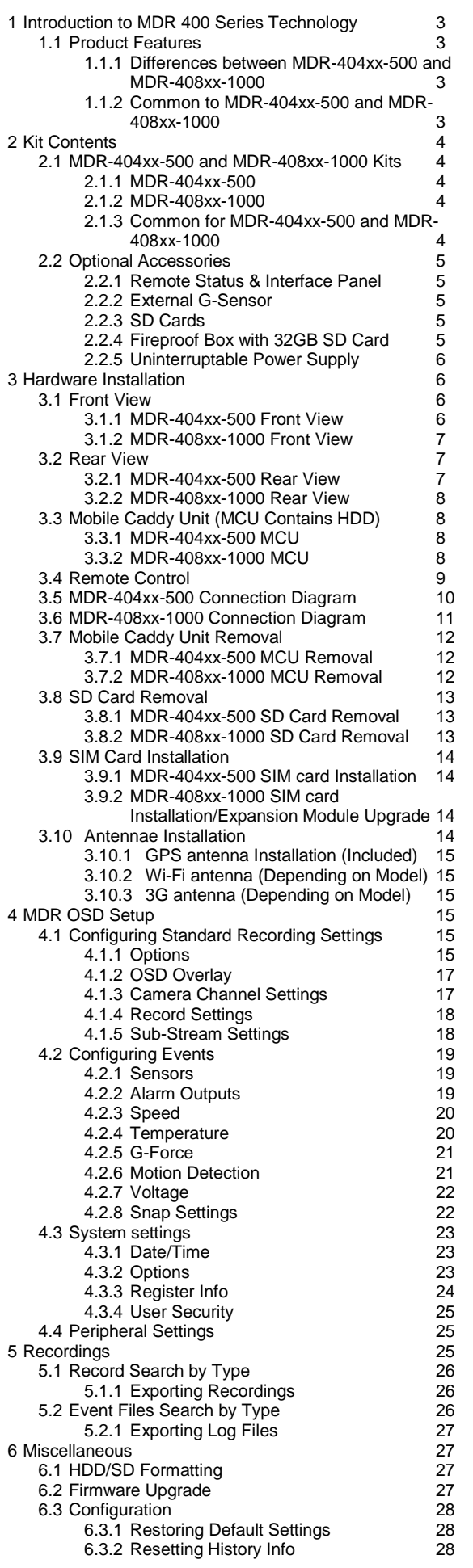

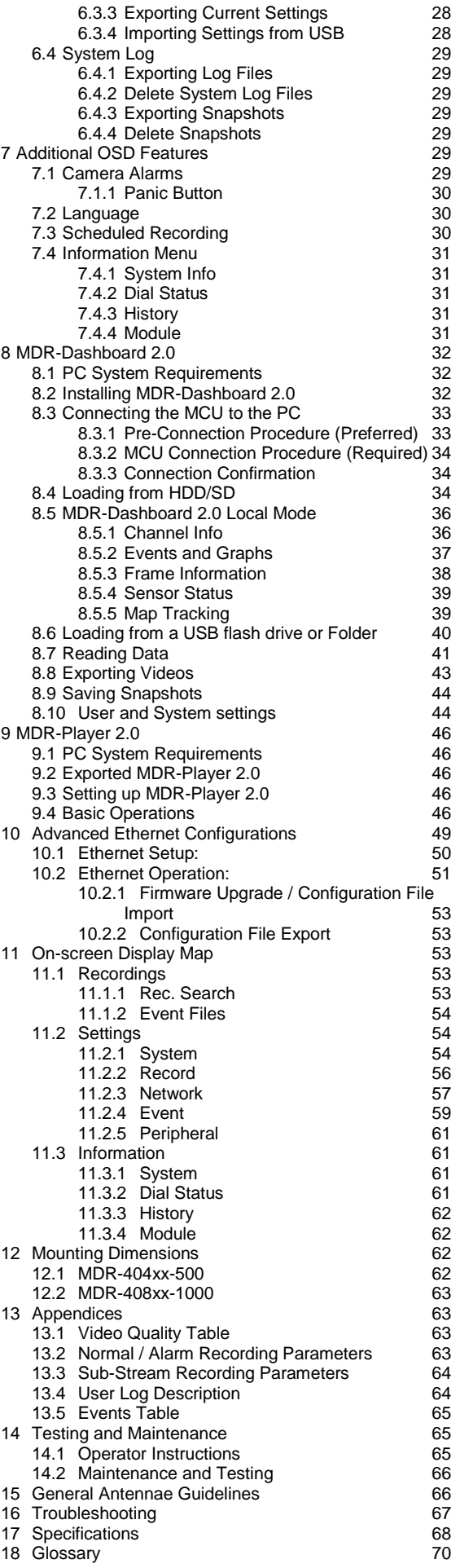

### <span id="page-2-0"></span>1 Introduction to MDR 400 Series Technology

Brigade's MDR-408xx-1000 and MDR-404xx-500 are advanced Mobile Digital Recorders (MDRs) designed to record and playback 8 or 4 channels. The system uses PAL or NTSC cameras in CIF, HD1 or D1 format. Information related to recording parameters, alarms and trigger status can be recorded along with speed, location and G-force data. In addition, data related to the unit itself such as voltage and temperature are recorded and plotted graphically in MDR Software (MDR-Dashboard 2.0 and MDR-Player 2.0).

Recordings can be searched, viewed and exported using the MDR-Dashboard 2.0 program. This allows users to access all of the vehicle's travel information, including route tracking. Recordings can be easily exported in three different ways: as a simple audio/video AVI file playable by consumer media players; as native proprietary format clips or as a password protected .exe file with MDR-Player 2.0 embedded.

The main storage unit is a large capacity Hard Disk Drive (HDD). The secondary storage is an internal SD (Secure Digital) card for mirror (simultaneous) recording. The SD card stores video data in lower image resolution and frame rate (without metadata – blackbox data). This is useful when there is a limitation of the primary storage media (e.g. a HDD write error during a collision).

3G and Wi-Fi settings found in this manual relate to wireless products as described below. These features can be attained by upgrading the MDR 400 Series units. 8 channel models allow users to do a modular upgrade of their units .These units can be upgraded by purchasing various expansion modules. 4 channel units do not have a modular design.

It is imperative that the Brigade MDR is fitted and commissioned by competent and trained technicians. The installers are responsible for the correct setup of the overall system and must adhere to relevant regulations and legislation.

A brief description of each model is shown below:

- MDR-404GW-500 MDR 400 Series 4CH Mobile Digital Recorder with 500GB HDD, GPS, 3G, Wi-Fi and 32GB SD Card
- MDR-408GW-1000 MDR 400 Series 8CH Mobile Digital Recorder with 1000GB HDD, GPS, 3G, Wi-Fi and 64GB SD Card
- MDR404W-500 MDR 400 Series 4CH Mobile Digital Recorder with 500GB HDD, GPS, Wi-Fi and 32GB SD Card
- MDR-408W-1000 MDR 400 Series 8CH Mobile Digital Recorder with 1000GB HDD, GPS, Wi-Fi and 64GB SD Card
- MDR-404G-500 MDR 400 Series 4CH Mobile Digital Recorder with 500GB HDD, GPS, 3G and 32GB SD Card
- MDR-408G-1000 MDR 400 Series 8CH Mobile Digital Recorder with 1000GB HDD, GPS, 3G and 64GB SD Card
- MDR-404-500 MDR 400 Series 4CH Mobile Digital Recorder with 500GB HDD, GPS and 32GB SD Card
- MDR-408-1000 MDR 400 Series 8CH Mobile Digital Recorder with 1000GB HDD, GPS and 64GB SD Card

#### **Warning:Prior to attempting the system setup, please ensure the MDR 400 Series Installation & Operation Guide is thoroughly read and understood. Brigade will not be responsible for any failures due to incorrect installation or operation. Ensure your anti-virus software has exclusions in place to allow the MDR software package to function properly.**

#### <span id="page-2-1"></span>1.1 Product Features

#### <span id="page-2-2"></span>1.1.1 Differences between MDR-404xx-500 and MDR-408xx-1000

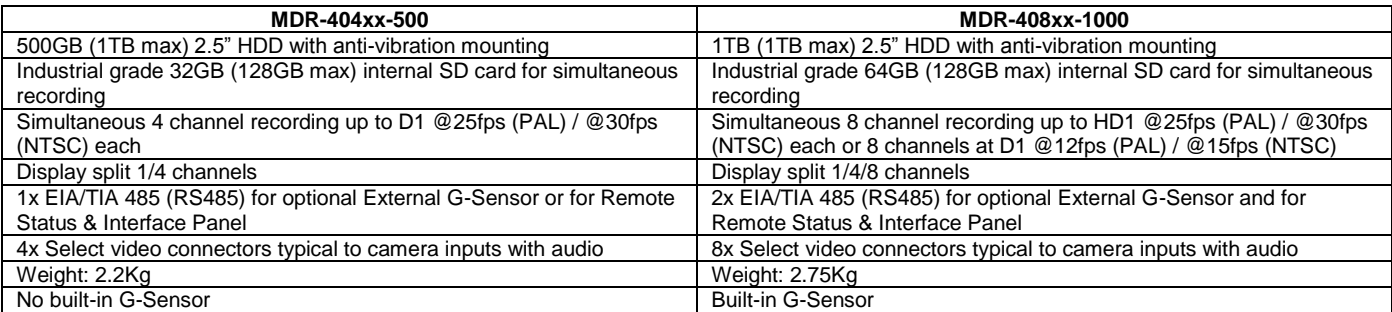

#### <span id="page-2-3"></span>1.1.2 Common to MDR-404xx-500 and MDR-408xx-1000

- Internal anti-vibration mount for the HDD
- Embedded super-capacitor for finalisation of recording after unexpected power interruption (up to 10 seconds)
- Ruggedized metal case
- Individual channel configurations for recording resolution, frame rate and quality
- Anti-tampering feature using digital code
- Recording operation log files for troubleshooting
- GPS for location monitoring and tracking with external antenna
- I/O: 8x trigger input (trigger voltage 9V which can be set to trigger at low/high); 2x trigger output (12V max. 200mA)
- USB-B interface for displaying video recordings on a Windows™ operating system using MDR-Dashboard 2.0
- USB-A interface for downloads, upgrades and configurations onto a USB flash drive (flash memory only, maximum 16GB)
- Pre-alarm recording 1-60 minutes and Post-alarm recording 0-1800 seconds. (0 to 30 minutes)
- Video quality selectable at 8 different levels for recording
- Video/Audio compression H.264/ADPCM
- Normal, Alarm or Timer recording modes
- Alarm recordings configurable for trigger, speed, G-Force, video loss, motion detection, blind detection, panic button and temperature
- Low voltage protection with configurable shut-down delay and minimum restart voltage
- Ethernet 10/100 RJ45 port for configuration and live view
- IR Remote control for configuration and recording/event search
- Shut-down delay configurable from 10min to 24hrs
- 12V Output max 1A load
- 9-36V Power Input
- Operating temperature: -25˚C to +60˚C
- Operating relative humidity: 10% to 90%

### <span id="page-3-0"></span>2 Kit Contents

### <span id="page-3-1"></span>2.1 MDR-404xx-500 and MDR-408xx-1000 Kits

<span id="page-3-2"></span>2.1.1 MDR-404xx-500

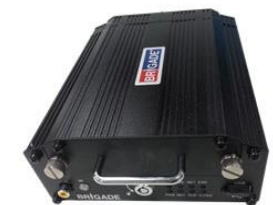

4-Channel Mobile Digital Recorder Control Unit, GPS, 500GB HDD and 32GB SD Card MDR-404xx-500-CU

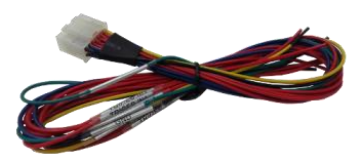

MDR 404 16-pin Trigger Cable Loom MDR-404-TRIG

<span id="page-3-3"></span>2.1.2 MDR-408xx-1000

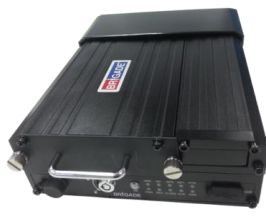

64GB SD Card MDR-408xx-1000-CU

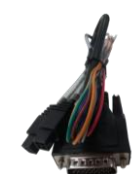

MDR 408 26-pin Trigger and EIA/TIA 485 Cable Loom MDR-408-TRIG

<span id="page-3-4"></span>2.1.3 Common for MDR-404xx-500 and MDR-408xx-1000

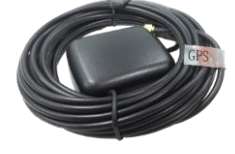

MDR 400 Series GPS Antenna MDR-ANT-GPS-01

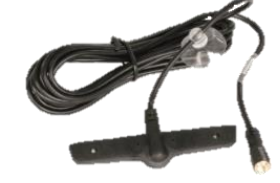

MDR 400 Series 3G Antenna MDR-ANT-3G-01 (Depending on model)

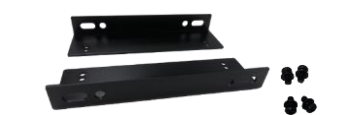

MDR 400 Series Brackets with 4x M4x8 Fixing Screws MDR-400-BKT

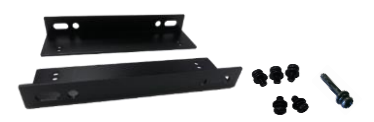

8-Channel Mobile Digital Recorder Control Unit, GPS 1TB HDD and MDR 400 Series Brackets with 5x M4x8 and 1x M4x24 Fixing Screws MDR-400-BKT

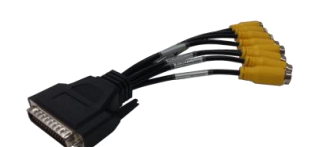

MDR 408 Video Input Cable Loom MDR-408-VIC

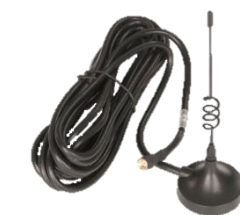

MDR 400 Series Wi-Fi Antenna MDR-ANT-Wi-Fi-01 (Depending on model)

<span id="page-4-1"></span><span id="page-4-0"></span>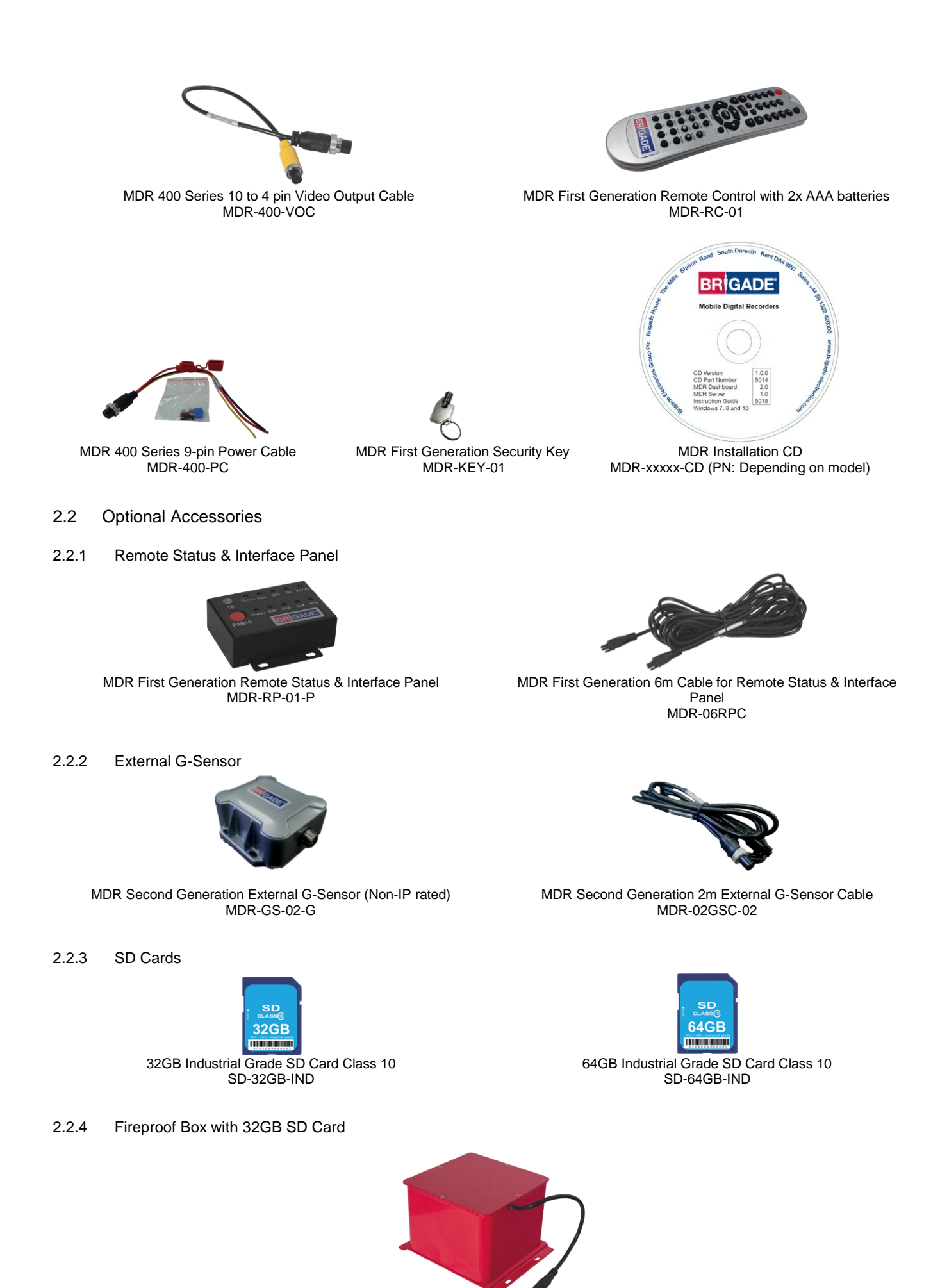

<span id="page-4-4"></span><span id="page-4-3"></span><span id="page-4-2"></span>MDR Second Generation Fireproof Box with 32GB SD Card MDR-FPB-02

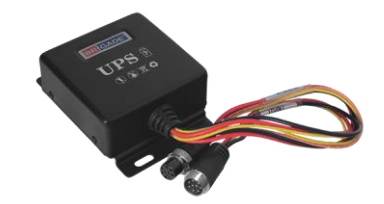

MDR First Generation Uninterruptable Power Supply MDR-UPS-01

### <span id="page-5-1"></span><span id="page-5-0"></span>3 Hardware Installation

*Warning*

- **Connecting any input or output wires to high voltages or ground may damage the product. Brigade will not be responsible for any damage caused due to negligence.**
- **Connecting audio/video inputs of MDR-404xx-500 and MDR-408xx-1000 to ground or high voltages may damage the product. Brigade will not be responsible for any damage caused due to negligence.**

Note:

- The MDR 400 Series Remote Control (MDR-RC-01) may interfere with other devices (e.g. a monitor). Please cover the IR receiver on the monitor when operating the remote control e.g. by using electrical/PVC (black) tape.
- The input trigger threshold for the MDR-404xx-500 is 9V. The input trigger threshold for MDR-408xx-1000 is 3.8V. When connecting any of the MDR-408xx-1000 8x trigger inputs to vehicle signals (e.g. reverse light), ensure the voltage is lower than 3.8V in an off state. If it exceeds the threshold voltage (e.g. due to bulb monitoring), insert an adequate resistor in series. If needed, contact Brigade to discuss these details further.
- The internal anti-vibration mount for the HDD allows for flexible installation. The MDR-408xx-1000 G-sensor needs to be calibrated before use, se[e 4.2.5](#page-20-0) [G-Force.](#page-20-0)

#### <span id="page-5-2"></span>3.1 Front View

#### <span id="page-5-3"></span>3.1.1 MDR-404xx-500 Front View

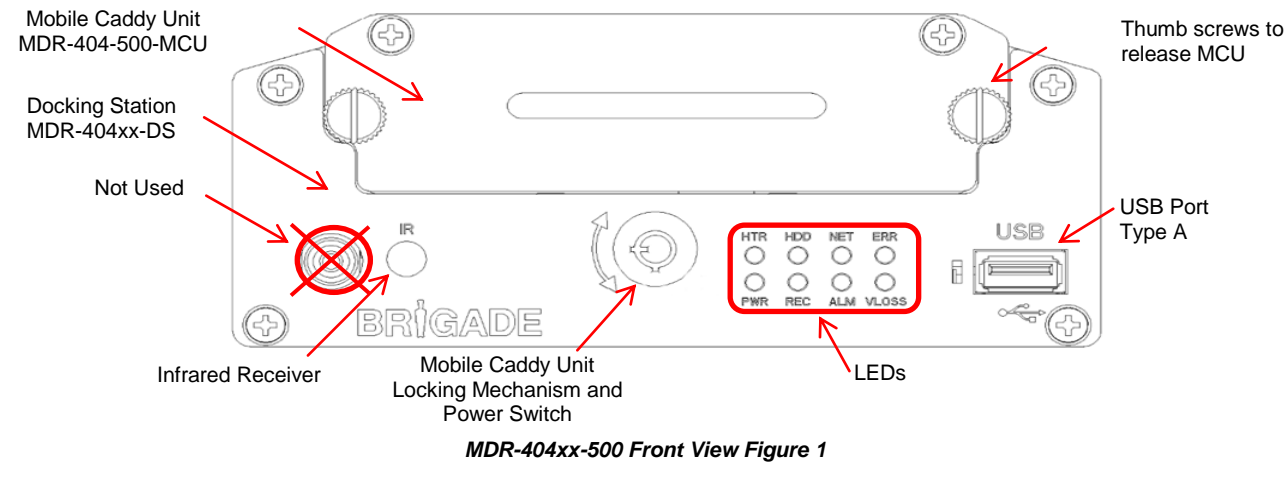

#### **LEDs:**

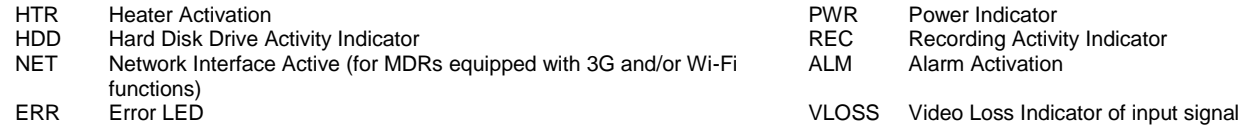

### <span id="page-6-0"></span>3.1.2 MDR-408xx-1000 Front View

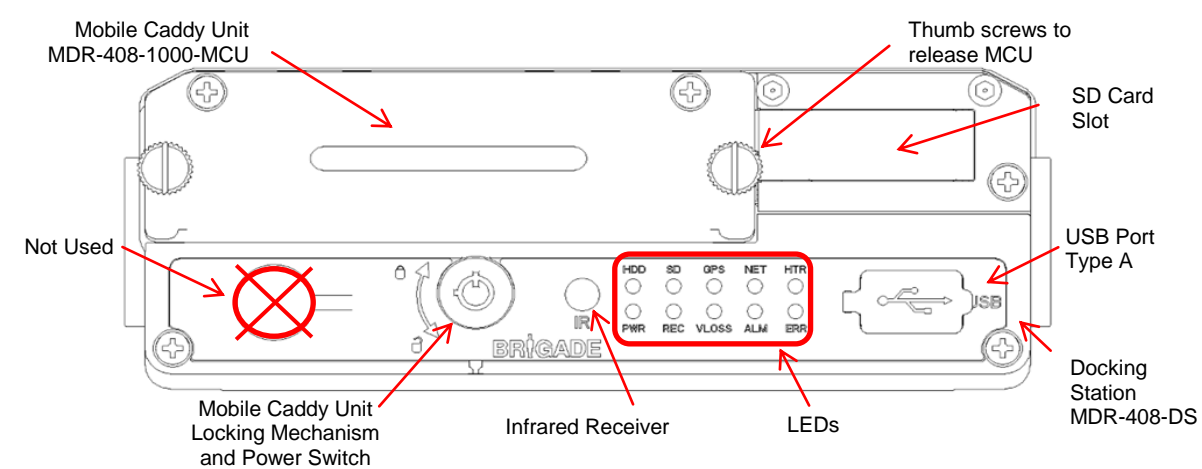

*MDR-408xx-1000 Front View Figure 2*

#### **LEDs:**

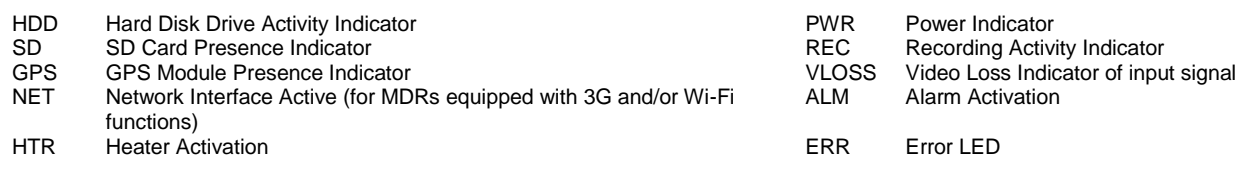

#### <span id="page-6-1"></span>3.2 Rear View

#### <span id="page-6-2"></span>3.2.1 MDR-404xx-500 Rear View

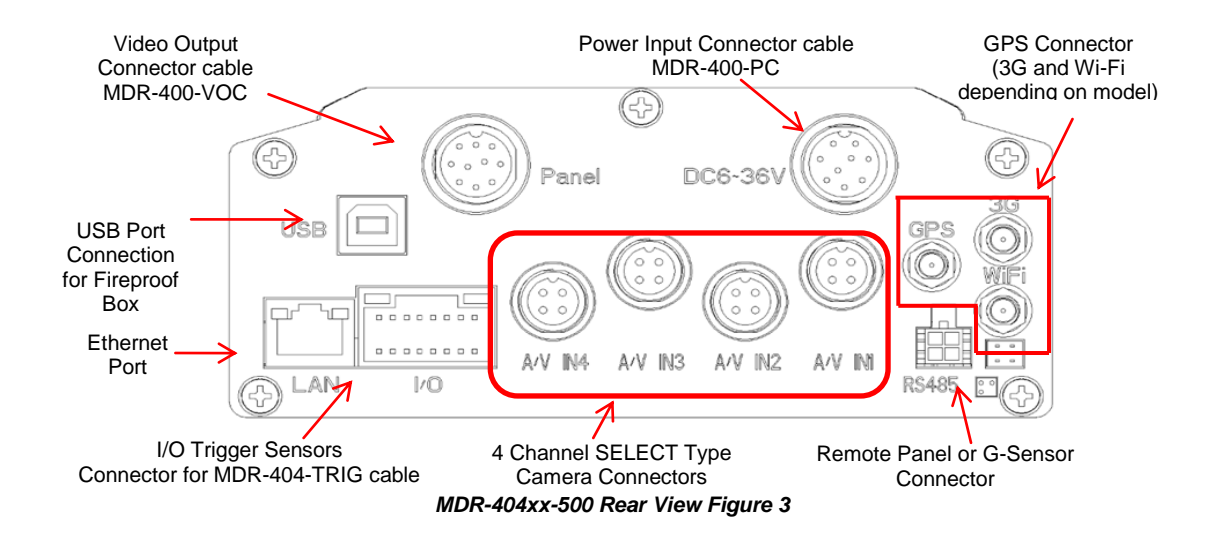

<span id="page-7-0"></span>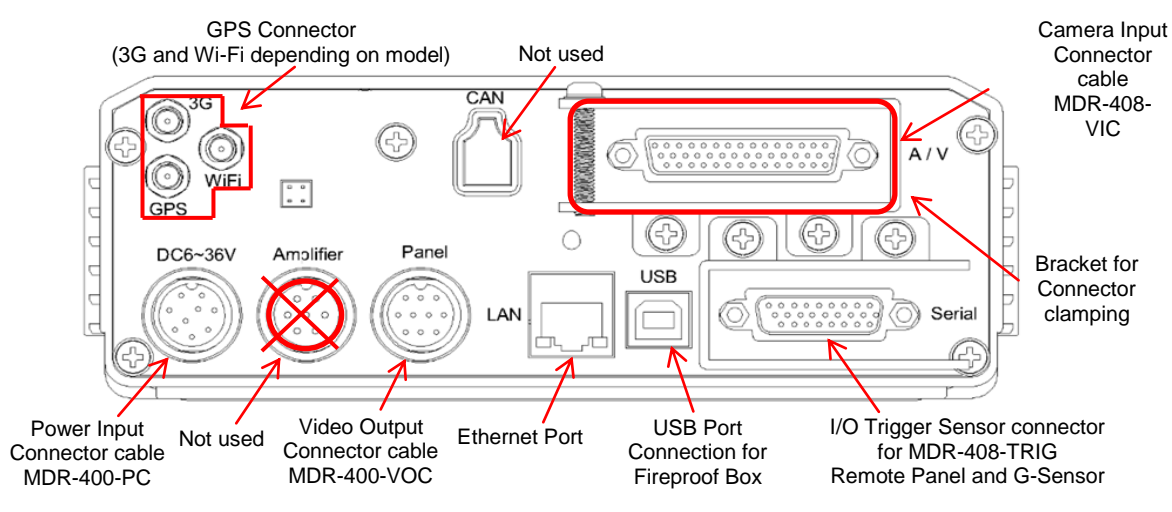

*MDR-408xx-1000 Rear View Figure 4*

### <span id="page-7-1"></span>3.3 Mobile Caddy Unit (MCU Contains HDD)

### <span id="page-7-2"></span>3.3.1 MDR-404xx-500 MCU

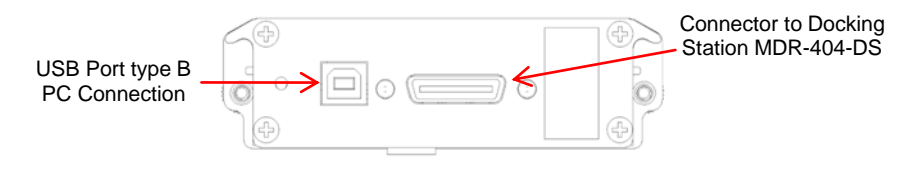

*MDR-404XX-500-MCU Figure 5*

<span id="page-7-3"></span>3.3.2 MDR-408xx-1000 MCU

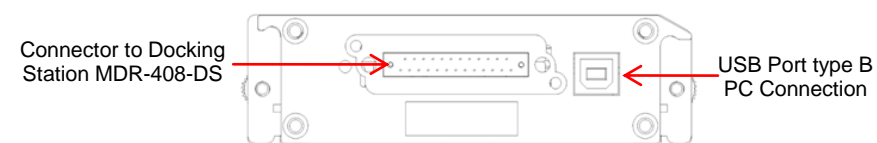

*MDR-408XX-1000-MCU Figure 6*

### <span id="page-8-0"></span>3.4 Remote Control

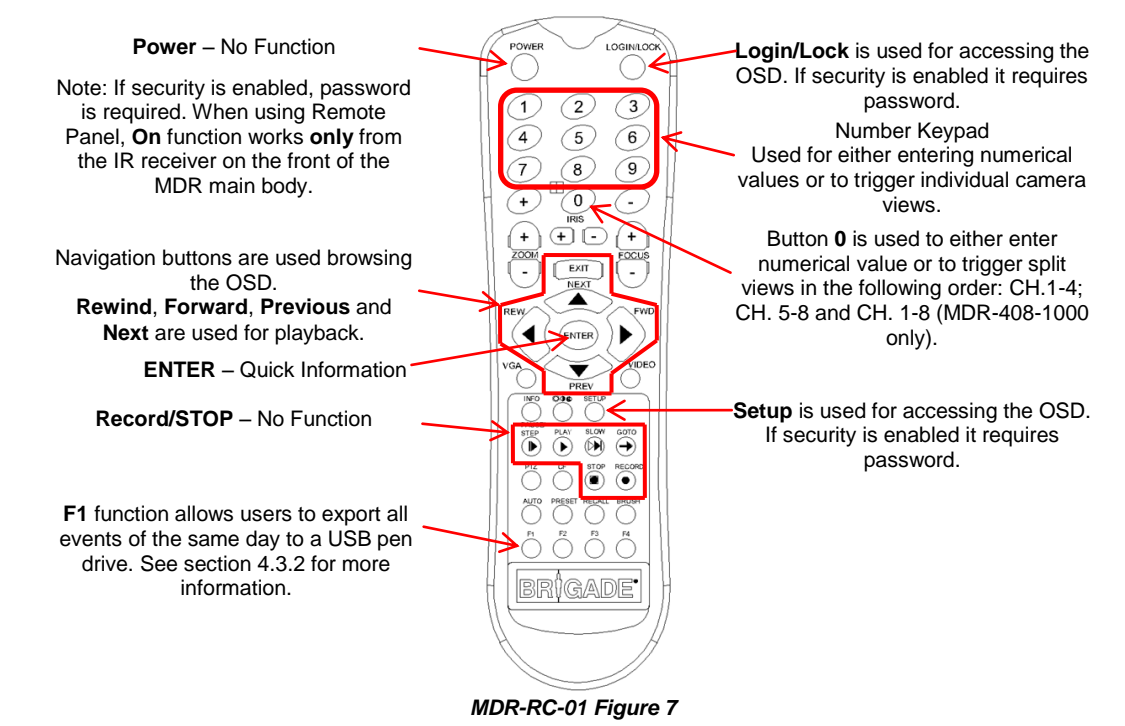

Note: Remote control buttons that are not described in *MDR-RC-01 Figure 7* have no function with the MDR-404xx-500 and MDR-408xx-1000.

<span id="page-9-0"></span>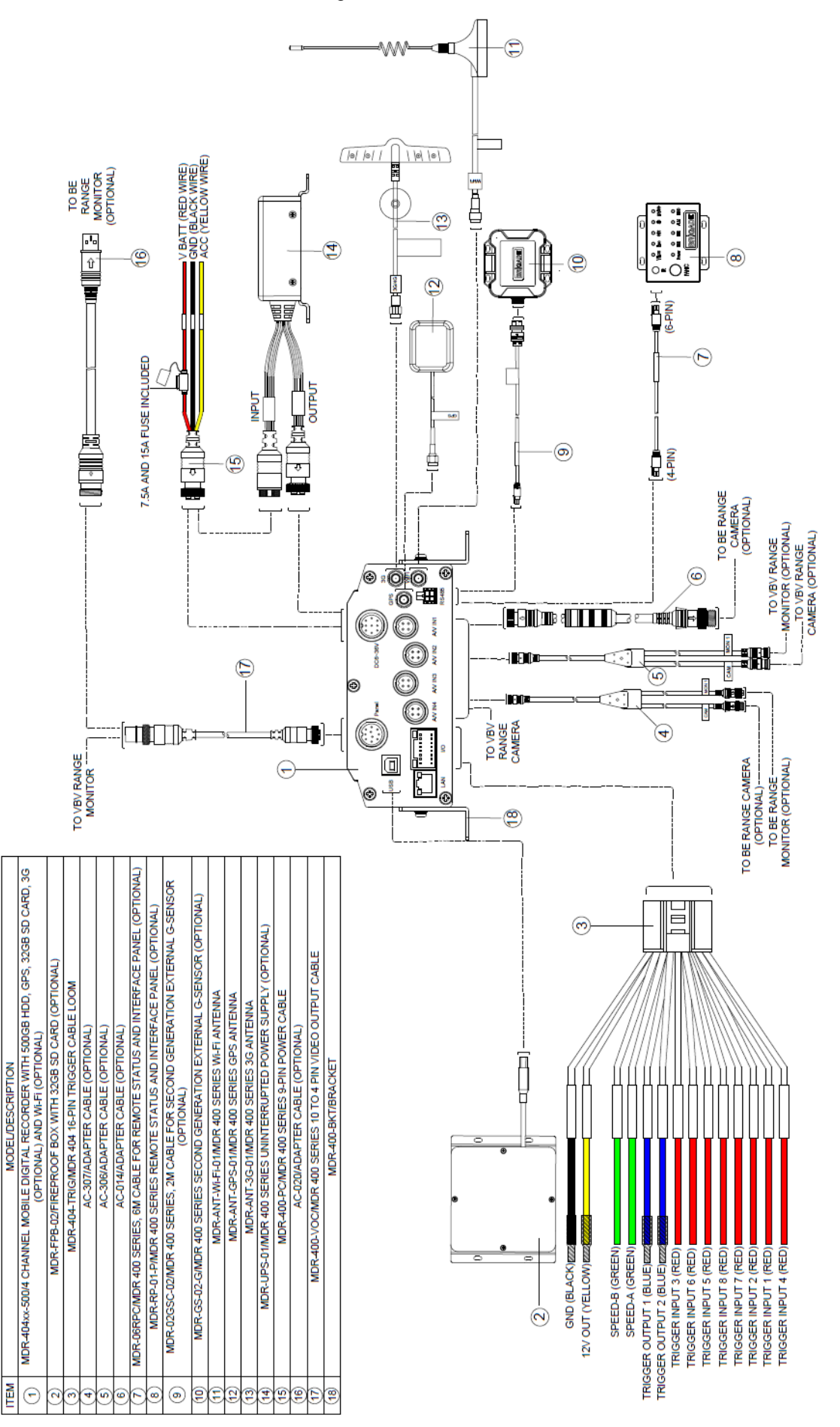

*MDR-404xx-500 Connection Diagram Figure 8*

<span id="page-10-0"></span>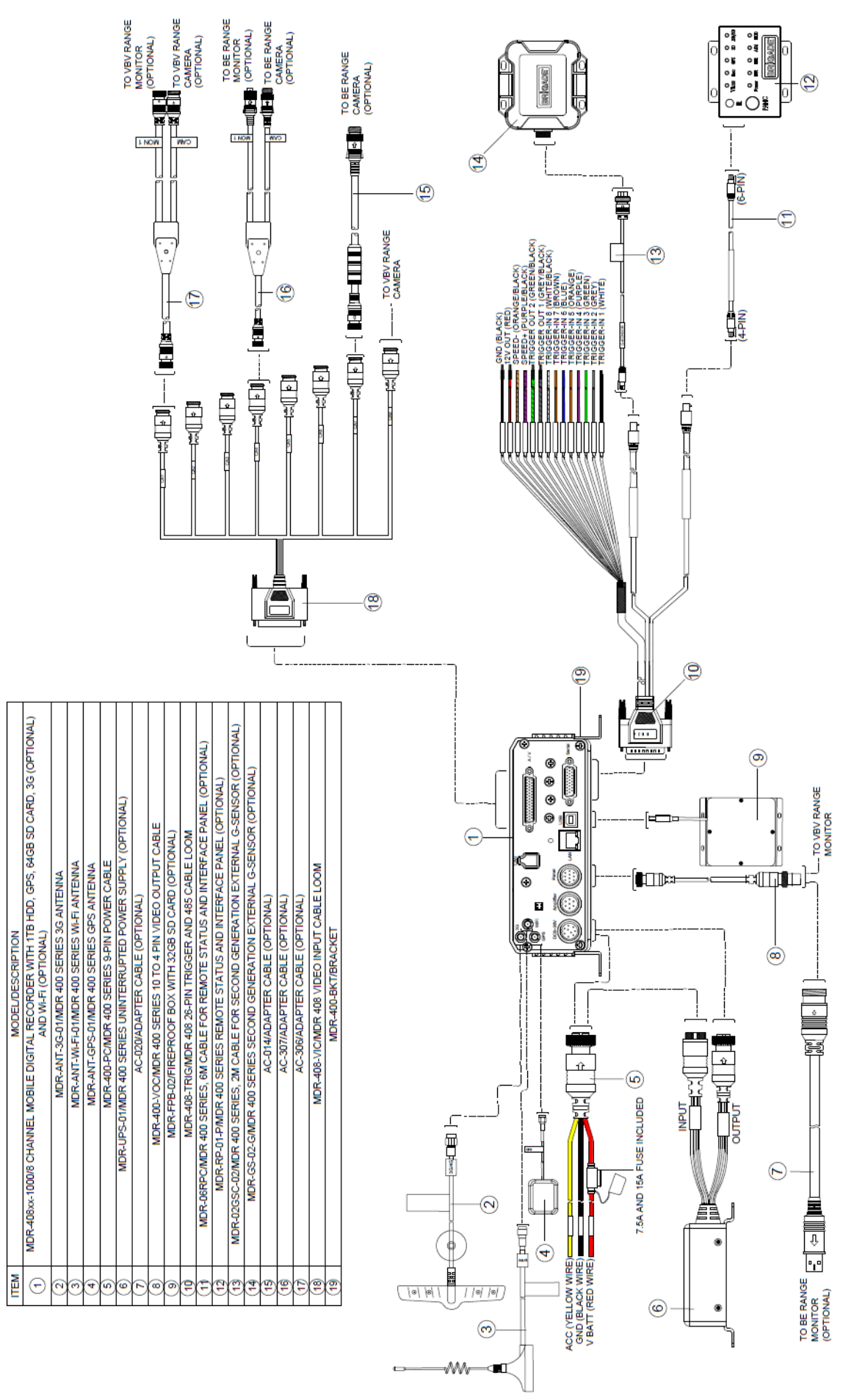

*MDR-408xx-1000 Connection Diagram Figure 9*

<span id="page-11-0"></span>*Warning***:Follow the removal steps shown below. Failure to do so over a prolonged period of time may damage the HDD. Ensure that the PWR LED indicates the MDR is OFF prior to removal.**

### <span id="page-11-1"></span>3.7.1 MDR-404xx-500 MCU Removal

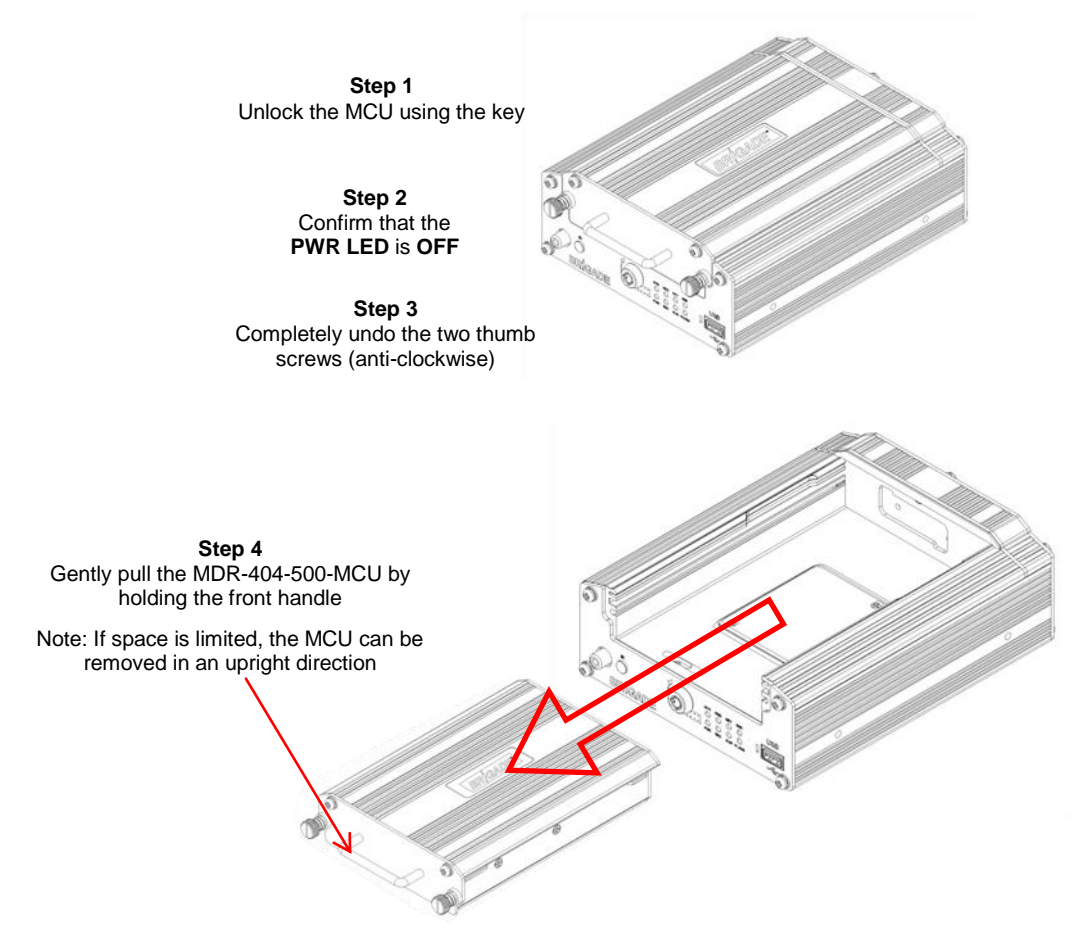

#### *MCU Removal for MDR-404xx-500 Figure 10*

<span id="page-11-2"></span>3.7.2 MDR-408xx-1000 MCU Removal

**Step 1** Unlock the MCU using the key

> **Step 2** Confirm that the **PWR LED** is **OFF**

**Step 3** Completely undo the two thumb screws (anti-clockwise)

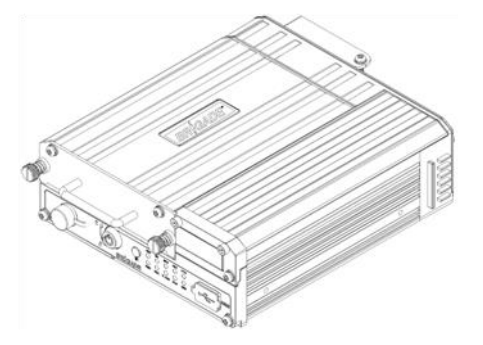

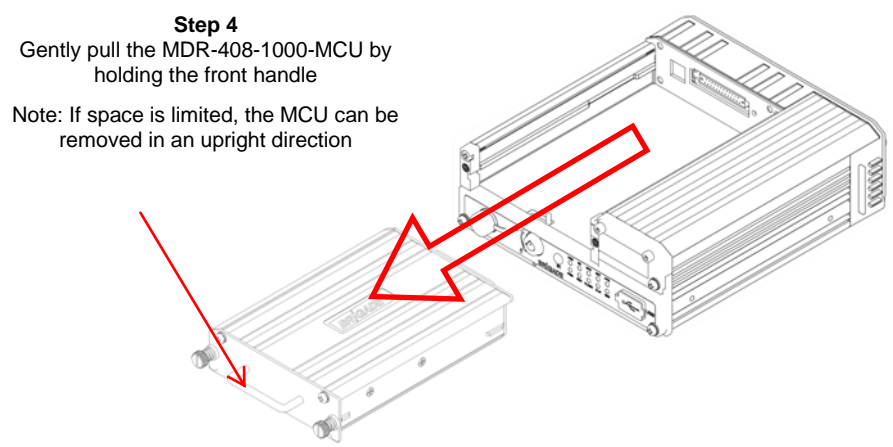

*MCU Removal for MDR-408xx-1000 Figure 11*

#### <span id="page-12-0"></span>3.8 SD Card Removal

Note: In order to remove an SD card from an MDR, the MCU needs to be removed first (see *[SD Card removal for MDR-404xx-500 Figure 12](#page-12-3)* and *[SD Card removal for MDR-408xx-1000 Figure 13](#page-12-4)*).

<span id="page-12-1"></span>3.8.1 MDR-404xx-500 SD Card Removal

<span id="page-12-3"></span><span id="page-12-2"></span>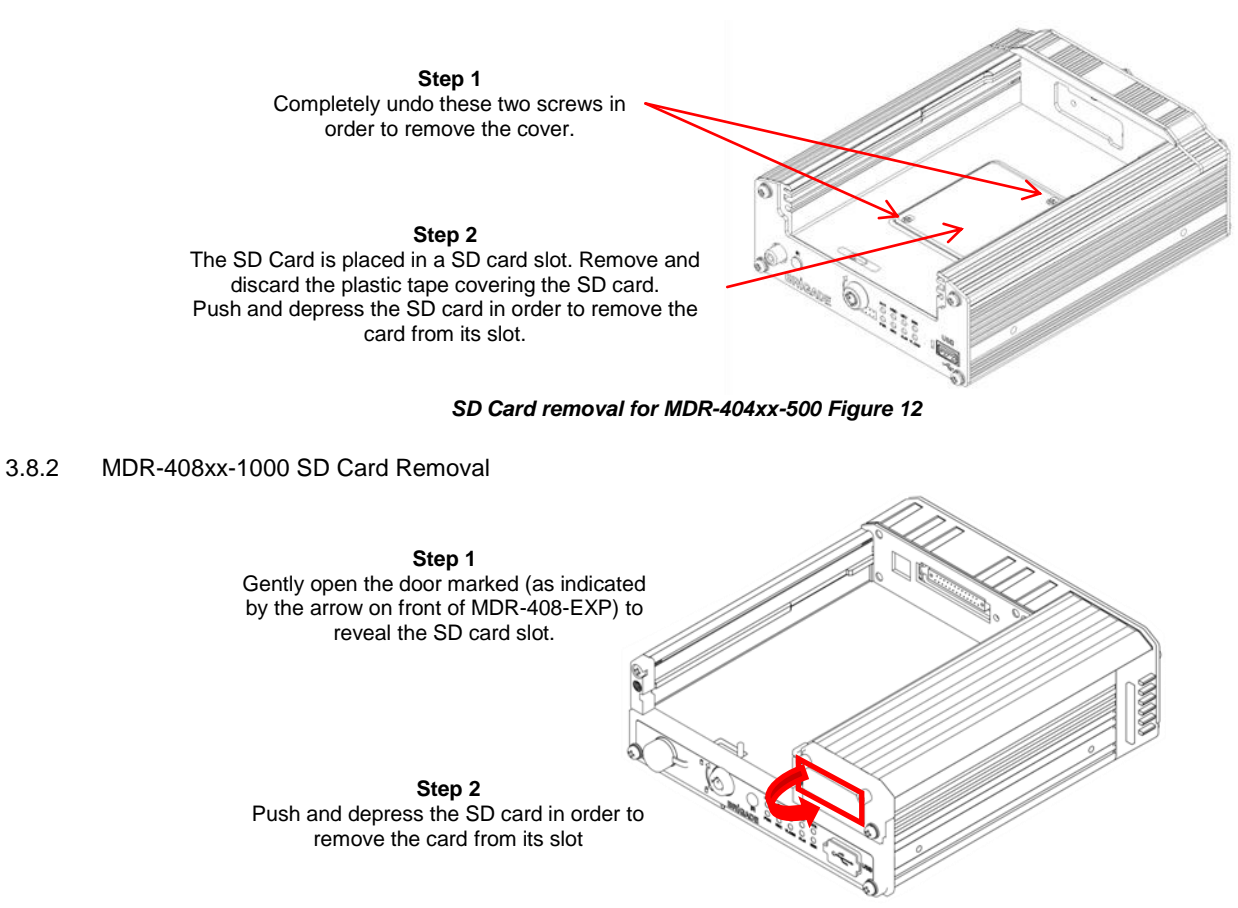

<span id="page-12-4"></span>*SD Card removal for MDR-408xx-1000 Figure 13*

#### <span id="page-13-0"></span>3.9 SIM Card Installation

#### <span id="page-13-1"></span>3.9.1 MDR-404xx-500 SIM card Installation

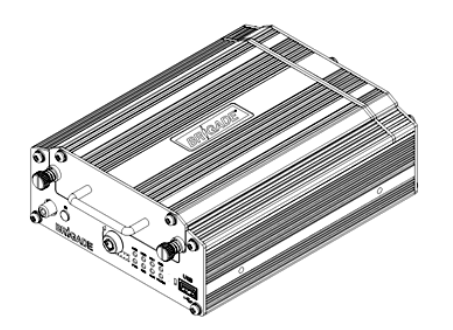

**Step 1** Remove the MDR-404-500-MCU unit. This will allow you to access the SIM card slot.

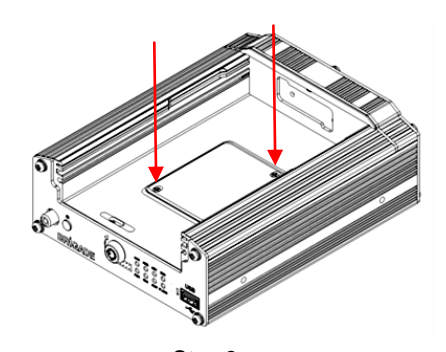

#### **Step 2**

Remove the two screws using a Philips screwdriver. Ensure an earthing strap is worn to prevent any damage to the PCB. Remove the film that is placed over the SIM card slot. To unlock the SIM slot, slide and then pick up the lock. Insert the SIM card with the contact pins face down. Lock the SIM securely in place.

#### *MDR-404xx-500 SIM card Installation Figure 14*

<span id="page-13-2"></span>3.9.2 MDR-408xx-1000 SIM card Installation/Expansion Module Upgrade

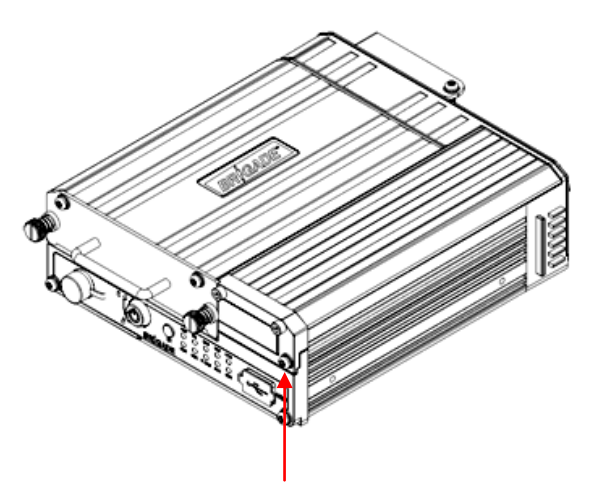

**Step 1** Remove the MDR-408-1000-MCU. Undo the screw shown above.

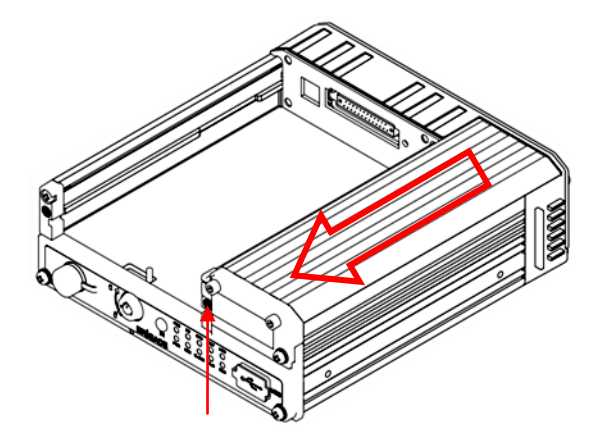

**Step 2**

Open the SD card door. Undo the screw that is now visible after opening the door. To remove the MDR-408xx-EXP, slide the panel in the direction shown above.

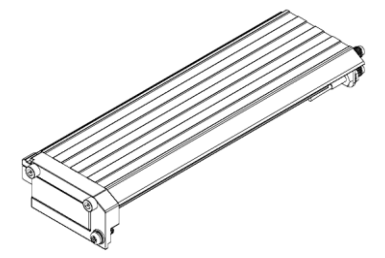

**Step 3**

Ensure an earthing strap is worn to prevent any damage to the PCB. Remove the film that is placed over the SIM card slot. To unlock the SIM slot, slide and then pick up the lock. Insert the SIM card with the contact pins face down. Lock the SIM securely in place.

This modular design allows for easy upgrading or downgrading of 8 channel MDR units. To upgrade to a 3G/Wi-Fi solution, users need to swop the MDR-408xx-EXP and upgrade their MDR unit's firmware.

#### *MDR-408xx-1000 SIM card Installation Figure 15*

#### <span id="page-13-3"></span>3.10 Antennae Installation

The information found in this sub-chapter may be found in the FCS1362:2016 UK CODE OF PRACTICE for the installation of mobile radio and related ancillary equipment in land based vehicles. Please use this document for further details. Please see Appendix Chapter [15](#page-65-1) [General](#page-65-1)  [Antennae Guidelines](#page-65-1) for more information.

#### <span id="page-14-0"></span>3.10.1 GPS antenna Installation (Included)

The GPS antenna needs to have an unimpeded view to the sky. The antenna positioning and orientation is critical to ensure effective operation. Horizontally mounted on a metal plate is optimum.

#### <span id="page-14-1"></span>3.10.2 Wi-Fi antenna (Depending on Model)

Before a magnetic mount antenna is fitted both the underside of the base and the selected body panel surface should always be cleaned so as to avoid damage to the paint work.

- (a) They must be directly placed on a flat area of steel
- (b) They should not have any other material inserted between the magnetic base and vehicle body other than a protective pad or boot supplied by the antenna base manufacturer. This is to avoid reduction in the magnetic retention strength and any effect on the coupling to the ground plane.

#### <span id="page-14-2"></span>3.10.3 3G antenna (Depending on Model)

On-glass antennas must be:

- (a) securely fitted and fixed away from any metal which could deflect the signal
- (b) located such that driver visibility is not impaired
- (c) avoid heated screen elements
- <span id="page-14-3"></span>(d) mounted outside of the swept area of the windscreen

### 4 MDR OSD Setup

This chapter describes the typical configuration of the MDRs. For additional features and explanations of minor OSD functions, refer to Chapter [7: Additional OSD Features.](#page-28-5)

- (a) Use **SAVE** which is located at the bottom of each page after making any changes. Leaving a page prior to saving will cause changed settings to be lost.
- (b) The setup menu may be accessed by using the **Setup** button.

<span id="page-14-6"></span><span id="page-14-4"></span>4.1 Configuring Standard Recording Settings

- (c) A login screen is displayed which is shown in *[MDR Login Screen Figure 16](#page-14-6)*.
- (d) By default the **UNIT ID** is **0**. The default **PASSWORD** for each user account is: **Administrator**: **88888888**, **Power User**: **66666666** and **User**: **22222222**.
- (e) Once the login is successful, the OSD menu is displayed. See *[Recordings Menu Figure 17](#page-14-7)*, *[Settings Menu Figure 18](#page-14-8)* and *[Information Menu](#page-14-9)  [Figure 19](#page-14-9)*. The menu is navigated using the directional arrows and the enter/exit buttons. See [4.3.4](#page-24-0) [User Security](#page-24-0) for further information.

Note: When accessing the menu, recording stops and only resumes when the setup menu is closed.

(f) Prior to using the MDR please set the MDR to default settings and clear all history information, this is achieved by: Settings  $\rightarrow$  System $\rightarrow$ **Config Default** and **Settings System Config Reset**. A complete OSD map is found in chapte[r 11](#page-52-2) [On-screen Display](#page-52-2) Map.

#### *Warning***: Using the MDR for prolonged periods of time without ignition (vehicle running) can drain the vehicle's battery.**

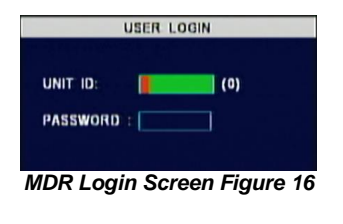

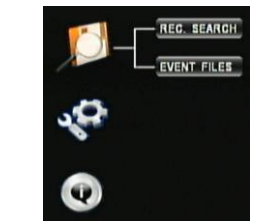

<span id="page-14-7"></span>*Recordings Menu Figure 17 Settings Menu Figure 18 Information Menu Figure 19*

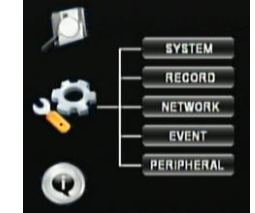

<span id="page-14-8"></span>

<span id="page-14-9"></span>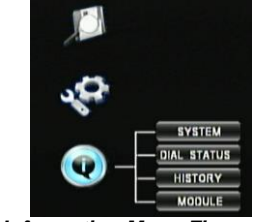

The following section explains how to configure recording parameters. This starts from the selection of main options, the variables to be displayed and the quality of recording for each individual camera.

#### <span id="page-14-5"></span>4.1.1 Options

(a) By navigating to Settings → Record → [Options](#page-14-12) users will be presented with *[Options 1 of 3 Figure 20](#page-14-10)*, [Options 2 of 3 Figure 21](#page-14-11) and *Options [3 of 3 Figure 22](#page-14-12)*.

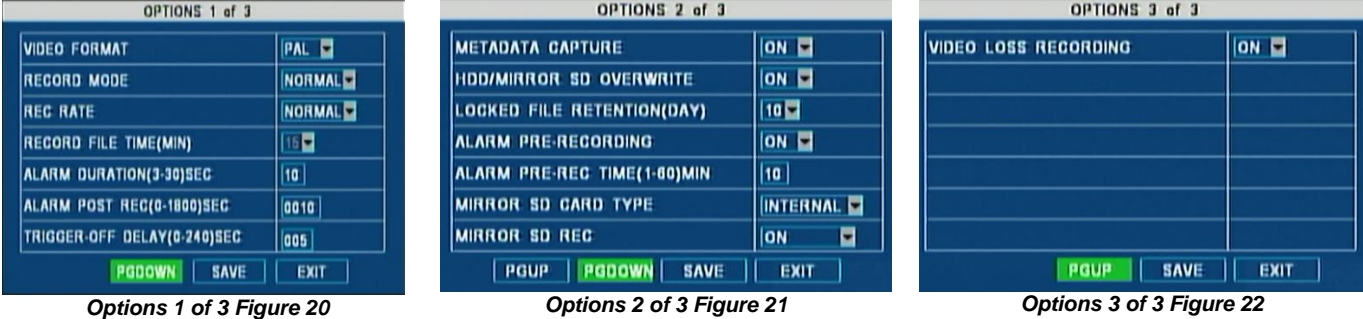

<span id="page-14-11"></span>

<span id="page-14-12"></span>

<span id="page-14-10"></span>**VIDEO FORMAT:** This option allows the selection of either **PAL** or **NTSC** standards. This will be the same for all cameras.

Note: Brigade's monitors have automatic detection of these standards.

**RECORD MODE:** There are three modes available – all modes require the **IGNITION** signal to be applied, or timer auto-boot to be set up:

 **NORMAL** - allows continuous recording after powering up until the device shuts down (including the "shutdown delay" – see sectio[n 4.3.2](#page-22-2) [Options\)](#page-22-2).

Note: Alarm recording is included in this mode.

- **ALARM** allows users to record only when an alarm has been triggered. Alarms can be configured to be activated by triggers or other alarms (such as under/over speed, G-Force, Panic Button, etc.)
- TIMER allows users to specify timeframes in which the recording will be activated. Refer to section [7.3](#page-29-2) [Scheduled Recording](#page-29-2) in order to program these timeframes.

Note: Refer to sectio[n 4.3.2](#page-22-2) [Options,](#page-22-2) if **ON/OFF TYPE** has been selected with a start-up option other than **IGNITION**; ensure **Auto Boot Up** in **Schedule** is selected.

**REC. RATE:** Users may choose either **Normal** (refer t[o 4.1.4](#page-17-0) [Record Settings](#page-17-0) for further details) or **I-Frame**. **I-Frame** allows the recording of 1 frame per second for all channels to save recording space although there is a loss of smoothness during playback.

**RECORD FILE TIME:** All recordings are broken in recording segments (**15/30/45/60** minutes). This option allows users to choose the recording segment lengths. When mirror recording is active the only available option is **15** minute segments. See sectio[n 4.1.5](#page-17-1) [Sub-Stream Settings](#page-17-1) for details on mirror recording.

**ALARM DURATION:** Specifies different lengths between **3-30 seconds**, which allows for longer/shorter alarm durations. If the alarm duration is set to 30 seconds and a short change in voltage is applied to the trigger sensor, this would be treated as a 30 second alarm. See Alarm pre and post recording options below.

Note: **I**f another alarm of the same type is triggered during an alarm, the recording will then reset and begin from the second alarm onwards.

ALARM POST REC: This specifies the period of recording appended at the end of an alarm. For instance if a sensor is triggered for 1 sec and the alarm duration is 30 seconds and the post recording is 15 seconds, the total amount of recording time will be 45 seconds.

**TRIGGER-OFF DELAY:** This is a period of time in which rapid activations/deactivations can occur, which must not be considered. Commonly this option is applied when direction indicators or hazard lights are connected to a trigger sensor, in which case, the off-time should be ignored.

**METADATA CAPTURE:** This option should never be deactivated as it allows users to record tracking information, temperature, voltage and G-Force data. This is displayed in MDR-Dashboard 2.0and MDR-Player 2.0.

**HDD/SD OVERWRITE:** This option is **On** by default, therefore, once the HDD has 4GB of space remaining (1GB for SD card), older recordings are erased and replaced by newer recordings. This is valid with the exception of alarms that are locked for a time specified by **LOCKED FILE RETENTION**. By deactivating **HDD/SD OVERWRITE** the MDR will stop recording when the HDD reaches 2GB of free space. The user must either replace the storage or manually delete recordings.

**LOCKED FILE RETENTION:** This represents the length of time (in days) for which alarms cannot be overwritten by the MDR. When the retention expires, the locked files will automatically be unlocked and deleted.

**ALARM PRE-REC TIME:** This value specifies the length of time prior to an alarm recording. This will be added before the actual alarm. For example, if **ALARM PRE-REC** is set to 10 minutes and an alarm of 5 minutes is triggered at 4:00pm and ALARM POST REC is 180 seconds, the alarm recording will begin at 3:50pm and will end after 4:08pm (see *[Alarm Recording Times Figure 23](#page-15-0)*).

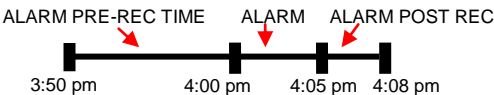

*Alarm Recording Times Figure 23*

<span id="page-15-0"></span>**SD CARD TYPE:** This option is set to **Internal** as Brigade's MDRs are provided with 32GB or 64GB internal SD cards. Choose **External** if a fireproof box (optional accessory) is connected to the MDR via its USB-B port on the back.

**RECORD MODE OF STORAGE: Mirror** (simultaneous) recording is active by default. Recordings at sub-stream quality are automatically saved onto the internal or external SD card (see SD card type above). Turn this option **Off** when an SD card is not present in the unit. SD card data does not include metadata (blackbox data).

Note: When SD cards/HDDs are replaced, it must be formatted using an MDR prior to use, as explained i[n 6.1](#page-26-2) [HDD/SD Formatting.](#page-26-2)

**VIDEO LOSS REC:** when this is set to **On** the MDR will record channels that have video loss (blank screen).

#### <span id="page-16-0"></span>4.1.2 OSD Overlay

- This section explains the options available for selecting information to be displayed on the monitor information window and on the recording.
- (a) By selecting the **ENTER** button on the remote control, the quick information (such as temperature, voltage etc.) screen is shown, as indicated in *[Quick Information Screen Figure 24](#page-16-2)*. This is dependent on MDR model and configuration. Additional quick information may be displayed by pressing **ENTER>DOWN.**

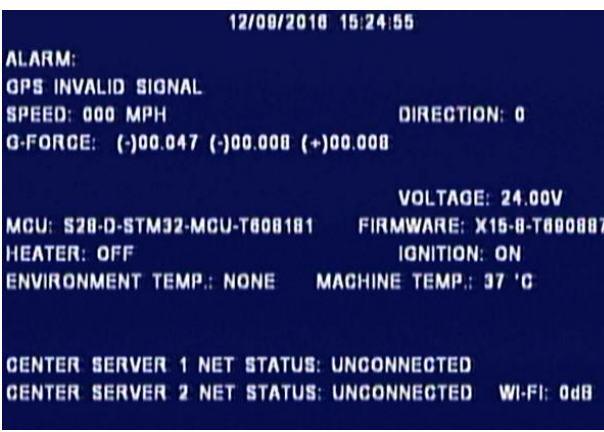

*Quick Information Screen Figure 24*

- <span id="page-16-2"></span>(b) This information can be configured by browsing to **Settings**  $\rightarrow$  **Record**  $\rightarrow$  **OSD Overlay**. These are configurable options ('On' or 'Off)' which are found under the **LIVEVIEW** column as shown in *[OSD Overlay 1 of 2 Figure 25](#page-16-3)* and *[OSD Overlay 2 of 2 Figure 26](#page-16-4)*.
- Note: Some fields have **Trigger** and **Fixed** in place of **On**. **Trigger** means that the value can be displayed only when the **ENTER** button is selected, whereas **Fixed** means that this value is displayed on the live monitor view at all times.

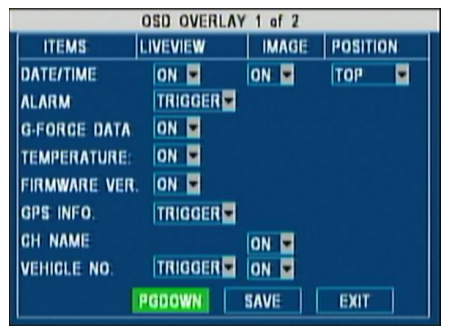

<span id="page-16-4"></span>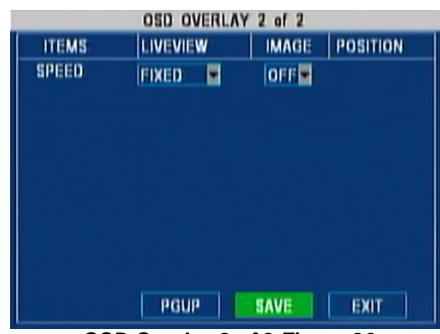

*OSD Overlay 1 of 2 Figure 25 OSD Overlay 2 of 2 Figure 26*

- <span id="page-16-3"></span>(c) The **IMAGE** column means that the selected variable will be embedded in the recording. Embedding information in the video means that this will form part of the image replacing camera pixels.
- (d) **POSITION** is used to control the location of **DATE/TIME** on the MDR video output screen.
- (e) The advantage of embedding this data in the image is that the video file can be exported to .AVI and the video will contain the embedded information.
- These video files can be played by standard players like Windows Media Player™ or Video LAN Client™.
- (g) The disadvantage in using this feature is that the area occupied by this text does not contain video information, which is lost.
- (h) By selecting **PGDOWN**, users will enter the second page of the **OSD OVERLAY** which shows only one option related to displaying the **Speed** (*[OSD Overlay 2 of 2 Figure 26](#page-16-4)*).

#### <span id="page-16-1"></span>4.1.3 Camera Channel Settings

(a) This section explains common camera channel settings which can be found by browsing to Settings  $\rightarrow$  Record  $\rightarrow$  Camera Settings. A window will appear as shown in *[Camera Settings Figure 27](#page-16-5)* which shows a table with 4 (MDR-404xx-500) or 8 (MDR-408xx-1000) channels.

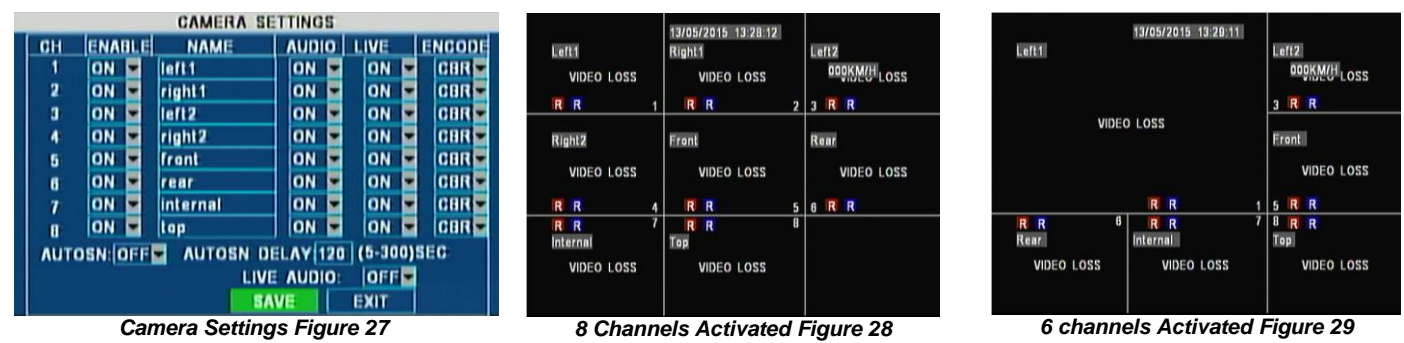

<span id="page-16-7"></span><span id="page-16-6"></span><span id="page-16-5"></span>From left to right (on the same row), there are the following options:

- (b) **ENABLE** allows the activation/deactivation of the camera channel. This should be used if not all camera channels are utilized. This will avoid video loss errors for unused channels.
- (c) **NAME** is used for an 8 character name which each camera channel can be associated with. These can include lower/upper alphanumeric characters. See [8 Channels Activated Figure 28](#page-16-6) for an example.
- (d) **AUDIO** activation allows users to enable/disable the audio recording from the camera channels individually. This setting depends on the utilised cameras having microphones.
- (e) **LIVE** determines if a particular channel needs to be displayed or not. Such as, a particular camera will not be displayed but be recorded. This allows for larger spaces to be allocated to the remaining cameras. There are two examples above in which 8 cameras are activated (*[8](#page-16-6)  [Channels Activated Figure 28](#page-16-6)*) and in which 2 camera channels (CH2 and CH4) have **LIVE** view turned **Off** (*[6 channels Activated Figure](#page-16-7)  [29](#page-16-7)*).
- Note: Displaying of the channels can be changed to optimise the space (CH1 camera has been enlarged since it gained the space left by removing CH2 and CH4).
- (f) **ENCODE** allows users to choose between Constant Bit Rate (**CBR**) and Variable Bit Rate (**VBR**). The difference is minimal as the Variable Bit Rate is not efficient as it involves more processing power and may introduce some visible artefacts due to higher compression rates.
- (g) **AUTOSCAN** activation and **AUTOSCAN DELAY** allows users to specify a periodic rotation in displaying the cameras in **LIVE** mode (i.e. the ones that have **LIVE** set to **On**). The rotation will start from a split view with all cameras then switch to each camera channel every X seconds (where X is specified in the **AUTOSCAN DELAY** box). This cycle skips cameras that have **LIVE** set to **Off**.
- (h) **LIVE AUDIO** activation allows users to hear the audio coming from each camera every time a camera is selected manually (by selecting the number key on the remote control) or when cycling (see *[Camera Settings Figure 27](#page-16-5)*).

<span id="page-17-0"></span>Note: A Brigade monitor with built-in audio functionality should be used.

#### 4.1.4 Record Settings

- (a) This section explains the process of selecting adequate image quality for individual camera channels. *[Record Settings Figure 30](#page-17-2)* illustrates the main window found by browsing to **Settings**  $\rightarrow$  **Record**  $\rightarrow$  **Record Settings.** This appears as a table with 4 (MDR-404xx-500) or 8 (MDR-408xx-1000) channels.
- (b) **RES** allows users to choose the resolution for each channel. For MDR-404XX-500, the maximum resolution can be achieved for all the 4 channels at maximum frame rate i.e. D1 @ 25fps (PAL) or D1 @ 30fps (NTSC) where D1 is 704x480 for PAL and is 704x576 for **NTSC**
- (c) For MDR-408XX-1000, the frame rate has to be lowered to 12fps (PAL) and 15fps (NTSC) for D1 resolution when used on more than 4 channels at the same time.
- (d) In order to save storage space, HD1 and CIF options are available where HD1 is 704x240 for PAL, 704x288 for NTSC. CIF is 354x240 for PAL and 354x288 for NTSC. Both HD1 and CIF are available at 25fps (PAL) and 30fps (NTSC) for the maximum number of channels.
- (e) **FR** allows users to choose different frame rates for different channels depending on **RES** setting (*[Record Settings Figure 30](#page-17-2)*). **QUALITY** levels are used for Normal and Alarm recording. Level 1 is the best quality
- whereas level 8 is the lowest quality. Brigade recommends using a higher quality for Alarms for a higher level of image detail.

<span id="page-17-1"></span>Note: Refer to Appendi[x 13.1](#page-62-2) [Video Quality Table](#page-62-2) for further details.

#### 4.1.5 Sub-Stream Settings

- (a) This section elaborates on the sub-stream configuration which allows different quality levels for mirror (simultaneous) recording onto the SD card.
- (b) These settings also control the quality level for Live Video View via mobile network or Wi-Fi connection (depending on model). When using 3G or Wi-Fi, enable all sub-stream channels. Disabling these also disables this channel to be transmitted to the server.
- (c) Mirror recording is used for recovery when the HDD recordings are inaccessible. This is due to the fact that SD cards have smaller storage capacities when compared to HDDs.
- (d) [Sub-Stream Settings Figure 31](#page-17-3) illustrates the main window found by browsing to Settings → Record → Sub-Stream.
- (e) **ENABLE** this allows the users to choose which channels are being recorded onto the SD card.
- (f) **RES** is default set to CIF. Framerate can have different values depending on the number of channels activated. Refer to [Appendices](#page-62-1) [13.1](#page-62-2) [Video Quality Table](#page-62-2) for further details.
- (g) **BANDWIDTH** can be set to be between 20Kbps and 4096Kbps. It determines the total size of the recording for all active cameras. Refer t[o Appendices](#page-62-1) [13.1](#page-62-2) [Video Quality Table](#page-62-2) for further details.
- (h) For example, with a full bandwidth of 4096Kbps for recording 8 channels at CIF resolution and 16fps, the total size for 1 hour of recording is approximately 1.8GB. The default settings of 500Kbps has been chosen as a compromise between quality and space. This allows 1 hour of recording 8 channels at CIF resolution, 5fps and quality level 6 to occupy approximately 220MB.
- (i) **SUB MODE** can be adaptive or fixed. The recommended setting is adaptive which alters the bitrate to optimise the memory required.
- **NET TRANS POLICY** is set by default to **PRIOR TRANS SPEED** which allows users to dynamically change the bandwidth according to the image requirement to retain fluidity of the image. **PRIOR IMG QUALITY** gives priority to the quality of the image rather than the size of the sub-stream recording. **BALANCE** uses an optimum trade-off between recording size and image quality.

|                | <b>PARAMETERS</b> |                 | <b>NORMAL</b>  | <b>ALARM</b> |  |
|----------------|-------------------|-----------------|----------------|--------------|--|
| CH             | <b>RES</b>        | FR              | QUALITY        | QUALITY      |  |
| 1              | D <sub>1</sub>    | 15 <sup>1</sup> | 2              |              |  |
| $\overline{a}$ | D <sub>1</sub>    | $\mathbf{\Phi}$ | 2              | 1            |  |
| 3              | D <sub>1</sub>    | $\mathbf \Phi$  | $\overline{2}$ | 1            |  |
| 4              | D <sub>1</sub>    | 15              | 2              | 1            |  |
| 5              | D <sub>1</sub>    | $\bullet$       | 2              | 1            |  |
| $\mathbf{6}$   | D <sub>1</sub>    | $\mathbf \Phi$  | 2              | 1            |  |
| 7              | D <sub>1</sub>    | 15              | 2              | 1            |  |
| 8              | D <sub>1</sub>    | $\bullet$       | 2              | 1            |  |
|                |                   |                 | <b>SAVE</b>    | <b>EXIT</b>  |  |

<span id="page-17-2"></span>*Record Settings Figure 30*

|                | <b>BAND WIDTH:</b> | 0500 (20-4096)Kbps |        |                  | <b>MAX CHANNEL: B</b>    |  |
|----------------|--------------------|--------------------|--------|------------------|--------------------------|--|
| C11            | <b>ENABLE RES</b>  |                    | FR     |                  |                          |  |
| 1              | ON                 | <b>CIFE</b>        | Н<br>5 | <b>SUB MODE:</b> |                          |  |
| $\overline{2}$ | ON                 | CIF                | ۲<br>5 | <b>ADAPT</b>     |                          |  |
| 3              | ON                 | <b>CIF</b>         | 5<br>г |                  | <b>NET TRANS POLICY:</b> |  |
| 4              | ON                 | <b>CIFF</b>        | 5<br>г |                  | <b>PRIOR IMG QUALITY</b> |  |
| 5              | ON                 | CIF                | 5      |                  |                          |  |
| 0              | ON                 | CIF                | 6      |                  |                          |  |
| $\overline{7}$ | ON                 | CIFF               | 5      |                  |                          |  |
| 8              | ON                 | CIFF               | 5      |                  |                          |  |
|                |                    |                    |        | <b>SAVE</b>      | <b>EXIT</b>              |  |

<span id="page-17-3"></span>*Sub-Stream Settings Figure 31*

### <span id="page-18-0"></span>4.2 Configuring Events

<span id="page-18-1"></span>The following section expands on the process of configuring event parameters for recording and alarm triggering.

#### 4.2.1 Sensors

(a) By navigating to **Settings**  $\rightarrow$  **Event**  $\rightarrow$  **Sensor** users will be presented with the following two screens:

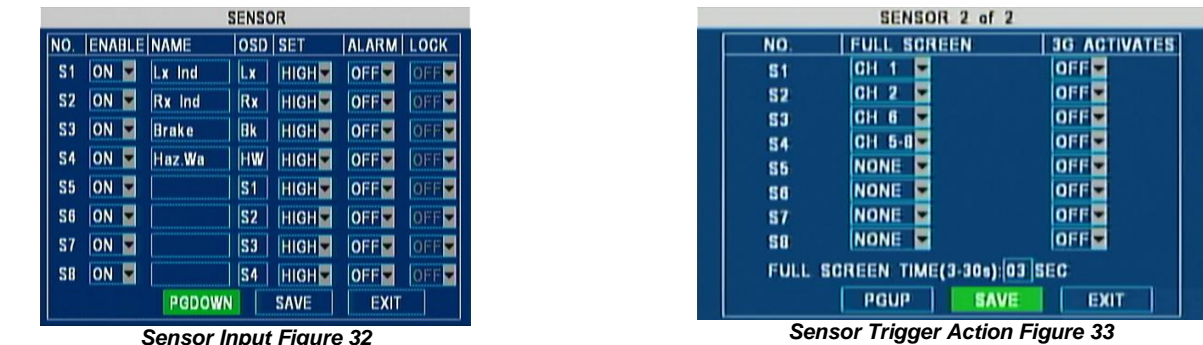

<span id="page-18-4"></span>

- <span id="page-18-3"></span>(b) *[Sensor Input Figure 32](#page-18-3)* and *[Sensor Trigger Action Figure 33](#page-18-4)* are displayed. This represents an example where 4 sensors are connected to various signals of the vehicle. Trigger sensor 1 (**S1**) is connected to the left hand indicator and **S2**,**S3** and **S4** are connected to the right hand indicator, brake and hazard warning light.
- (c) This is reflected in the **NAME** column which allows users to choose 6 alpha-numerical characters including symbols. **NAME** will never appear anywhere aside from this window and is intended to provide the installer a short description of the function.
- (d) **ENABLE** allows users to set which trigger input wires are used. If a wire is not used, set **ENABLE** to **Off**.
- (e) The **OSD** column provides 2 alphanumeric characters that will be shown on the monitor, MDR-Dashboard 2.0and MDR-Player 2.0 as identifiers. These are highlighted once the sensors turn active. Users should choose two appropriate letters based on the sensor connected. (f) **SET** determines whether the trigger sensor is activated with a high or low voltage.
- (g) **ALARM** can be activated and will trigger recordings of the event. If it is **Off**, the activation of the sensor will be recorded in the **Metadata** and displayed on the MDR-Dashboard 2.0 or MDR-Player 2.0. No alarm recording will be triggered.
- (h) **LOCK** feature allows users to choose whether an alarm recording will be locked with a specified time or will be overwritten (see **LOCKED FILE RETENTION** in section [4.1.1](#page-14-5) [Options\)](#page-14-5).
- (i) *[Sensor Trigger Action Figure 33](#page-18-4)* allows the user to choose a channel to be displayed in full screen once a particular trigger sensor is activated. It also allows the selection of the duration for which a full screen is displayed. In this example, Channel 1 will be displayed once the left hand indicator is active.
- 3G ACTIVATES is dependent on MDR models, this is used to trigger the mobile network connection based on a trigger input.
- (k) If any **SENSOR** above is set as an **ALARM** and the **OSD** contains two characters, it is possible to display these **OSD** characters when a sensor is triggered. In order to achieve this, set **ALARM LIVEVIEW** to **FIXED**. Se[e 4.1.2](#page-16-0) [OSD Overlay.](#page-16-0)

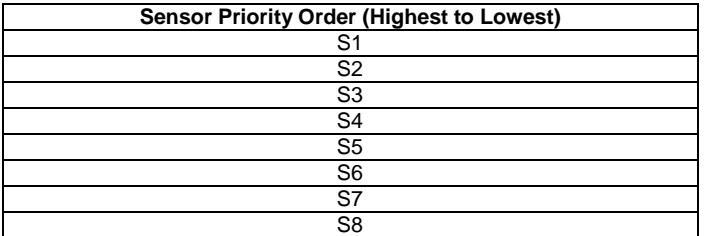

#### <span id="page-18-2"></span>4.2.2 Alarm Outputs

(a) By navigating to Settings → Event → Alarm Output users will be presented with the following three option screens:

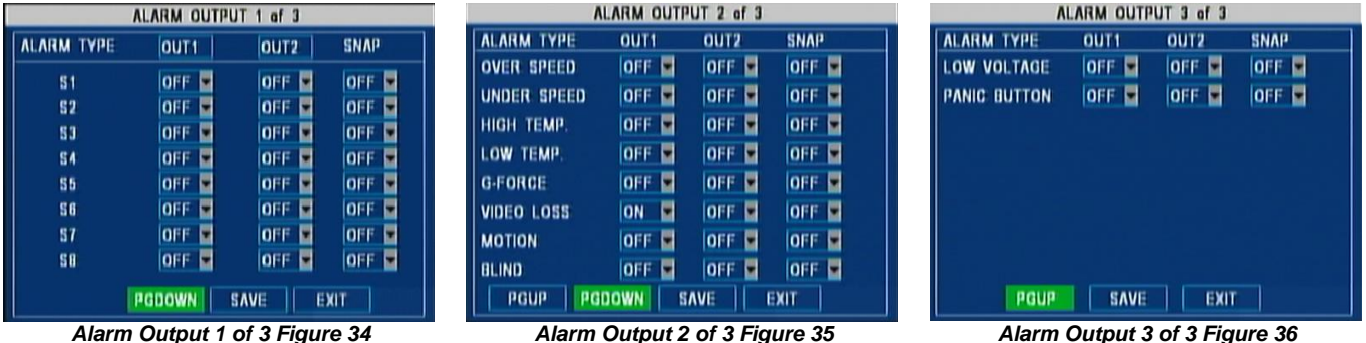

<span id="page-18-6"></span>

<span id="page-18-7"></span>

<span id="page-18-5"></span>(b) *[Alarm Output 1 of 3 Figure 34](#page-18-5)*, *[Alarm Output 2 of 3 Figure 35](#page-18-6)* and *[Alarm Output 3 of 3 Figure 36](#page-18-7)* have the same layout with 3 columns dedicated to the activation of: **TRIGGER OUT1**; **TRIGGER OUT2** and **Snapshot** function.

- (c) Users can decide whether an **Event** (such as applying a voltage to one of the 8 trigger sensors or by pressing the Panic Button etc.) activates an alarm output (**TRIGGER OUT1** and/or **TRIGGER OUT2** will go high, +12V).
- (d) If the **SNAP** option is **On**, snapshots will be recorded. The selection of the cameras which can be activated for snapshots are configured in [4.2.8](#page-21-1) [Snap Settings.](#page-21-1)
- (e) Refer to the following sections: [4.2.3](#page-19-0) to [4.2.7](#page-21-0) an[d 7.1](#page-28-6) t[o 7.1.1](#page-29-0) for the configuration of the alarms in *[Alarm Output 2 of 3 Figure 35](#page-18-6)* an[d Alarm](#page-18-7)  *[Output 3 of 3 Figure 36](#page-18-7)*. These configurations determine the conditions for which the trigger outputs and the snapshot would be activated.

#### <span id="page-19-0"></span>4.2.3 Speed

(a) By browsing to Settings  $\rightarrow$  Event  $\rightarrow$  Speed, [GPS Speed Settings Figure 37](#page-19-2) will appear:

<span id="page-19-3"></span>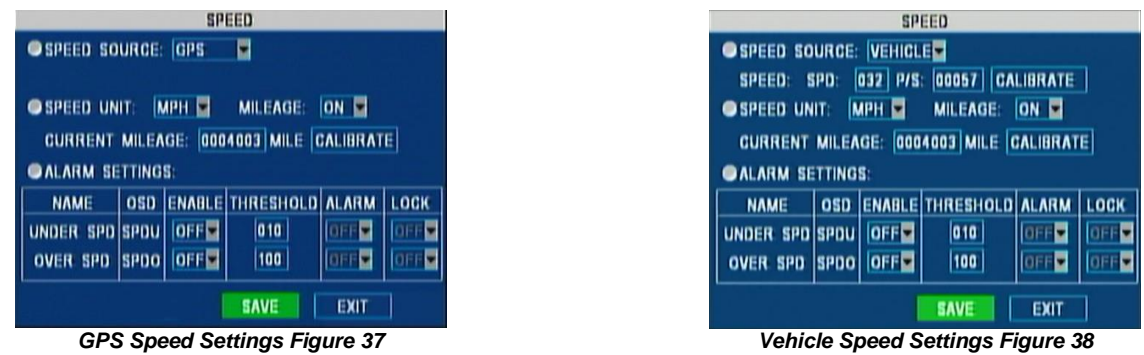

- <span id="page-19-2"></span>(b) **SPEED SOURCE** allows the choice of either a **GPS** source (*[GPS Speed Settings Figure 37](#page-19-2)*) or the **Vehicle** speedometer signal (*[Vehicle](#page-19-3)  [Speed Settings Figure 38](#page-19-3)*).
- (c) In majority of applications **GPS** signal is the simplest to use. Brigade's MDR 400 series comes as standard equipped with a GPS antenna.
- (d) The speed source from the vehicle is recommended when the GPS signal is absent or poor (e.g. mines or major city centres). The **Vehicle** speed signal may be a more reliable source.
- (e) Pulse per second (**p/s**) refers to the **p/s** the MDR receives at a set speed value. The speedometer option requires a chosen speed which is associated to a corresponding **p/s**.
- (f) If using a standard European tachometer, the connections on pin **B8** are used as speed signal (4 pulses per meter). For European speed sources, enter the following values: 57 P/S and either 51 km/h or 32.0 mph.
- (g) For non-European speed sources refer to the manufacturer's datasheet for the vehicle speed signal.<br>(h) SPFED UNIT this ontion is set to miles per hour as default and can be changed to km per hour ba
- **SPEED UNIT** this option is set to miles per hour as default and can be changed to km per hour based on the country in which the vehicle is utilised.
- (i) **CURRENT MILEAGE** this represents the mileage of the vehicle at the time of the installation and is an extra option for additional tracking information. In order to configure this, select **MILEAGE** to **On**.
- (j) **CALIBRATE** this saves **CURRENT MILEAGE** to memory. This can be checked by navigating to **Information History Total Mileage**.
- (k) **ALARM SETTINGS** allows the user to activate alarms for under speed, over speed or both by changing the **ENABLE** field to **On** and inputting the limits into the **THRESHOLD** box. If the **ALARM** field is turned **On**, an under speed or over speed will be recorded as an alarm and can be locked by turning the **LOCK** field to **On** (see **LOCKED FILE RETENTION** in section 4.1.1 Options).

#### <span id="page-19-1"></span>4.2.4 Temperature

(a) By navigating to **Settings Event Temperature** users will be presented with *[Temperature Settings Figure 39](#page-19-4)*.

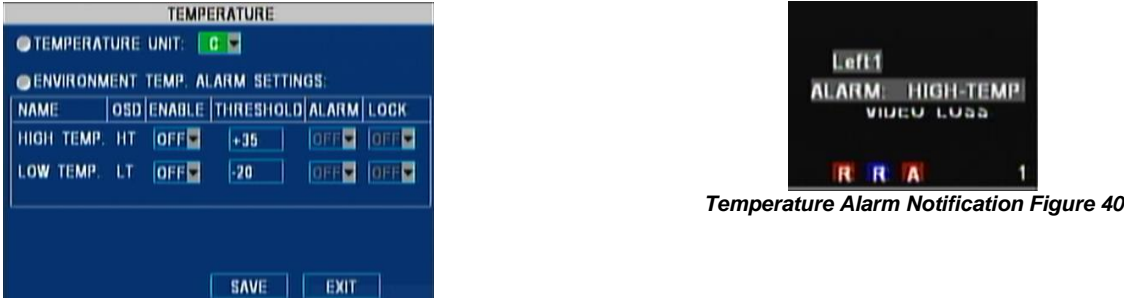

<span id="page-19-5"></span>*Temperature Settings Figure 39*

- <span id="page-19-4"></span>(b) **TEMPERATURE UNIT** is in degrees Celsius (**°C**) by default and can be changed to degrees Fahrenheit (**°F**) according to the country in which the vehicle is utilised.
- (c) **ENVIRONMENT TEMPERATURE ALARM SETTINGS** allows users to set the thresholds for which the MDR temperature would be considered to be outside specified limits.
- (d) An internal temperature sensor lets users monitor the **MACHINE TEMP** (MDR) on the Quick information screen (ENTER button).
- (e) Turn **ENABLE On** in order to activate one or both limits and specify the values under the **THRESHOLD** column. If the **ALARM** column is kept **Off**, the Low Temperature or High Temperature events would only be shown in MDR-Dashboard 2.0and MDR-Player 2.0.
- (f) By choosing to activate the **ALARM**, the recording for such an event would be treated as an alarm and the **LOCK** feature can be used (see **LOCKED FILE RETENTION** in section 4.1.1 Options).
- (g) In order to show the alarm on the monitor (*[Temperature Alarm Notification Figure 40](#page-19-5)*), it is necessary to configure the **OSD** where **ALARM** can be **TRIGGER** or **FIXED** (as explained in [4.1.2](#page-16-0) [OSD Overlay\)](#page-16-0).

#### <span id="page-20-0"></span>4.2.5 G-Force

(a) *[G-Force Settings Figure 41](#page-20-2)* is displayed by browsing to **Settings Event G-Force.**

<span id="page-20-3"></span>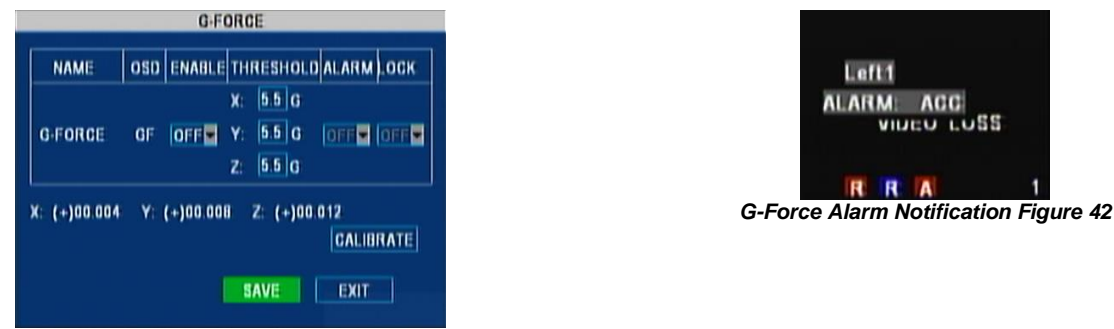

*G-Force Settings Figure 41*

- <span id="page-20-2"></span>(b) There are 3 values for the X, Y and Z axes, where: X represents the forward/backward axis (i.e. travelling forward with the MDR-408XX-1000 handle indicating the front and the connectors on the back indicating the rear); Y represents left/right; Z represents up/down.
- (c) The MDR-404xx-500 needs an optional external G-sensor.
- (d) The MDR-408xx-1000 has an internal G-sensor. Please refer to the drawing for mounting. In order to use the internal G-sensor on the MDR-408XX-1000, configure the External Communication to **Off** in the MDR OSD menu, which is the port dedicated to the G-Sensor (by default RS485-2). The unit would then restart with the internal G-Sensor activated.
- (e) The internal or external G-sensor requires calibration before use. Once the unit is installed (on level horizontal ground) with the vehicle stationary (no vibrations/engine off), select the **CALIBRATE** button (*[G-Force Settings Figure 41](#page-20-2)*). Refer to section [4.4](#page-24-1) [Peripheral Settings](#page-24-1) for the configuration of the G-Sensor.
- (f) Turn **ENABLE On** to activate the limits and specify the 3 **THRESHOLD** values. If the **ALARM** column is set as **Off**, high acceleration events would only be visible in the MDR-Dashboard 2.0and MDR-Player 2.0.
- (g) By choosing to activate the **ALARM**, the recordings for such events would be treated as alarms which may be locked (see **LOCKED FILE RETENTION** in section [4.1.1](#page-14-5) [Options\)](#page-14-5).
- (h) In order to show the alarm on the monitor (*[G-Force Alarm Notification Figure 42](#page-20-3)*), it is necessary to configure the **OSD** where **ALARM** can be **TRIGGER** or **FIXED** (as explained in [4.1.2](#page-16-0) [OSD Overlay\)](#page-16-0).
- Note: G-Sensor values are digitally sampled and only provide an average indication of the shock data. For the MDR vibration and shock rating, see section [17](#page-67-0) [Specifications.](#page-67-0)

#### <span id="page-20-1"></span>4.2.6 Motion Detection

(a) In order to activate and configure motion detection features, browse to Settings  $\rightarrow$  Event  $\rightarrow$  Camera. Users will be presented with *Camera [Event Settings Figure 43](#page-20-4)*:

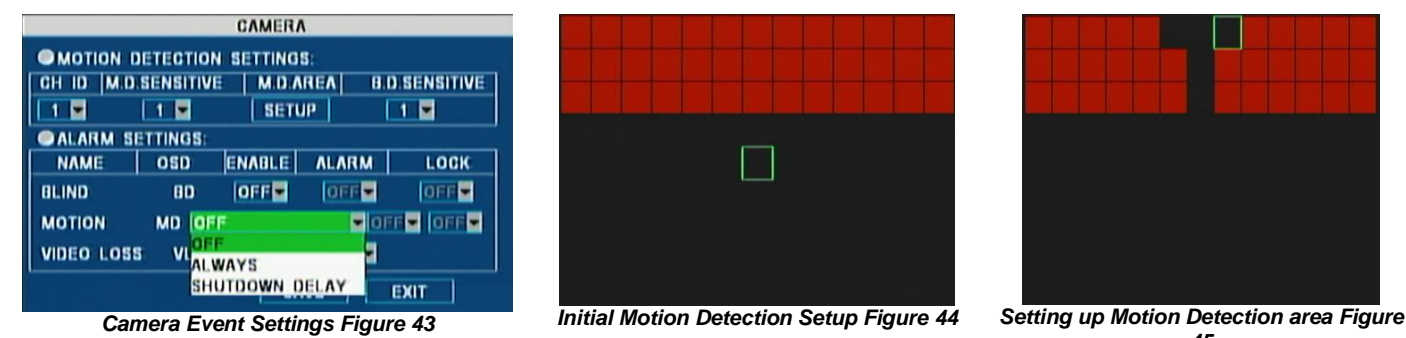

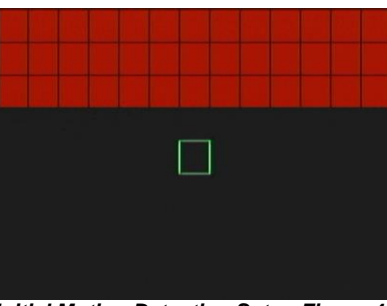

<span id="page-20-5"></span>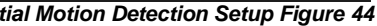

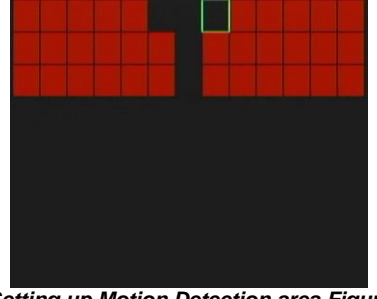

<span id="page-20-6"></span>*45*

- <span id="page-20-4"></span>(b) **ENABLE** is used to turn a camera feature on/off.
- (c) Motion detection can be activated per channel. Each channel can have different sensitivities and different areas of detection. See *[Camera](#page-20-4)  [Event Settings Figure 43.](#page-20-4)*
- (d) Motion detection has two enable options, **ALWAYS** and **SHUTDOWN DELAY**. **ALWAYS** allows motion detection to detect whenever the MDR is on. **SHUTDOWN DELAY** allows the MDR to detect only during the specified shutdown delay period.
- (e) First select the channel and its sensitivity (1 represents high sensitivity and 4 is the least sensitive).
- (f) Select **SETUP**, and use the arrows in the remote control to select desired cells. Red cells are cells where detection occurs.
- (g) By pressing the **ENTER** button users can toggle between selecting and deselecting cells.
- (h) Press **SAVE** before exiting at the bottom of each page.
- (i) In the example shown in *[Initial Motion Detection Setup Figure 44](#page-20-5)*, the top of the image is fully selected for detecting movements. *[Setting up](#page-20-6) [Motion Detection area Figure 45](#page-20-6)* illustrates a "T"-shaped area excluded from motion detection. Generally, sensitivity level 1 is a typical option for detecting unexpected movements.
- (j) In *[Camera Event Settings Figure 43](#page-20-4)* users must enable **MOTION**. By choosing to activate the **ALARM**, the recording for such an event would be treated as an alarm.
- (k) This can have a **LOCK** feature (see **LOCKED FILE RETENTION** in section [4.1.1](#page-14-5) [Options\)](#page-14-5). In order to show the alarm on the monitor (with the letters **MD** appearing on the screen), it is necessary to configure the **OSD** where **ALARM** can be **TRIGGER** or **FIXED** (as explained in [4.1.2](#page-16-0) [OSD Overlay\)](#page-16-0). Refer to sectio[n 4.2.2](#page-18-2) which controls when this alarm should activate alarm outputs or snapshots.

#### <span id="page-21-0"></span>4.2.7 Voltage

(a) *[Low Voltage Protection Figure 46](#page-21-2)* illustrates the main window displayed by browsing to **Settings Event Voltage**:

|                                                                                                    | <b>LOW VOLTAGE PROTECTION</b>                                                                             |
|----------------------------------------------------------------------------------------------------|----------------------------------------------------------------------------------------------------|
| <b>ENABLE:</b><br><b>LOW VOLTAGE:</b><br><b>VOLTAGE OF START:</b><br><b>OBSERVE TIME:</b><br><b>SHUT DOWN DELAY:</b> | $ON$ $\Box$<br> 10.0 <br>V<br>21.0<br><b>V</b><br>$\vert$ 005 $\vert$<br><b>MIN</b><br><b>MIN</b><br> 010 |
|                                                                                                    | <b>SAVE</b><br>EXIT                                                                                       |

*Low Voltage Protection Figure 46*

- <span id="page-21-2"></span>(b) In order to activate low voltage protection, turn the **ENABLE** cell **On**.
- (c) This feature shuts down the MDR when the supply voltage falls below the Voltage specified in **LOW VOLTAGE**.
- (d) **VOLTAGE OF START** is the minimum voltage required to turn **On** the MDR after a low voltage shutdown.
- (e) The MDR verifies this value (before powering on) to confirm the battery has been recharged/replaced and is fully operational. **SHUT DOWN DELAY** specifies the period the MDR will count down before shutting down (expressed in minutes).
- (f) In this example **VOLTAGE OF START** has been left to its default value of 21.0V.
- (g) **OBSERVE TIME** range is 1-300 minutes. This refers to the duration for which a voltage, lesser than **LOW VOLTAGE** must be observed before beginning the **SHUT DOWN DELAY**.
- (h) If the MDR is running on a 12V supply **LOW VOLTAGE** minimum is 8V and **VOLTAGE OF START** maximum is 13V.
- (i) If the MDR is running on a 24V supply **LOW VOLTAGE** minimum is 16V and **VOLTAGE OF START** maximum is 26V.

Proposed Low Voltage Protection Settings (Note: Please check if these are suitable for the particular vehicle):

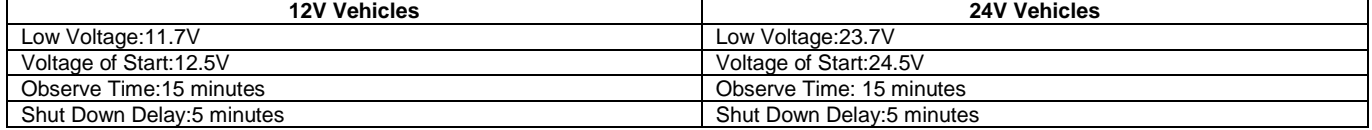

Note: In this example *[Low Voltage Protection Figure 46](#page-21-2)*, whenever the voltage of the battery connected to the MDR falls below 18.0V (sustained for 5 minutes), the MDR will automatically shut down after 10 minutes to protect the battery from any further drainage that could damage it. MDR will not turn on until it detects a voltage of 21.0V.

#### <span id="page-21-1"></span>4.2.8 Snap Settings

- (a) By browsing to Settings → Event → Snap Settings → Alarm Snap Settings, [Snap Settings Screen Figure 47](#page-21-3) and Alarm Snap Settings *[Figure 48](#page-21-4)* will be displayed. This sub-menu allows users to select the cameras that snapshot when an alarm is triggered, as explained in sectio[n 4.2.2](#page-18-2) [Alarm Outputs.](#page-18-2)
- (b) For instance, the activation of a trigger sensor, such as S4, could trigger a snapshot of camera 1. The user can also snapshot camera 1 when other alarms are activated, such as motion detection, panic button or low voltage.

| <b>SNAP SETTINGS</b>                  | <b>ALARM SNAP SETTINGS</b>           |
|---------------------------------------|--------------------------------------|
|                                       |                                      |
|                                       | <b>ENABLE</b><br>C11                 |
| ALARM SNAP SETTINGS                   | ON E                                 |
|                                       | OFF<br>2                             |
|                                       | OFF<br>ű                             |
|                                       | orr                                  |
|                                       | OFF<br>5                             |
|                                       | [OFF]<br>6                           |
|                                       | <b>OFF</b>                           |
|                                       | <b>OFF-</b><br>Ø                     |
| <b>EXIT</b>                           | EXIT<br><b>SAVE</b><br>PGUP          |
| <b>Snap Settings Screen Figure 47</b> | <b>Alarm Snap Settings Figure 48</b> |

<span id="page-21-4"></span>

- <span id="page-21-3"></span>(c) In order to export snapshots to a USB pen-drive, refer to sub-section[s 6.4.3](#page-28-3) and [6.4.4](#page-28-4) unde[r System Log.](#page-28-0) (d) There is no limitation of the number of snaps, but this uses the same storage limit as recordings. If the storage is full, then the oldest snap
- will be written over.
- (e) Snaps are stored in the same area on the HDD, but these are distinguished from recordings by its filename.

#### <span id="page-22-0"></span>4.3 System settings

<span id="page-22-1"></span>The following section explains the process of configuring vehicle settings and security related parameters.

#### 4.3.1 Date/Time

(a) Browse to Settings → System → Date/Time, *[Date and Time Settings Figure 49](#page-22-3)* will be shown. This allows users to select the format of the date and time according to the country in which the vehicle would be utilised.

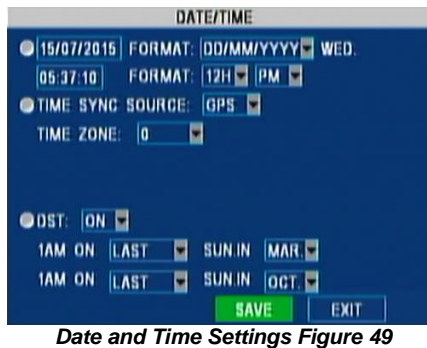

- <span id="page-22-3"></span>(b) **TIME SYNC SOURCE** allows the selection of either a **GPS** source or to be entered manually. In majority of the applications, **GPS** signal is the simplest and more reliable option.
- (c) Brigade's MDR 400 series systems are equipped as standard with GPS antenna.
- (d) The manual option is recommended when a GPS signal is absent or poor (e.g. mines or major city centres). Entering the date and time can be set by completing the fields accordingly.
- (e) In the example above, move the cursor to **15/07/2015** then to **05:37:10** and edit the current values. When selecting the time sync source as GPS, it allows users to enter the time zone (in the example above, 0 means that the vehicle is operating in the GMT zone).
- (f) **DST** this field allows users to enter the date and time in which the Daylight Saving Time will be activated. In the U.K, it is the last Sunday of March at 1:00 AM and the last Sunday of October at 1:00 AM. Enter the correct time and date of the country in which the vehicle will be utilised. Whenever **DST** is not in use, turn this option to **Off**.

#### <span id="page-22-2"></span>4.3.2 Options

(a) Browse to Settings → System → Options, [Options Settings Figure 50](#page-22-4) will be displayed.

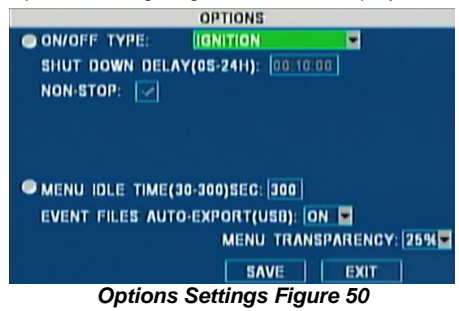

- <span id="page-22-4"></span>(b) **ON/OFF TYPE:** this option determines the conditions for which the MDR will power up. By default it is set to **IGNITION**, which means that the MDR only turns **On** when an ignition signal is applied (yellow wire on MDR-400-PC).
- (c) Once the ignition is removed, the unit will start a countdown (in seconds) based on the **SHUT DOWN DELAY** setting.
- (d) Brigade recommends 30 minutes for typical applications. Enter a preferred value between 0 seconds and 24 hours if necessary.
- (e) **NON-STOP** enables the MDR to runs continuously. Ensure the **LOW VOLTAGE** protection feature is used on conjunction with this setting.
- $(f)$  The MDR will auto boot up if no ignition is applied.

#### *Warning*

- **Using the NON-STOP feature can drain a vehicles battery if used for prolonged periods of time. Brigade will not be responsible for any damage caused due to incorrect usage.**
- (g) Two more additional options are available for the **ON/OFF TYPE**:
	- **TIMER** where boot-up and shut down times are specified (ignition signal must be present prior to ensure MDR is in an **On** state). In addition, a scheduled option is available that allows users to specify scheduled recording times. The MDR will not turn **Off** during scheduled **On** times. Refer to sectio[n 7.3](#page-29-2) [Scheduled Recording](#page-29-2) to configure these timeframes.
	- **IGNITION OR TIMER** various combinations of these options are used to start up and shut down the MDRs.

Note: The ignition signal takes precedence in all scenarios, which means that if the MDR has no ignition signal applied then the unit cannot enter an **On** state.

- (h) **MENU IDLE TIME:** specifies the time of inactivity for which the **OSD** will remain **On**. By default it is set to **300 seconds** (5 minutes).
- (i) **EVENT FILES AUTO-EXPORT (USB):** this option is **On** by default and allows users to export all alarm recording files of the same day to a USB pen-drive plugged into the front of the unit by simply pressing the **F1** key on the remote control.
- (j) **MENU TRANSPARENCY:** this option controls the opacity of the **OSD** menu.

#### <span id="page-23-0"></span>4.3.3 Register Info

(a) Browse to Settings → System → Register Info, [Register Information Figure 51](#page-23-1) will be displayed:

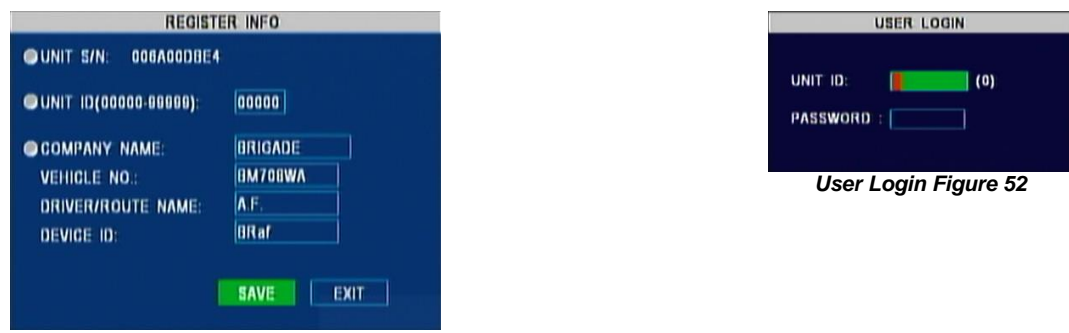

*Register Information Figure 51*

- <span id="page-23-1"></span>(b) **UNIT S/N** this represents a unique serial number which identifies each unit. This is not configurable by the user.
- (c) **UNIT ID:** enter a number from 00000 to 99999 to represent the "**username**". By default, this is **0** as shown in *[User Login Figure 52](#page-23-2)*. If multiple units are installed next to each other, Brigade recommends using different **UNIT IDS** and **PASSWORDS** (see sectio[n 4.3.4\)](#page-24-0). In addition, this number will appear in MDR-Dashboard 2.0 when accessing a wireless MDR settings page as depicted in *[MDR-Dashboard 2.0](#page-23-3) [Unit Login](#page-23-3) Figure* 53 (depending on model):

<span id="page-23-2"></span>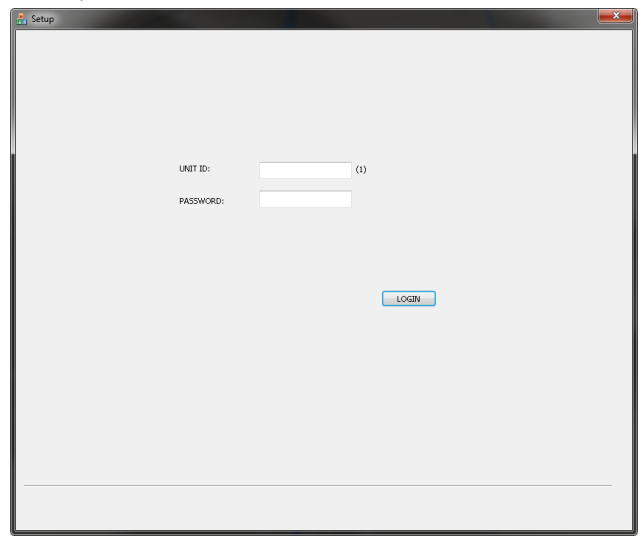

*MDR-Dashboard 2.0 Unit Login Figure 53*

<span id="page-23-3"></span>Note: If password security is enabled, this value is a required input. Please, refer to the following sectio[n 4.3.4](#page-24-0) [User Security.](#page-24-0)

- (d) **COMPANY NAME** this field is discretionary, as the MDR can function without configuring this field. Enter the name of the company in which the MDR will be utilised. There are 9 available characters to set using the following: a-z; A-Z; 0-9 and symbols.
- (e) **VEHICLE NO.** this is an optional field. It is typically used to store the registration plate of the vehicle in which the MDR is installed. Eight alphanumerical characters are accepted (a-z; A-Z and 0-9). Company name and vehicle number are shown on both the MDR-Dashboard 2.0 and MDR-Player 2.0, see *[MDR-Dashboard](#page-23-4) 2.0 Server Mode Details Figure 54*:

| Vehicle Number | <b>MDREE</b>         |
|----------------|----------------------|
| Device ID      | MDREE                |
| Group          | Brigade Wi-Fi Server |
| Type           | MDR                  |
| Lonaitude      | 0.245000             |
| l atitude      | 51 402222            |
| Speed          | 0 KM/H               |
| Time           | 13:22:56 02-05-2016  |

*MDR-Dashboard 2.0 Server Mode Details Figure 54*

- <span id="page-23-4"></span>(f) **DRIVER/ROUTE NAME** this is not a compulsory field for users. When the MDR is fitted in a vehicle that can be identified by a fixed name, it would be recommended to fill in this field. There are 8 available characters which are: a-z; A-Z; 0-9 and symbols.
- (g) **DEVICE ID** this field is vital when configuring the MDR-404GW-500 and MDR-408GW-1000 (and sub-variants equipped with 3G and/or Wi-Fi modules). Along with **UNIT ID**, these are the only means for MDR-Dashboard 2.0 to interact with the MDR and both fields must be completed. Eight alphanumerical characters are accepted (a-z; A-Z and 0-9).
- (h) **DEVICE ID** should NOT have any spaces. Device ID = Serial Number in MDR-Dashboard 2.0.

#### <span id="page-24-0"></span>4.3.4 User Security

(a) Browse to Settings  $\rightarrow$  System  $\rightarrow$  User Security. [User Security Figure 55](#page-24-3) will be displayed.

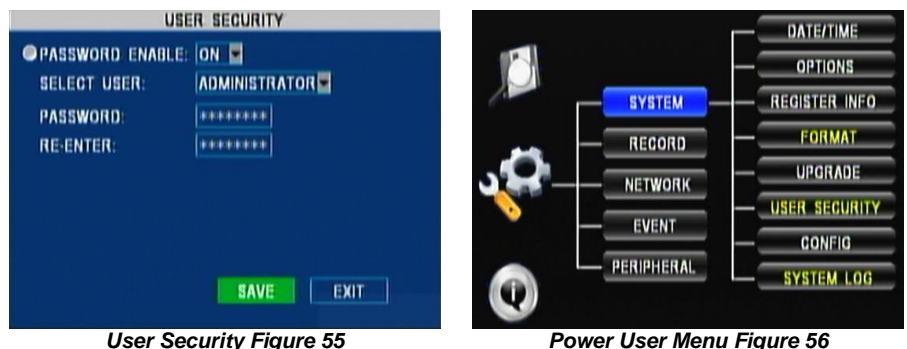

<span id="page-24-5"></span>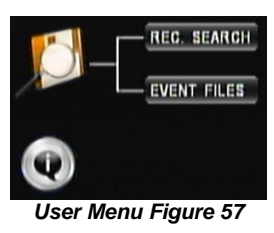

<span id="page-24-4"></span>

<span id="page-24-3"></span>(b) By default the **UNIT ID** is **0**. The password for each user type follows:

- Administrator Password: 88888888
- Power User Password: 66666666
- User Password: 22222222
- (c) There are three levels of security depending on the user account. The respective password can only be changed by logging in as **Administrator**.
- (d) By logging in as a **Power User**, **FORMAT**, **USER SECURITY** and **SYSTEM LOG** options (*[Power User Menu Figure 56](#page-24-4)*) are not accessible. Formatting the storage media (**FORMAT**) and accessing/deleting system log or snapshots (**SYSTEM LOG**) are not allowed. It is not possible to browse to these sub-menus.
- (e) The image (*[User Menu Figure 57](#page-24-5)*) illustrates the two menus accessible by logging in as **User**. Recordings can be viewed, exported and information accessed regarding modules or historic data collection.
- (f) By switching **PASSWORD ENABLE Off**, security is disabled and access is equivalent to an **Administrator** user which allows modifying every single parameter and deleting any data. Brigade encourages changing passwords periodically for all the three security levels and keeping these credentials secured.

#### <span id="page-24-1"></span>4.4 Peripheral Settings

- This section explains the process of configuring the communication port related to the optional accessories.
- (a) Remote Panel is configured to be plugged into port 1 of the RS485 and the External G-Sensor to be plugged into port 2. The cable loom MDR-408-TRIG is labelled with labels for the G-SENSOR and REMOTE PANEL.
- MDR-404xx-500 has a single option since this device is equipped with a single RS485 port.
- (c) Browse to **Settings Peripheral Ext. Com Setup,** *[Peripheral External Communication Setup Figure 58](#page-24-6)* will be displayed.

Note: This image illustrates an example for MDR-408XX-1000. The equivalent for MDR-404xx-500 will not have the RS485-2 option.

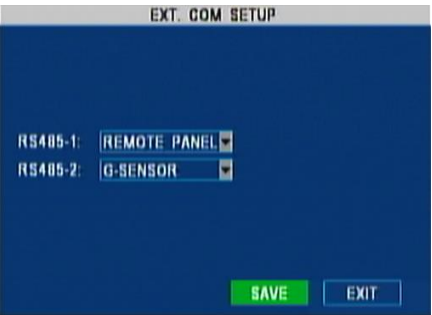

*Peripheral External Communication Setup Figure 58*

### <span id="page-24-6"></span><span id="page-24-2"></span>5 Recordings

This chapter describes the operation of the MDR once it has been setup successfully.

Note: When accessing the menu, recording stops and only resumes when the setup menu is closed.

*Warning***:The start-up time to recording for the MDR-404xx-500 is approximately 80 seconds. The start-up time to recording for the MDR-408xx-1000 is approximately 90 seconds. Please wait at least 3 minutes after ignition is applied. Brigade will not be responsible for any events not recorded during this start-up period. There are three ways in which a user can tell if the MDR is recording: a visible red 'R' (HDD) and a blue 'R' (SD card) on each channel; MDR REC LED will be on; Remote Panel REC LED will be on (optional accessory).**

### <span id="page-25-0"></span>5.1 Record Search by Type

(a) *[Recording Search Figure 59](#page-25-3)* illustrates the main window displayed by browsing to **Recordings → Rec. Search** 

<span id="page-25-4"></span>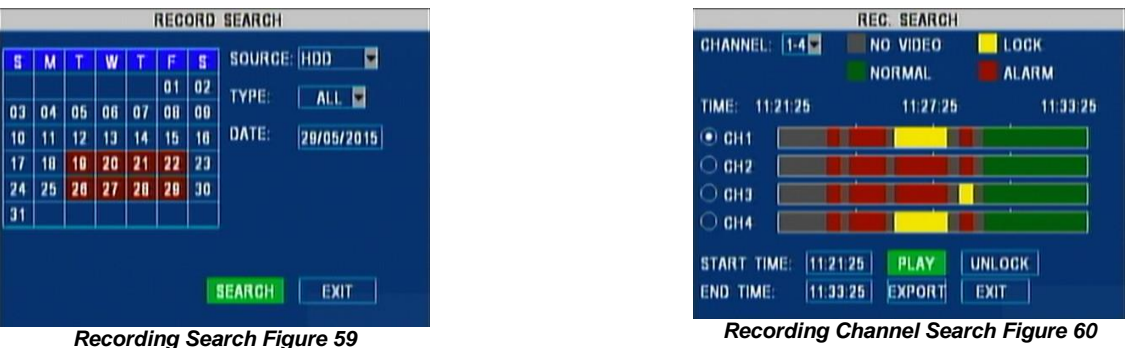

- <span id="page-25-3"></span>(b) *[Recording Search Figure 59](#page-25-3)* shows a calendar view for the current month. Change the **DATE** in order to move to any previous month view. (c) Select the **SOURCE**, which can be either **HDD** or **MIRROR SD**. The HDD contains recordings at normal quality whereas the SD card
- contains all recordings in sub-stream mode (i.e. at CIF resolution and lower frame rate see section [4.1.5](#page-17-1) [Sub-Stream Settings\)](#page-17-1). (d) Finally select the **TYPE** of recordings to look for: **ALL** recordings; **ALARM** recordings (if users need to view/export event triggered alarms). Select **SEARCH** and proceed to the next screen (*[Recording Channel Search Figure 60](#page-25-4)*).
- (e) In *[Recording Channel Search Figure 60](#page-25-4)* grey areas (11:21:25) represent a time period with no recordings; red areas (11:24:25) contain at least one alarm during the 15 minute **RECORD FILE TIME** interval (see section [4.1.1\)](#page-14-5); yellow (11:27:25) represents locked alarm files and green periods (11:33:25) are normal recordings.
- Note: For the MDR-408xx-1000 only, select **CHANNEL** in order to move to the remaining 4 channels (i.e. 5-8).
- (f) Channels can only be viewed/exported one channel at a time. Select the channel to be viewed/exported (in this example CH1) by browsing with the up/down arrows ▲ ▼and then selecting the **ENTER** button (the radio button would move to the selected channel).
- (g) Select the timeframe by entering the **START TIME** and **END TIME**. Users will notice that the view of the channels will be refreshed and updated immediately after the cursor will move outside those boxes (i.e. to PLAY).
- (h) Finally select **PLAY** and view the selected recording for the chosen channel.

#### **In play mode:**

- ▐► is used as a **Pause** button. By pressing it repeatedly, it changes to **STEP** mode which enables a "frame by frame" playback.
- ► is the standard **Play** button. **IM** is the **Slow** button and allows users to play at 1/2, 1/4 and 1/8 of the standard speed. <br>→ is the GoTo button which allows users to enter a **time inside** the timeframe selected
- is the **GoTo** button which allows users to enter a **time inside** the timeframe selected by **START TIME** and **END TIME.**
- is the **Rewind** button that can rewind the video at 2x, 4x and 8x.
- is the **Fast Forward** button that can playback the video at 2x, 4x and 8x.

(i) **UNLOCK** is used to unlock recordings that were previously marked as locked (see **LOCKED FILE RETENTION** in section 4.1.1 Options).

Note: If playback of a particular video recording is in a different video format from the current settings, it cannot be played. Please, switch the **VIDEO FORMAT** to the correct format (see sectio[n 4.1.1](#page-14-5) [Options\)](#page-14-5).

#### <span id="page-25-1"></span>5.1.1 Exporting Recordings

(a) Plug a USB flash drive into the front USB port of the MDR and select **EXPORT**.

#### *Warning***:Do not connect an external HDD to the front USB port. Only USB Flash drives (which contain flash memory) is supported by this port. Brigade will not be held responsible for incorrect use of this port.**

- (b) An option to select a single channel or all channels will be shown.
- (c) A progress bar (*[Export Progress Bar Figure 61](#page-25-5)*) is displayed, indicating the TOTAL number of files and the current file number exported.

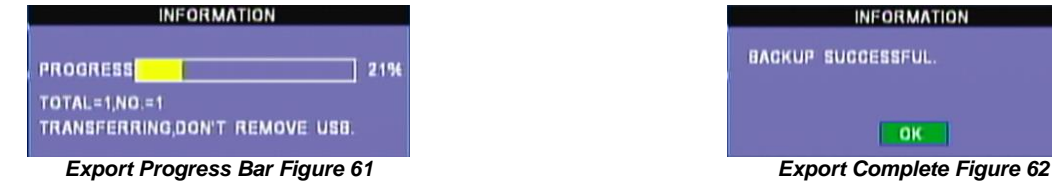

<span id="page-25-6"></span>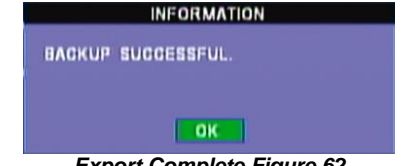

- <span id="page-25-5"></span>(d) Once the exporting is complete, a confirmation window will appear above (*[Export Complete Figure 62](#page-25-6)*), unless an error has occurred such as no external storage detected or a lack of memory space.
- (e) The files stored on the USB will be raw proprietary data (H.264). In order to read these files, users must use MDR-Dashboard 2.0.
- <span id="page-25-2"></span>(f) Please see section [8.6](#page-39-0) [Loading from a USB flash drive or Folder](#page-39-0) for further information.

#### 5.2 Event Files Search by Type

(a) *[Event Search Figure 63](#page-26-4)* illustrates the main window shown by browsing to **Recordings Event Search.**

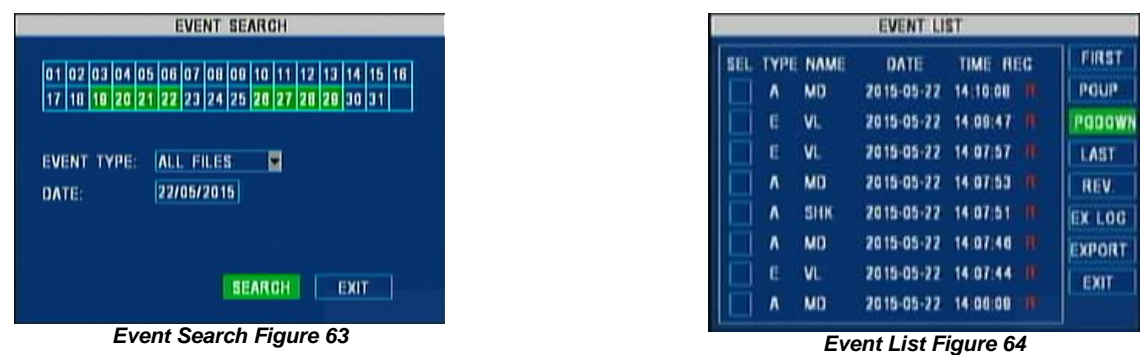

<span id="page-26-4"></span>Similar to *[Recording Search Figure 59](#page-25-3)*, this shows a calendar view for the current month.

(b) Change **DATE** in order to move to any previous month. **EVENT TYPE** allows selecting the kind of event which can be as follows:

- <span id="page-26-5"></span>TRIGGER INPUT for trigger sensor alarms. See sectio[n 4.2.1](#page-18-1)
- G-FORCE for alarms related to acceleration. See section [4.2.5](#page-20-0)
- SPEED for alarms related to low/high speed. See sectio[n 4.2.3](#page-19-0)
- TEMP. ALARM for alarms related to low/high temperature. See section [4.2.4](#page-19-1)
- MD ALARM for motion detection activation. See sectio[n 4.2.6](#page-20-1)
- BD ALARM for camera blind detection
- VIDEO LOSS for alarms triggered when no video is detected from cameras
- (c) By selecting **SEARCH** the *[Event List Figure 64](#page-26-5)* will be shown. This illustrates all events for the day.
- (d) Using the up/down arrows ▲▼and then pressing the **ENTER** button on the remote control, users can select the event (**E**) or alarm (**A**) and an **X** will appear under the **SEL** column.
- (e) The **TYPE** column indicates if this is an event or an alarm, whereas the **NAME** gives an indication of the type of event. In the example above, there are motion detection (**MD**), video loss (**VL**) and G-Force shock (**SHK**).
- (f) In addition there is a **DATE** and **TIME** of the event and a red letter **R** under the **REC** column to indicate if a recording is associated to the event. For further details on the meaning of the event **NAME**s, please, refer t[o 13.5](#page-64-0) [Events Table.](#page-64-0)
- (g) Four buttons allows users to browse pages. **FIRST** and **LAST** moves to the first and last entry respectively. **PGUP** and **PGDOWN** allows users to scroll up and down the pages
- (h) **REV** is a useful feature which allows users to inverse the selection of the entries on the same page. In other words, the cells already denoted with an **X**, will be blanked and the blanked ones will be marked with an X.

#### <span id="page-26-0"></span>5.2.1 Exporting Log Files

There are two types of export functions:

- **EX LOG** allows users to export the selected entries (*[Event List Figure 64](#page-26-5)*) onto a USB flash drive plugged into the front of the MDR in the form of a log file which will be stored in the folder containing the recordings for the same day. The location follows the format \MDVR-X05\UUUUU\YYYY-MM-DD\log\event and can be read using Notepad<sup>T</sup> .
- **EXPORT** allows users to export the selected event/alarm video files (*[Event List Figure 64](#page-26-5)*) onto a USB flash drive.

Note: Ensure the red letter R is present for the selected event otherwise an error message will appear stating that no related video file is present.

### <span id="page-26-1"></span>6 Miscellaneous

<span id="page-26-2"></span>This chapter explains features that are not frequently used, but constitute important information about configuration and diagnostic routines.

#### 6.1 HDD/SD Formatting

- (a) Browse to Settings  $\rightarrow$  System  $\rightarrow$  Format and [Format Figure 65](#page-26-6) will appear. Devices to format are below:
	- **HDD** main storage medium.
	- **USB** whenever a USB flash drive is plugged to the front of the MDR.
	- **MIRROR SD** internal SD card or the fireproof box (optional accessory).
- (b) The user chooses whether a **FAST FORMAT** or **SLOW FORMAT** is suitable.
- (c) In order to format the fireproof box, **SD CARD TYPE** must be set to external (see section [4.1.1](#page-14-5) [Options\)](#page-14-5).

Note: **SLOW FORMAT** is only available for **HDD.** It will analyse the disk for any bad sectors and attempt to repair them. If repairing is not possible, these sectors will not be used to prevent any data loss.

(d) After formatting the device, the MDR will restart automatically. *Format Figure 65*

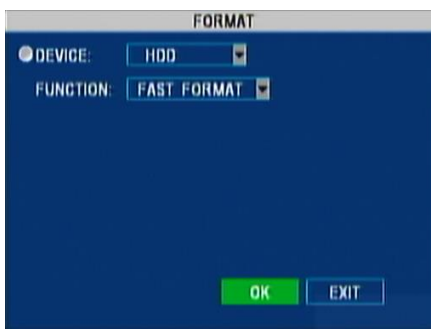

<span id="page-26-6"></span>

#### <span id="page-26-3"></span>6.2 Firmware Upgrade

There are two kinds of software which may need upgrading. These are:

- FIRMWARE this is OSD related software and directly affects the user interface.
	- 2. MCU this is software related to hardware functions.
- (a) By using a PC, create a folder named **dvrupgrade** in the root directory of a USB flash drive.

#### *Warning***:Do not connect an external HDD to the front USB port. Only USB Flash drives (which contain flash memory) is supported by this port. Brigade will not be held responsible for incorrect use of this port.**

- (b) Copy either the MCU or Firmware files (or both).
- (c) Plug the USB flash drive onto the front of the MDR and then browse to **Settings System Upgrade** and *[Upgrade Figure 66](#page-27-5)* will appear.

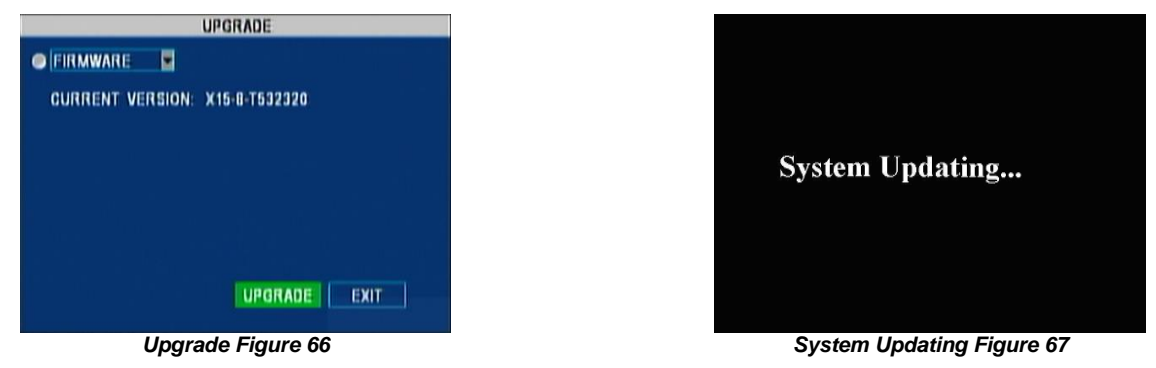

- <span id="page-27-5"></span>(d) Select the appropriate upgrade as explained above and select **UPGRADE**. *[System Updating Figure 67](#page-27-6)* will appear.
- (e) After the upgrade, the MDR will restart. Check if the Firmware/MCU has been upgraded successfully by pressing the **ENTER** button on the remote control.
- *Warning***:Ensure the flash drive is not unplugged from the MDR during this process. Power must be supplied to the MDR without any interruption. Both firmware and MCU upgrades are very sensitive operations and any power loss may permanently damage the MDR.**

#### <span id="page-27-0"></span>6.3 Configuration

There are different configuration files for 4 channel and 8 channel models. This section explains four main functions related to configuration management. Browse to Settings → System → Config and *[Configuration Figure 68](#page-27-7)* will appear:

<span id="page-27-6"></span>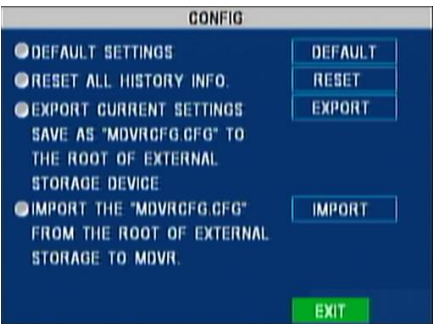

*Configuration Figure 68*

#### <span id="page-27-7"></span><span id="page-27-1"></span>6.3.1 Restoring Default Settings

Use this feature to restore the configuration to its default factory settings. Any configuration will be lost, except video recordings and historical data (highest/lowest temperature, mileage etc.). Select the **DEFAULT** button next to the **DEFAULT SETTINGS.**

#### <span id="page-27-2"></span>6.3.2 Resetting History Info

<span id="page-27-3"></span>This feature is used to clear any previous data relating to vehicle information such as minimum and maximum voltage, temperature, mileage etc.

#### 6.3.3 Exporting Current Settings

In the case of using an existing vehicle configuration on several other vehicles, the MDR provides an 'export to USB' (current configuration) flash drive feature.

#### *Warning***:Network settings and Register Info settings are not contained in a configuration file. In order to support MDR fleet setups with an identical configuration file.**

(a) Plug an **empty** USB flash drive into the front USB socket of the MDR.

#### *Warning***:Do not connect an external HDD to the front USB port. Only USB Flash drives (which contain flash memory) is supported by this port. Brigade will not be held responsible for incorrect use of this port.**

- (b) Select **EXPORT** beside **EXPORT CURRENT SETTINGS.**
- (c) A configuration file named MDVRCFG.CFG will be created on the root of the USB flash drive.

<span id="page-27-4"></span>Note: If a configuration file with the same name is present, this will be overwritten.

#### 6.3.4 Importing Settings from USB

- This process is used for duplicating particular settings onto several units.
- (a) Plug a USB flash drive into the front USB socket of the MDR containing a configuration file (named MDVRCFG.CFG) on the root.
- (b) Configuration files are channel dependent, so a 4 channel configuration file is not compatible with an 8 channel MDR and vice versa.
- (c) Select **IMPORT** to the right of **IMPORT THE SETTING FILE.**
- (d) This file will be loaded onto the MDR and configuration will be applied after an automatic restart.

### <span id="page-28-0"></span>6.4 System Log

This section explains four main functions related to system log and snapshots (see section[s 4.2.2](#page-18-2) an[d 4.2.8\)](#page-21-1). Browse to Settings → System → **System Log** *[System Log Figure 69](#page-28-7)* will appear.

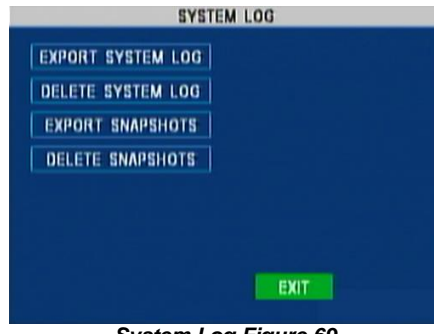

*System Log Figure 69*

#### <span id="page-28-7"></span><span id="page-28-1"></span>6.4.1 Exporting Log Files

- (a) Plug a USB flash drive into the front USB socket of the MDR.
- (b) Select **EXPORT SYSTEM LOG**. A folder named **userlog** will be created containing subfolders related to the vehicle ID and unit ID (see sectio[n 4.3.3\)](#page-23-0).
- (c) A text file named userlog-YYYY-MM-DD-xxxxxxxxxxxx.log will be saved within the userlog folder. This file can be read using any text editor. It contains information such as log-in/out time, recording start/end, event time, GPS status and power on/off time.
- <span id="page-28-2"></span>(d) For a full description of all the messages contained in the file, please, refer to sectio[n 13.4](#page-63-1) [User Log Description.](#page-63-1)

#### 6.4.2 Delete System Log Files

<span id="page-28-3"></span>This operation will permanently delete all stored system information without any means of recovery.

#### 6.4.3 Exporting Snapshots

(a) Plug a USB flash drive into the front USB socket of the MDR.

#### *Warning***:Do not connect an external HDD to the front USB port. Only USB Flash drives (which contain flash memory) is supported by this port. Brigade will not be held responsible for incorrect use of this port.**

- (b) Select **EXPORT SNAPSHOTS**. A folder on the root of the flash drive named **snapphoto** with subsequent sub-folders (named with the date in the format YYYY-MM-DD) will be created.
- (c) All the camera snapshots will be downloaded into their appropriate subfolders and named with a date, time and the event information as shown in *[Snapshot Naming Convention Figure 70](#page-28-8)*.

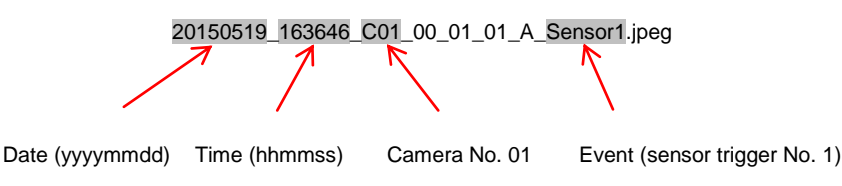

#### *Snapshot Naming Convention Figure 70*

<span id="page-28-8"></span><span id="page-28-4"></span>Please, refer to section[s 4.2.2](#page-18-2) an[d 4.2.8](#page-21-1) for snapshot event configurations.

#### 6.4.4 Delete Snapshots

<span id="page-28-5"></span>This operation will permanently delete all the stored pictures triggered by events without any means of recovery.

## 7 Additional OSD Features

<span id="page-28-6"></span>This section explains the usage of special alarm configurations.

#### 7.1 Camera Alarms

Note: Blind detection is not recommended when using cameras with infrared illumination.

- (a) With reference to section[s 4.1.1](#page-14-5) [Options,](#page-14-5) [4.2.6](#page-20-1) [Motion Detection](#page-20-1) an[d 4.2.2](#page-18-2) [Alarm Outputs,](#page-18-2) the screens shown in *[Options 3 of 3 Figure 71](#page-29-3)*, *[Camera Event Settings Figure 72](#page-29-4)* and *[Alarm Output 2 of 3 Figure 73](#page-29-5)* allow users to configure video loss and blind detection behaviours. (b) **VIDEO LOSS** occurs due to an unexpected/unwanted disconnection or failure of a particular camera.
- (c) **BLIND DETECTION** occurs when a camera is obstructed by a large object or deliberately. These two alarms are mostly used in order to tackle acts of vandalism. It is useful to activate alarm recordings for all cameras in order to identify any possible issue.

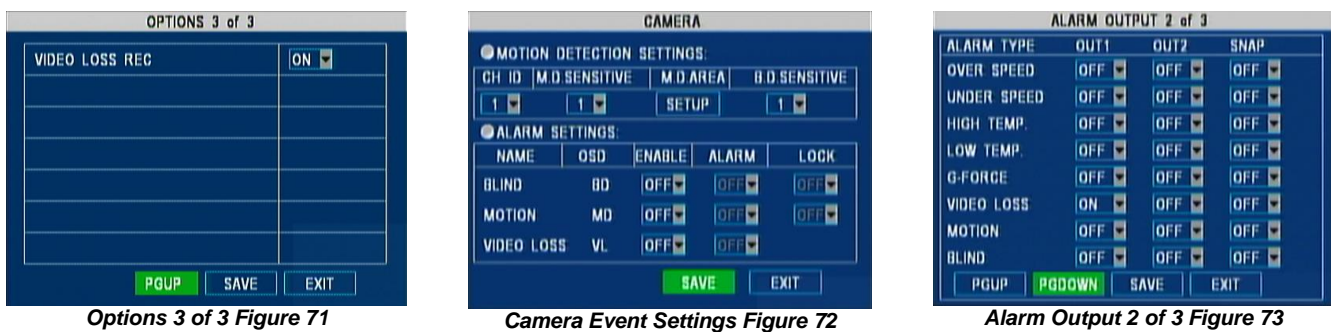

<span id="page-29-4"></span><span id="page-29-3"></span>(d) **VIDEO LOSS** recording is active by default (*[Options 3 of 3 Figure 71](#page-29-3)*). When this recording has to appear as an alarm, this needs to be activated in the **CAMERA** settings (*[Camera Event Settings Figure 72](#page-29-4)*). Additionally, such an alarm can enable the output triggers and snapshots (*[Alarm Output 2 of 3 Figure 73](#page-29-5)*).

Note: By deactivating the Video Loss recording, the MDR only records channels that produce a video signal.

(e) Blind detection can be activated and its sensitivity (**B.D. SENSITIVE** where 1 represents high sensitivity and 4 is the least sensitive) can be adjusted (*[Camera Event Settings Figure 72](#page-29-4)*).

#### <span id="page-29-0"></span>7.1.1 Panic Button

The panic button is a red button located on the Remote Status & Interface Panel (Optional).

- (a) By pressing and holding it for more than 2 seconds, an alarm can be activated as shown in *[Panic Button Settings Figure 74](#page-29-6)*.
- (b) Browse to **Settings Event Panic Button** in order to disable it. Alternatively, add the **LOCK** option (see **LOCKED FILE RETENTION** in section 4.1.1 Options).

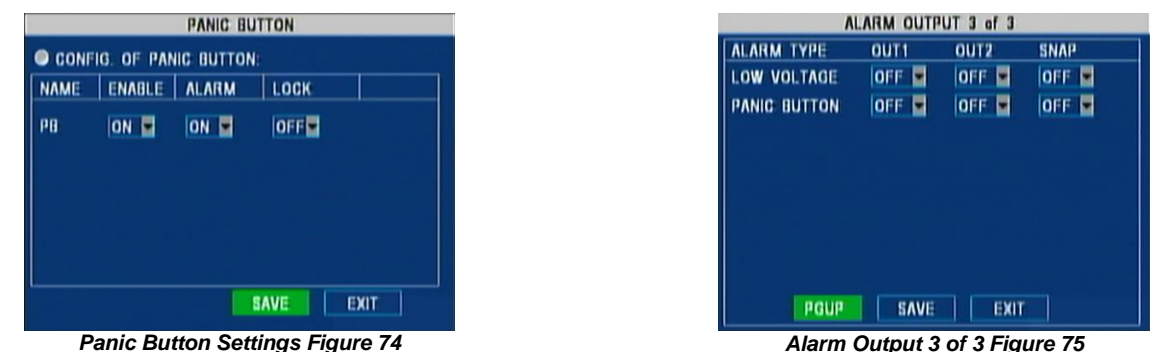

<span id="page-29-7"></span><span id="page-29-5"></span>

- <span id="page-29-6"></span>(c) Browse to Settings → Event → Alarm Output as explained in section [4.2.2](#page-18-2) to configure the output triggers and snapshots (Alarm Output 3 *[of 3 Figure 75](#page-29-7)*).
- <span id="page-29-1"></span>7.2 Language
- (a) Browse to Settings → Peripheral → Language Setting in order to change the language from default English to one of the following options:
	- Russian
	- Spanish
	- Polish
	- Portuguese
	- Turkish
- (b) Once the language has been selected press **SAVE** and then exit the OSD menu.
- <span id="page-29-2"></span>(c) The device will then reboot to activate the new OSD language.

### 7.3 Scheduled Recording

- (a) Timer/ Ignition & Timer Auto boot function will allow this to work, only during the hours of the set Auto boot. If the record schedule is set outside of the auto boot hours the MDR will not turn on (Only applies to Timer record mode )
- (b) Browse to **Settings**  $\rightarrow$  **Record**  $\rightarrow$  **Schedule** in order to specify up to 7 x 2 scheduled recording combinations:

| <b>SCHEDULE</b>                                                            |
|----------------------------------------------------------------------------|
| <b>SCHEDULE 2</b><br><b>SCHEDULE</b><br><b>TYPE</b><br><b>TYPE</b><br>DATE |
| EVERY <b>  08:00-17:00   NORMAL   00:00-00:00   M.D.</b>                   |
| WKDAY 08:00-13:00 ALARM 00:00-00:00 M.D.                                   |
|                                                                            |
| 00:00-00:00 NORMAL 00:00-00:00 NORMAL<br>SUN.                              |
| 00:00-00:00 NORMAL 00:00-00:00 NORMAL                                      |
| 00:00-00:00 NORMAL 00:00-00:00 NORMAL                                      |
| 00:00-00:00   NORMAL   00:00-00:00   NORMAL                                |
| <b>WEEKDAY FROM:</b><br>MOM.<br>τо                                         |
| EXIT                                                                       |

*Schedule Settings Figure 76*

<span id="page-29-8"></span>Note: Ensure that **ON/OFF** type is **TIMER** (or **IGNITION OR TIMER**) as explained in section [4.3.2](#page-22-2) - **ON/OFF TYPE**. This will enable users to either select the time for the MDR boot-up and shutdown or otherwise use the **AUTO BOOT UP ON SCHEDULE** option. Also ensure that **RECORD MODE** is on TIMER as explained in sectio[n 4.1.1](#page-14-5) - **RECORD MODE**.

- (c) *[Schedule Settings Figure 76](#page-29-8)* illustrates an example of scheduling using only 3 out of 7 options. In this case, the WEEKDAY (**WKD**) is defined as Monday to Friday.
- (d) The first row specifies that during the weekdays, normal recording is activated between 8:00 and 17:00 and uses motion detection for the rest of the time.
- (e) The second row specifies that Saturday between 8:00am and 1:00pm recording is only activated by alarms and the rest of the time by motion detection.
- (f) The third row specifies a single behaviour for the whole Sunday in which recording is activated uniquely by motion detection. See [4.2.6](#page-20-1) [Motion Detection](#page-20-1) for more information.

### <span id="page-30-0"></span>7.4 Information Menu

<span id="page-30-1"></span>This section explains the content of the following groups of information as follows.

#### 7.4.1 System Info

- (a) Browse to Information  $\rightarrow$  System to display information about the firmware/MCU versions and the media storage.
- (b) Firmware/MCU information can also be found by pressing the **ENTER** button on the remote control.
- (c) The media storage section gives an estimation of the **remaining** recording time available. *[System Information Figure 77](#page-30-5)* shows an example:

|                                                                 |                         | <b>SYSTEM INFO</b>                |                                  |
|-----------------------------------------------------------------|-------------------------|-----------------------------------|----------------------------------|
| OFIRMWARE VERSION: X15-4-T582120<br><b>OHDD/SD INFORMATION:</b> |                         | MCU VERSION: X1-M06-STMBS-T506171 |                                  |
| <b>DEVICE</b><br><b>NAME</b>                                    | <b>CAPACITY</b><br>(GB) | <b>FREE SPACE</b><br>(GB)         | <b>RECORD</b><br><b>TIME(HR)</b> |
| 11D <sub>D</sub>                                                | 500.10                  | 476.7G(95%)                       | 144                              |
| <b>MIRROR SD</b>                                                | 32.1G                   | 28.4G(88%)                        | 50                               |
|                                                                 |                         | <b>EXIT</b>                       |                                  |

*System Information Figure 77*

#### <span id="page-30-5"></span><span id="page-30-2"></span>7.4.2 Dial Status

- (a) Browse to Information  $\rightarrow$  Dial Status to display information about mobile network module and SIM status
- (b) *[Dial Status Information Figure 78](#page-30-6)* is populated with information based on the MDR model.
- (c) This will be left blank if there is no mobile network module present.

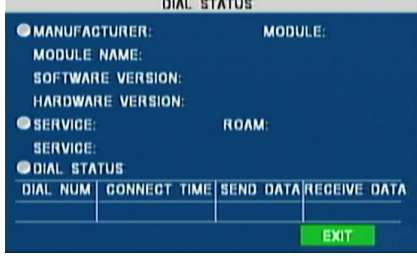

#### *Dial Status Information Figure 78*

#### <span id="page-30-6"></span><span id="page-30-3"></span>7.4.3 History

- (d) Browse to Information  $\rightarrow$  History to display information related to speed, G-Force, Voltage and Temperature.
- (e) *[History Information 1 of 3 Figure 79](#page-30-7)* illustrates the first page with information about speed and total mileage.

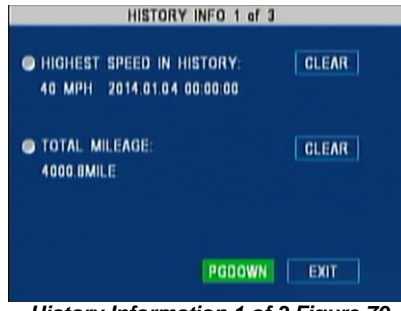

*History Information 1 of 3 Figure 79*

- <span id="page-30-7"></span>(f) Highest speed contains the date and time of the occurrence.
- (g) The total mileage is calculated by adding the recent mileage to the vehicle mileage at the time of the MDR installation (see section [4.2.3](#page-19-0) **CURRENT MILEAGE**).
- <span id="page-30-4"></span>(h) Use the **CLEAR** buttons to reset these values.

#### 7.4.4 Module

- (a) Browse to Information  $\rightarrow$  Module to display the GPS module status. *[Module Status Figure 80](#page-31-3)* provides information about the signal reception and if it is normal or abnormal operation.
- (b) Depending on MDR model Wi-Fi module status and signal is displayed here.

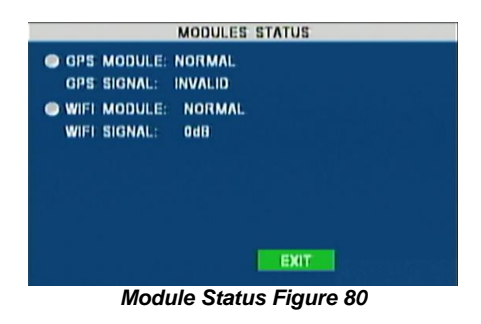

### <span id="page-31-3"></span><span id="page-31-0"></span>8 MDR-Dashboard 2.0

MDR-Dashboard 2.0 software is used for advanced local playback, analysis, clipping, GPS tracking, vehicle information and events/log display. Remote Device and Server playback is possible with 3G and/or Wi-Fi enabled MDR models. It has the following features:

- Real-time Preview (Depending on model)
- Multi Vehicle Monitoring (Depending on model)
- Playback of Server (Depending on model) and Local Video Data
- Clipping and Downloading Data
- Evidence Management (Depending on model)
- Auto Download Scheduling (Depending on model)
- Basic Data Management
- Alarm Center (Depending on model)

It allows exporting video clips in three different ways:

- **STANDARD** proprietary format (readable only by MDR-Dashboard 2.0 and MDR-Player 2.0)
- **EXPORT** an executable file containing an embedded version of the MDR-Player 2.0
- **AVI** industry generic video format (without metadata)

Aside from exporting features and event/log display, the MDR-Dashboard 2.0 can read directly from the MCU (Mobile Caddy Unit) or the internal SD card. These features are not available on the MDR-Player 2.0.

### <span id="page-31-1"></span>8.1 PC System Requirements

The system requires a PC with a USB 2.0 Type-A connector, which will connect the MCU to the PC. A USB cable with USB standard type A plug to standard B plug is provided with the MDR. The MDR-Dashboard 2.0 is compatible with Microsoft™ Windows™ 7, 8.x (32-bit or 64-bit version) and 10 operating systems.

Note: In order to use the maps feature, an internet connection is required.

#### MDR-Dashboard 2.0 minimum requirements:

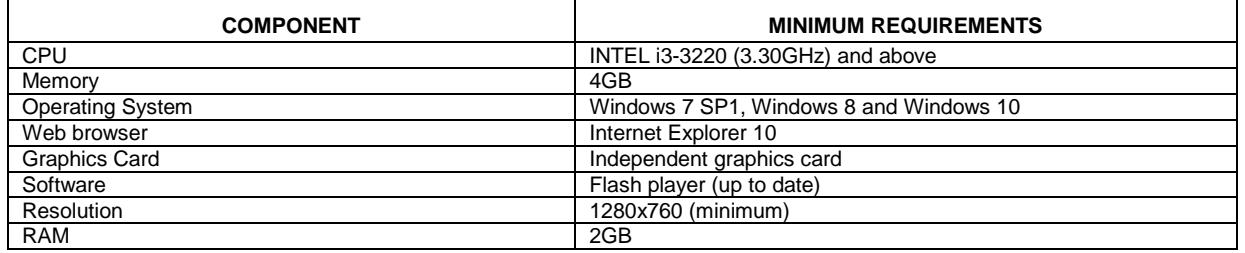

#### <span id="page-31-2"></span>8.2 Installing MDR-Dashboard 2.0

(a) This operation is performed on the client PC. Double-click the installation file shown in *[MDR-Dashboard 2.0](#page-31-4) icon Figure* 81.

(b) There may be a security warning pop-up which may be ignored. The software is verified to be virus-free. Click **RUN**.

MDR-Dashboard 2.0 Setup

## *MDR-Dashboard 2.0 icon Figure 81*

<span id="page-31-4"></span>(c) The setup wizard window will then be displayed. Click **NEXT** to begin the installation.

(d) Users can configure the destination location (if there is not enough free disk space) which is shown in *[MDR-Dashboard 2.0](#page-32-2) Location Figure* [83.](#page-32-2) It is **NOT** recommended to change the default location.

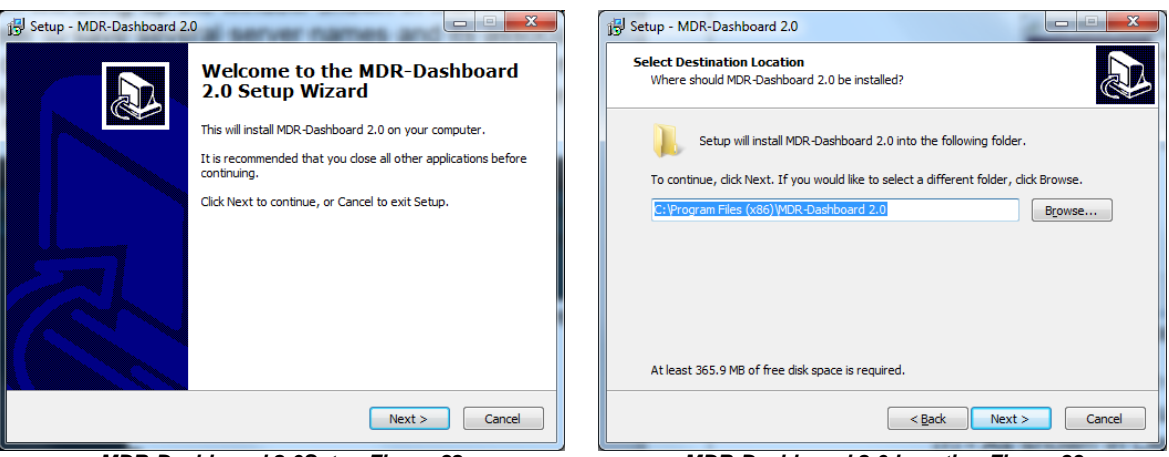

#### <span id="page-32-2"></span>*MDR-Dashboard 2.0Setup Figure 82 MDR-Dashboard 2.0 Location Figure 83*

(e) Users can then choose if a start menu folder should be created as shown in *[Start Menu MDR-Dashboard 2.0](#page-32-3) Figure* 84. (f) Referring to *[Desktop Icon MDR-Dashboard 2.0](#page-32-4) Figure* 85, users can choose if a desktop icon is created.

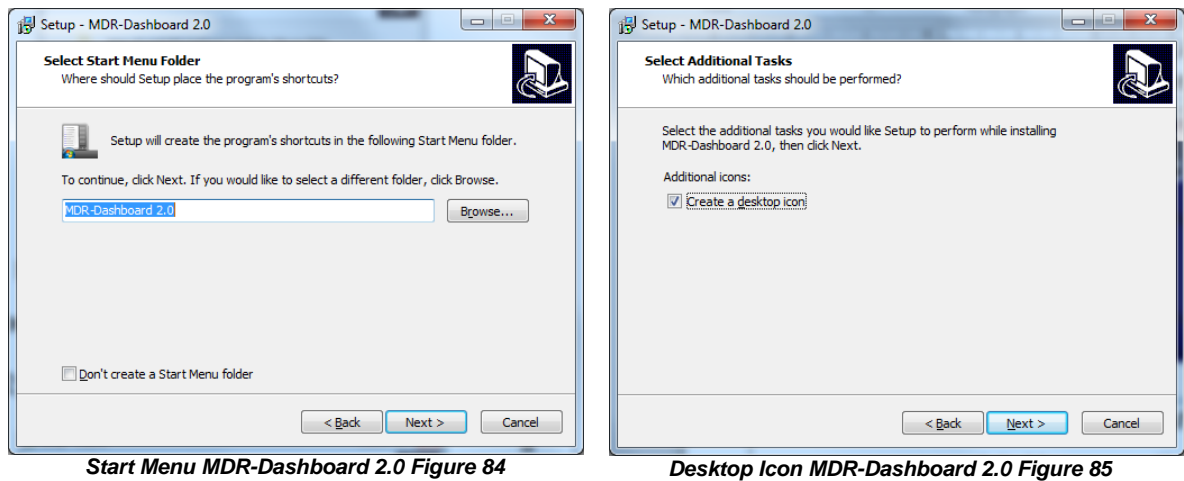

<span id="page-32-4"></span>

<span id="page-32-3"></span>(g) Users are now prompted to click **NEXT** to begin the installation. This is indicated in *[MDR-Dashboard 2.0](#page-32-5) Installation Figure* 86. (h) In *[MDR-Dashboard 2.0](#page-32-6) Launch Step Figure* 87 depicts the final step, users may choose to launch the software. Tick the box and click **FINISH**.

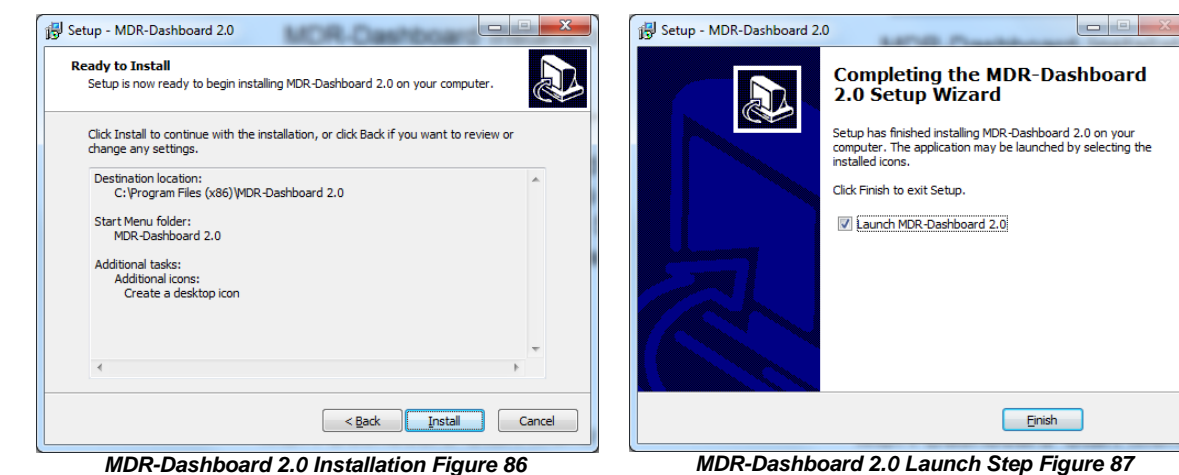

<span id="page-32-6"></span>

<span id="page-32-5"></span><span id="page-32-0"></span>8.3 Connecting the MCU to the PC

### <span id="page-32-1"></span>8.3.1 Pre-Connection Procedure (Preferred)

Users may follow the below procedure if an internet connection is present.

- a) Run **Windows Update** in order to have the latest driver database available.
- (i) PC must be up to date with **Windows Update**. Browse to **Control Panel** and then click on **Windows Update** to confirm this. See *[Windows](#page-33-3)  [Update Figure 88](#page-33-3)*.

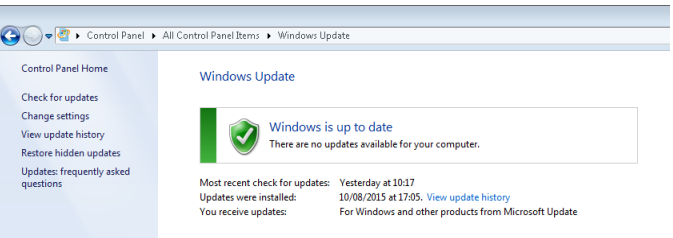

#### *Windows Update Figure 88*

#### <span id="page-33-3"></span><span id="page-33-0"></span>8.3.2 MCU Connection Procedure (Required)

- Users must follow the procedure listed below in order to correctly mount the MCU to their PC.
	- a) Connect the USB-B connector to the MCU USB port.
	- b) Connect the USB-A (data and power) connector to a USB port on the PC. *[Installing Device Driver Figure 89](#page-33-4)* will be displayed.

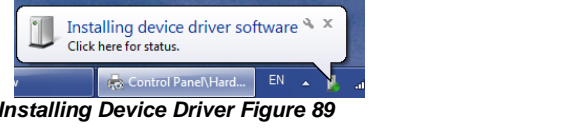

<span id="page-33-5"></span>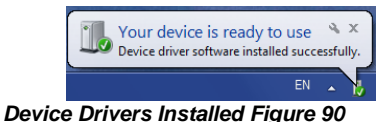

- <span id="page-33-4"></span>c) Once *[Device Drivers Installed Figure 90](#page-33-5)* is shown the two drivers and device have installed successfully.
- d) Users may now open MDR-Dashboard 2.0 and the HDD will now appear.

#### *Warning:***Premature removal of the MCU USB-A cable from the PC (during driver installation process) will cause this process to fail. This will cause the HDD to not appear in the MDR-Dashboard 2.0.**

- <span id="page-33-1"></span>8.3.3 Connection Confirmation
	- a) Open **Control Panel**.
		- b) Browse to **Device and Printers**, the device **USB to ATA/ATAPI Bridge** must be displayed as shown in *[Devices and Printers Figure](#page-33-6)  [91](#page-33-6)* as below.

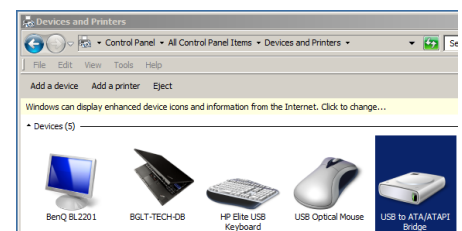

*Devices and Printers Figure 91*

- <span id="page-33-6"></span>c) View the drivers associated with this device, right click the above **USB to ATA/ATAPI Bridge** icon and browse to P**roperties**.
- d) *[General Properties Figure 92](#page-33-7)* will be presented which shows **General** and **Hardware information**.
- e) Two drivers must be listed under **Hardware information**, one that represents the USB interface and one for the HDD. See *[Hardware](#page-33-8)  [Properties Figure 93](#page-33-8)*.

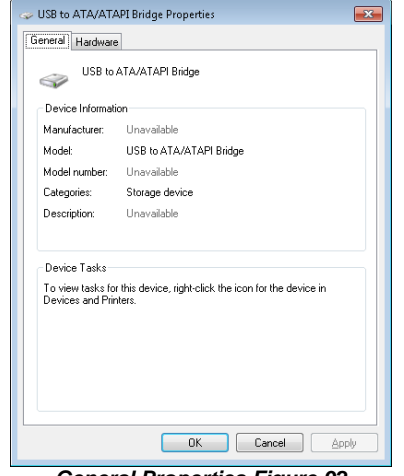

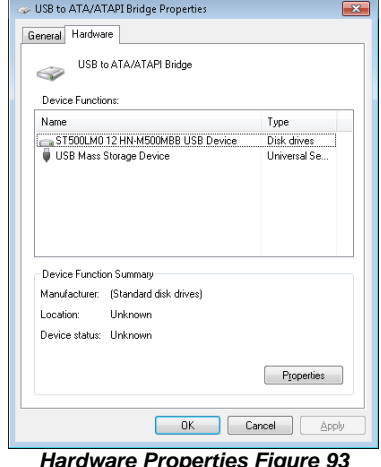

**General Properties Figure 92** 

<span id="page-33-8"></span>

<span id="page-33-7"></span><span id="page-33-2"></span>Note: If failure occurs a manual removal of the drivers and a re-start of the PC is required. Please contact Brigade if support is needed.

#### 8.4 Loading from HDD/SD

- (a) Right-click the MDR-Dashboard 2.0 shortcut and **RUN AS ADMINISTRATOR**.
- (b) Users open MDR-Dashboard 2.0 (run as administrator) and then choose **LOCAL** as shown in *[Local Login Figure 94](#page-34-0)*.
- **(c) MDR SERVER** type is used for wireless MDR models (require MDR Server installation).
- (d) Default username: **admin** and default password: **LEAVE BLANK**.
- (e) Once users have filled in the username click **OK**. See *[Local Login Details Figure 95](#page-34-1)*.

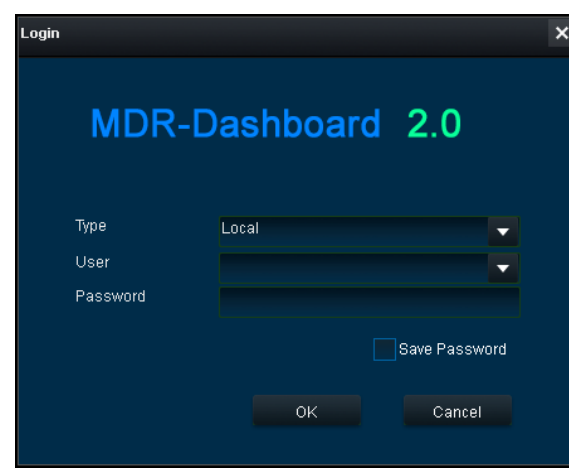

- <span id="page-34-0"></span>(f) The software will display a loading screen as shown in *[Loading](#page-34-2)  [Screen Figure 96.](#page-34-2)*
- (g) This process allows users to load the content of either a connected HDD Caddy (using the USB cable) or a mirror recording from the internal/external SD Card.
- (h) Reading these media storage devices may be slow depending on the amount of data recorded and the speed of the interface.

Note: HDD are hot pluggable, so the HDD can be removed and reconnected. SD cards are **not** hot pluggable. In order to safely remove the SD card, click on the Safe Removal icon at the bottom right of the Windows™ bar (see *[Eject SD Figure 97](#page-34-3)* and *[Cancel](#page-34-4)  [Format Disk Figure 98](#page-34-4)*).

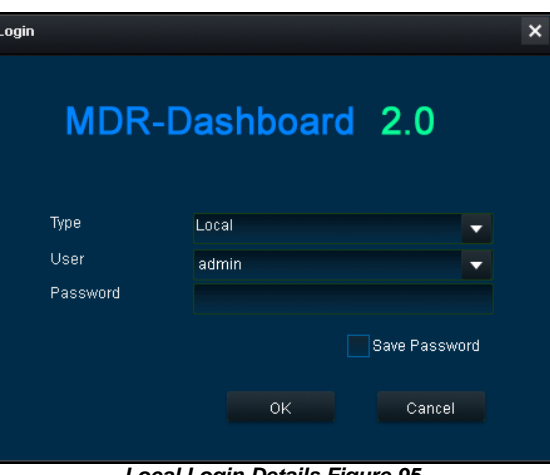

<span id="page-34-1"></span>*Local Login Figure 94 Local Login Details Figure 95*

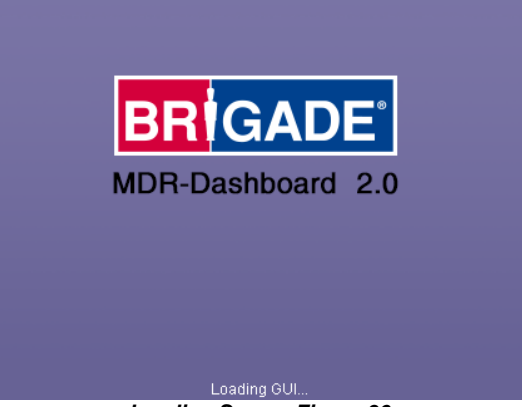

*Loading Screen Figure 96*

*Warning***: After inserting SD cards into a SD card reader, Windows™ may request to format them as shown below (right). Click Cancel**.

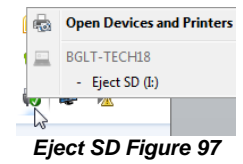

<span id="page-34-4"></span><span id="page-34-2"></span>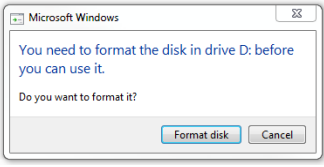

*Cancel Format Disk Figure 98*

- <span id="page-34-3"></span>(i) Users will connect an MCU which contains the HDD to the local PC. Please use the supplied USB-B cable. If the MCU does not power on please connect both USB-B cables. If the MCU still does not show, try switching to another USB port.
- (i) Once the MCU has powered up, click the refresh icon  $\mathbf{G}$ , the vehicle will appear as green to indicate it is available for browsing.
- <span id="page-34-5"></span>(k) The number of connected MCUs connected the PC will be displayed under **HDD COUNT**. See *[HDD Count Figure 99](#page-34-5)*.

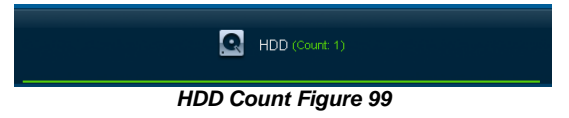

### <span id="page-35-0"></span>8.5 MDR-Dashboard 2.0 Local Mode

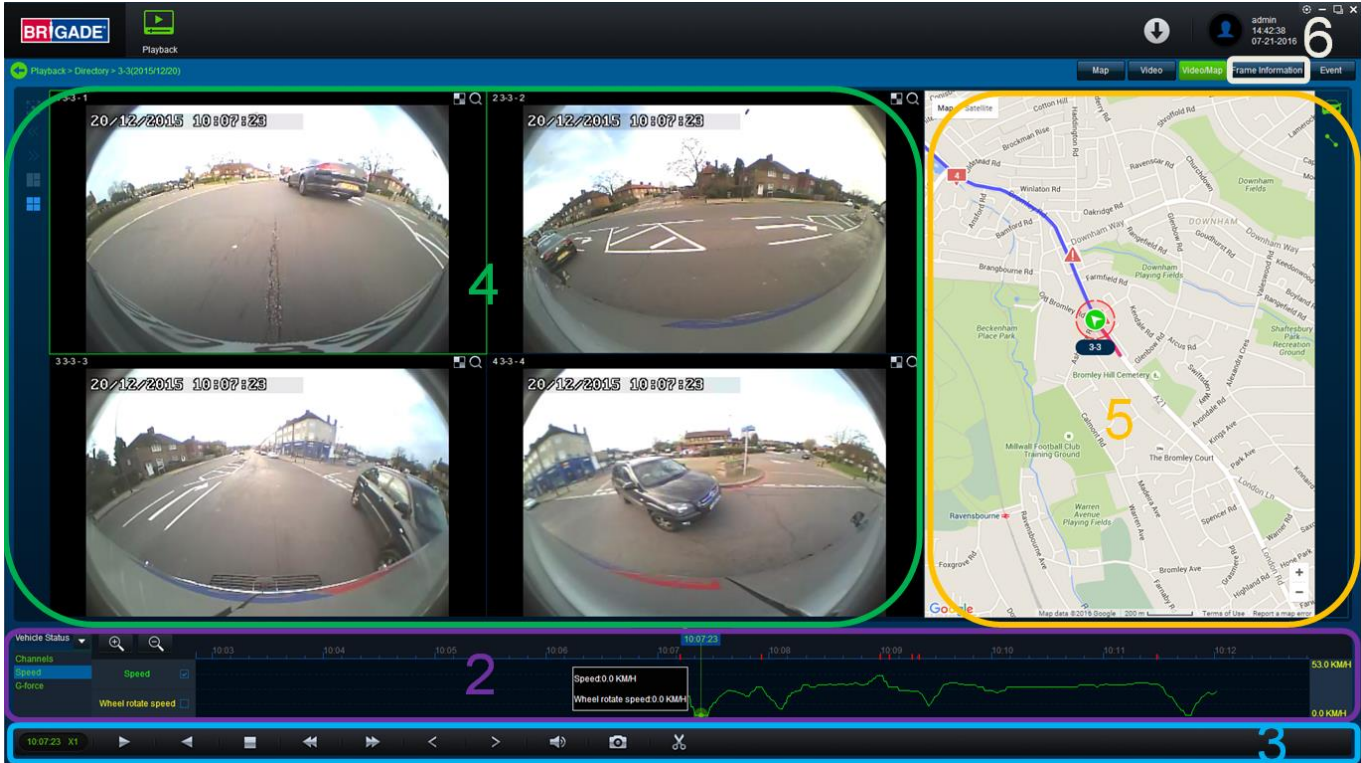

*MDR-Dashboard 2.0 User Interface Figure 100*

<span id="page-35-2"></span>The MDR-Dashboard 2.0 user interface is sub-divided into several numbered areas as illustrated in [MDR-Dashboard 2.0](#page-35-2)  [User Interface Figure 100:](#page-35-2)

- 1. Data Source Access [\(Data Source Figure 120\)](#page-39-1)
- 2. Graphs Panel
- 3. Controls Panel
- 4. Media Playback
- 5. Map
- 6. Frame Information

All of the above areas are explained in greater detail in the following sections. During playback, users can zoom in/out on the timeline by either using the +/- buttons or the mouse scroll wheel. The vertical blue line can be positioned to the desired time by either dragging it or by clicking on the timeline directly.

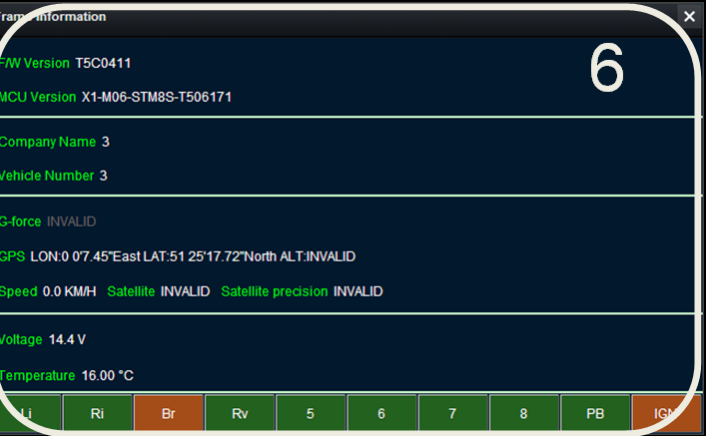

*Frame Information Figure 101*

#### <span id="page-35-1"></span>8.5.1 Channel Info

Information about resolution, frame rate and streaming bit rate are shown in all of the 4 or 8 quadrants – only in full screen view (area 4). On the top left of each image, users can see the MDR-Dashboard channel number followed by the company number, vehicle number and MDR channel number (in the below example) camera 1 shows: "4 3-3 - 4".

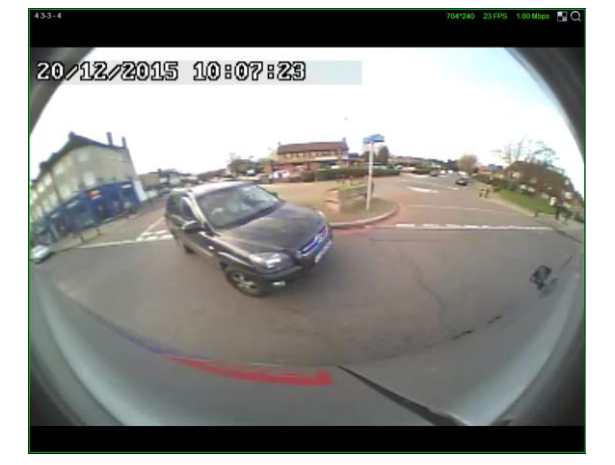

- (a) Access full screen mode of a single channel by double-clicking the desired channel. Exit a full screen view by double-clicking again.
- (b) Audio playback is limited to one channel at a time, single-clicking a channel will access the audio feed a green outer box visually confirms the current audio feed being accessed.
- <span id="page-36-3"></span><span id="page-36-2"></span>
- (c) Each camera channel has two additional features, **BLUR** and **ZOOM** . (d) Users can use blur to create a mosaic setting of an area which will be blurred throughout video playback. See *[Creating Mosaic for Blur](#page-36-1)*
- *[Figure 102](#page-36-1)*, *[Setting the Blur Area Figure 103](#page-36-2)* and *[Blur Activated Figure 104](#page-36-3)*.
- (e) **BLUR** can be applied to a channel for a clipping of a video segment.

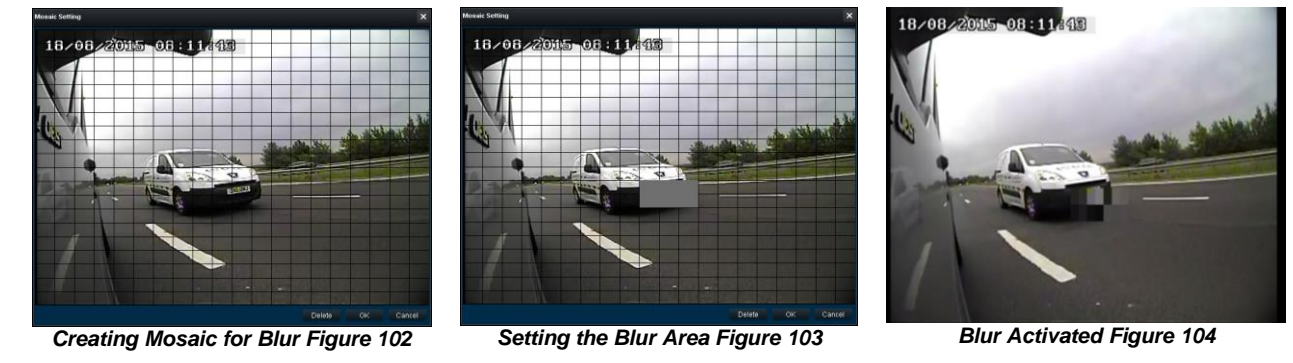

<span id="page-36-1"></span>(f) **ZOOM** is used to create a magnified view of a selected area of a camera channel. Click the magnifying glass and then choose the desired box area. This is now the only area that will be visible during playback. To exit this view, double-click the camera channel. See *[Choosing](#page-36-4)  [Zoom Area Figure 105](#page-36-4)* and *[Zoom area Figure 106](#page-36-5)*.

(g) **ZOOM** cannot be applied to a clipping – this feature is for viewing a critical area more closely.

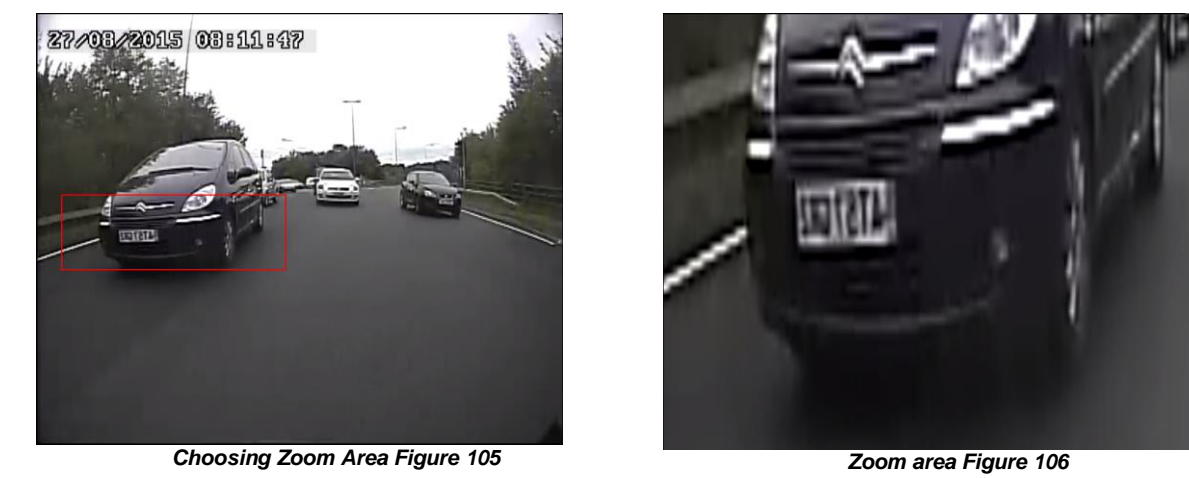

<span id="page-36-4"></span><span id="page-36-0"></span>(h) is used to **ZOOM** in or out of the time scale. Maximum **ZOOM** in is 5 seconds and maximum **ZOOM** out is 24 hours.

#### 8.5.2 Events and Graphs

(a) Information about events can be viewed by clicking on the **EVENT** button as shown in *[Extended View Settings Figure 107](#page-36-6)*. This will provide a list of all the events.

<span id="page-36-5"></span>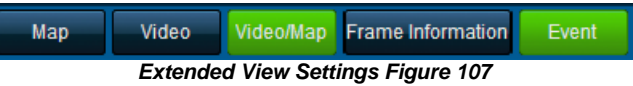

- <span id="page-36-6"></span>(b) Events can also be filtered by clicking on each tab shown in *[Event Information Figure 108](#page-36-7)*. Users may use the arrows to access various tab options. Double-clicking a log in the event list will jump to that point in playback mode.
- (c) OSD settings the sensor 2 character names are displayed in the event list with brackets. See *[Event Information Figure 108.](#page-36-7)*
- (d) Events can also be ordered based on a user-specific hierarchy. Click on the (*[Event Information Figure 108\)](#page-36-7)* icon to access and change the order. Use the **starting shown** in *[Event Hierarchy Figure 109](#page-36-8).*

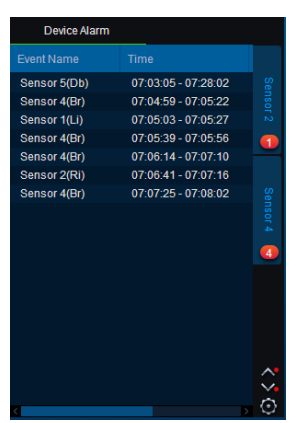

|                         | т  |   |  |
|-------------------------|----|---|--|
| <b>Video loss</b>       |    |   |  |
| <b>Motion detection</b> |    |   |  |
| Cover                   |    |   |  |
| Storage exception       |    |   |  |
| Sensor 1                |    |   |  |
| Sensor <sub>2</sub>     |    |   |  |
| Sensor 3                |    |   |  |
| Sensor 4                |    |   |  |
| Sensor 5                |    |   |  |
| Sensor 6                |    |   |  |
| Sensor 7                |    |   |  |
| Sensor <sub>8</sub>     |    |   |  |
|                         |    | 5 |  |
|                         | OK |   |  |

*Event Information Figure 108 Event Hierarchy Figure 109*

<span id="page-36-8"></span>

<span id="page-36-7"></span>(e) See *[Event Information Figure 108](#page-36-7)*. Event information consists of event names, event times and event descriptions (use horizontal scrollbar to view).

- (f) Users can access vehicle information such as
	- Recorded channel data graph based on time
	- Speed graph based on time
	- G-force data graph based on time
- (g) Double-clicking on a graphical point will jump to that time in playback.
- (h) Click the drop down menu shown in *[Graph Options Figure 110](#page-37-1)* and choose **VEHICLE STATUS**.
- (i) Once the vehicle status sub-menu has been opened as shown in *[Vehicle Status Figure 111](#page-37-2)*, click on the desired option to view the graphical data.

<span id="page-37-2"></span>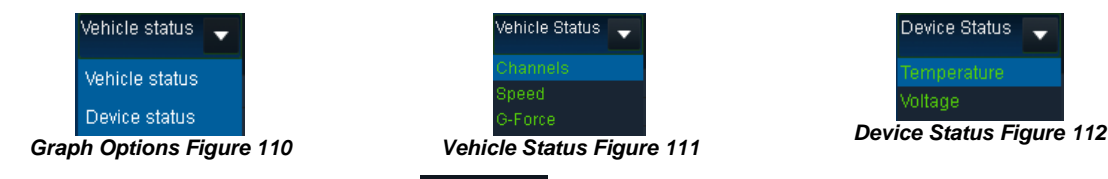

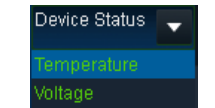

<span id="page-37-4"></span>

<span id="page-37-1"></span>(j) Events are shown clearly using red vertical markers on all graphs. Hovering over these markers provides users with additional

- information; see *[Channel Graph Figure 113](#page-37-3)* for an example.
- (k) Blue video channel bars represent normal recordings. Orange video channel bars represent alarm recordings.

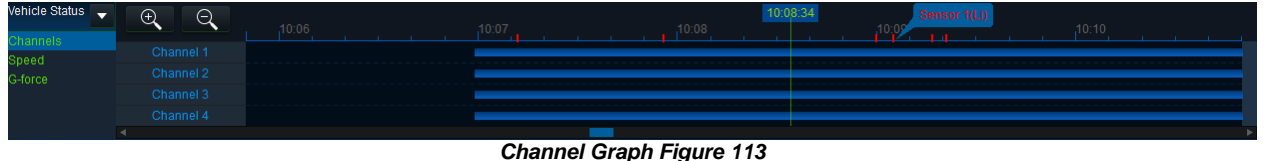

- <span id="page-37-3"></span>(l) Users can access device information such as:
	- Device temperature graph based on time using the built-it temperature sensor
	- Environment graph based on time not currently supported
	- Voltage graph based on time
- (m) Click the drop down menu shown in *[Graph Options Figure 110](#page-37-1)* and choose **DEVICE STATUS**.
- (n) Once the device status sub-menu has been opened as shown in *[Device Status Figure 112](#page-37-4)*, click on the desired option to view the graphical data.

|         | œ<br>-                      |  |  |  |  |  |         |
|---------|-----------------------------|--|--|--|--|--|---------|
|         |                             |  |  |  |  |  |         |
| Voltage | Device Temperature   $\Box$ |  |  |  |  |  | 18 በ °C |
|         | Environment Temperature     |  |  |  |  |  |         |
|         |                             |  |  |  |  |  |         |

*Temperature Graph Figure 114*

(o) Wheel rotation speed is currently unused.

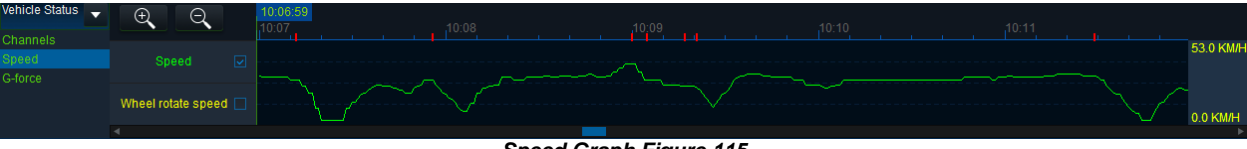

*Speed Graph Figure 115*

(p) G-Force is displayed as a triple graph with red, green and yellow lines where each colour represents the X, Y and Z axes respectively.

(q)  $\mathbb{R}^2$  These tickboxes can be ticked or unticked depending on the desired graphical information.

(r) The highest and lowest peaks of the current graph area are shown to the right of every graph.

| <b>Vehicle Status</b> | $\tilde{\phantom{a}}$ | - |                                            |      |
|-----------------------|-----------------------|---|--------------------------------------------|------|
| Channels              |                       |   | 07:06<br>07:04<br>) / :0 /                 | 0.84 |
| Speed                 |                       |   | x:0.56                                     |      |
|                       |                       |   | Mithing capavare portio<br>y:0.36<br>vinww |      |
|                       |                       |   |                                            |      |
|                       |                       |   |                                            |      |

*G-Force Graph Figure 116*

#### <span id="page-37-0"></span>8.5.3 Frame Information

The Frame Info panel [\(Frame Information Figure 117\)](#page-38-2) provides information about firmware/MCU version, Register Info, vehicle tracking and vehicle information (temperature and voltage).

**FRAME INFORMATION** consists of:

- Firmware version
- MCU version
- Company name
- Vehicle number
- G-force
- GPS
- Speed
- Satellite
- Satellite precision
- Voltage
- Temperature

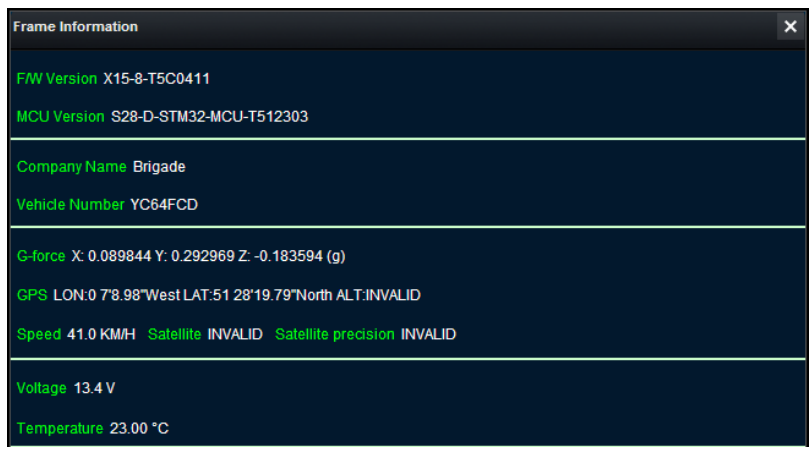

*Frame Information Figure 117*

#### <span id="page-38-2"></span><span id="page-38-0"></span>8.5.4 Sensor Status

- (a) The 2-character names are set in the OSD menu where users name each Sensor.<br>(b) MDR-Dashboard 2.0 displays the status of the sensor triggers at the bottom of the
- (b) MDR-Dashboard 2.0 displays the status of the sensor triggers at the bottom of the Frame Info (area 6). *[Sensor Status Figure 118](#page-38-3)* shows the ignition (IGN) and the sensor input named Br (Brake) triggered.
- (c) PB (Panic button) and IGN (Ignition) are not configurable.

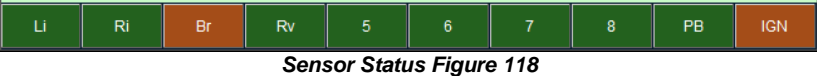

#### <span id="page-38-3"></span><span id="page-38-1"></span>8.5.5 Map Tracking

The map (area 5) refreshes the position of the vehicle continuously during playback and displays the vehicle number (in this example named to 3-3 – see also sectio[n 4.3.3\)](#page-23-0). Zooming in and out on the map can be done using the +/- buttons.

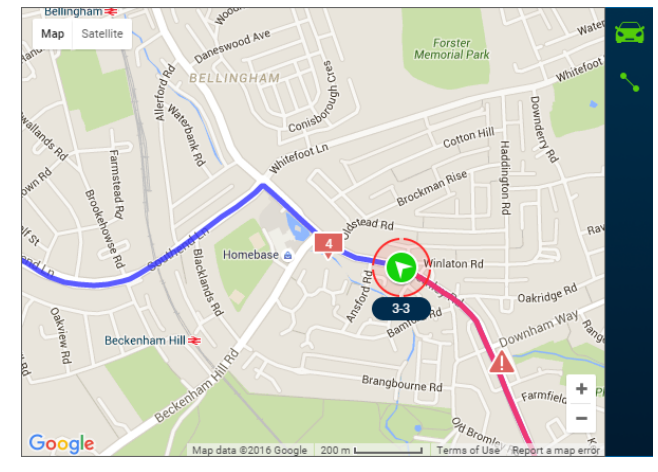

#### *Map Tracking Figure 119*

- (a) There are two map view settings that can be turned on/off:
	- Lock map to vehicle automatically
	- Show Line/Hide Line
- (b) Click the Lock Map button the local to ensure that the vehicle is always shown in the center of the map. If this is turned off then the map can move freely regardless of the vehicle position.

(c) Click the Line button which will turn the vehicle route track line on or off depending on this setting. It is advised to have this turned on.

- The red trace indicates the route that has been travelled while the blue represents the route the vehicle will travel. Google Maps Satellite View is also supported.
- Note: As an alternative, MS Bing maps can be chosen. Changing maps requires restarting the MDR-Player 2.0 which will be requested once the setting has been changed.
- (d) A hazard symbol of the map will show points where an alarm was triggered. If there are multiple alarms in close succession, a box

Sensor 4(Br) 07:04:59 07-20-2016<br>Sensor 1(Li) 07:05:03 07-20-2016 **NX** 

indicating the number of alarms will be shown on the map . The Click on these icons to access additional information about the alarm.

(e) Video playback will move to the event point if this is clicked on.

### <span id="page-39-0"></span>8.6 Loading from a USB flash drive or Folder

This procedure applies to recordings previously downloaded from the MDR and saved onto a USB flash drive or recordings manually saved directly onto a PC.

(d) In order to read exported files click on the Directory tab found on the Data Source Access (area 1). See *[Data Source Figure 120](#page-39-1)*.

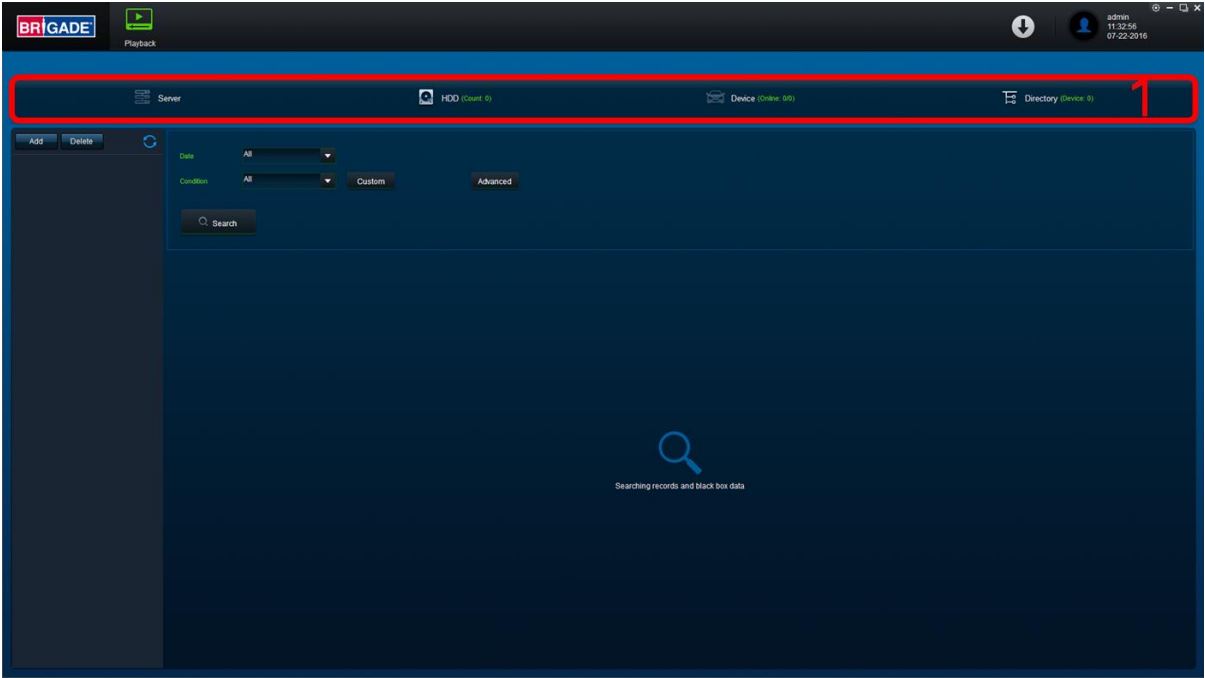

*Data Source Figure 120*

<span id="page-39-1"></span>(e) Users click on the **DIRECTORY** tab as shown in *[Directory Tab Figure 121](#page-39-2)*.

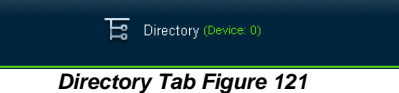

<span id="page-39-3"></span>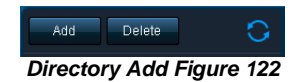

- <span id="page-39-2"></span>(f) Click the **ADD** button as shown in *[Directory Add Figure 122](#page-39-3)*. Browse to the relevant folder and click **SELECT FOLDER**.
- (g) This brings up a Windows™ Explorer dialogue box (*[Windows Explorer Folder Figure 123](#page-39-4)*) which allows users to select the folder that contains the recordings. Select the MDR Vehicle name, in this example 3-3.
- (h) Once the folder has been successfully loaded, it will appear as shown in *[Device Directory Figure 124](#page-39-5)*.

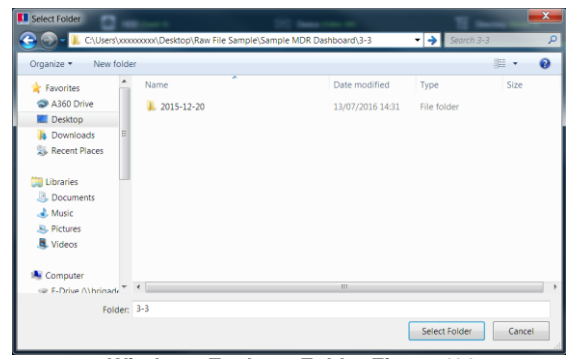

<span id="page-39-5"></span>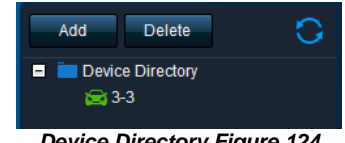

*Device Directory Figure 124*

*Windows Explorer Folder Figure 123*

- <span id="page-39-4"></span>(i) If there was a directory specified previously, click the refresh icon  $\bigcirc$  to get the directory to appear. This will be a green icon to indicate it is available for browsing.
- (j) Double-click the vehicle icon. This will display **ALL** calendar events. A typical example of a calendar is shown in [HDD Calendar Figure 128](#page-40-1)*.*
- (k) The directory will now appear in the left pane as shown in [Device Directory Figure 124.](#page-39-5)
- Multiple directories can be specified. Directories may be searched. See [Directory Search Figure 125.](#page-39-6) Custom and Advanced searches can be configured. Se[e Windows Explorer Folder Figure 123](#page-39-4) and *[Advanced Search Settings Figure 127](#page-40-2)*.

<span id="page-39-6"></span>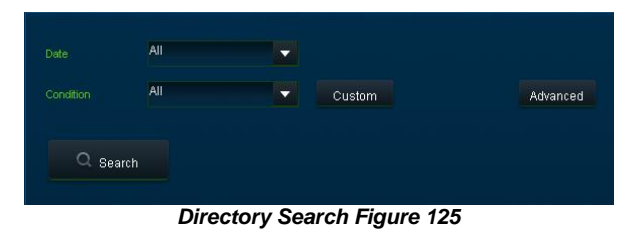

| <b>Custom Search</b> |        |             |             | $\boldsymbol{\mathsf{x}}$ |
|----------------------|--------|-------------|-------------|---------------------------|
| Speed                | ь      | $\mathbf 0$ | <b>KM/H</b> |                           |
| Event                |        |             |             |                           |
|                      | Select |             | Cancel      | Search                    |

*Custom Search Figure 126*

| <b>Advanced Setting</b> |                        |            |                   | $\boldsymbol{\mathsf{x}}$ |
|-------------------------|------------------------|------------|-------------------|---------------------------|
| Delete<br>Add<br>Name   | Name                   | <b>New</b> |                   |                           |
| New                     | $\sqrt{s}$ Peed        | ь          | $\mathbf{0}$<br>≂ | <b>KM/H</b>               |
|                         |                        |            |                   |                           |
|                         | $\boxed{\smile}$ Event | Select     |                   |                           |
|                         |                        |            |                   |                           |
|                         |                        |            |                   |                           |
|                         |                        |            |                   |                           |
|                         |                        |            |                   | OK                        |

*Advanced Search Settings Figure 127*

### <span id="page-40-2"></span><span id="page-40-0"></span>8.7 Reading Data

- (a) Double-click the vehicle icon  $\frac{1}{2}$  and  $\frac{1}{2}$ . This will display ALL calendar events.
- (b) Each colour represents:
	- Green dates represent normal recordings
	- Orange dates represent alarm recordings
	- Red dots represent blackbox data
	- Blue outline represents the current date (today's date)
- (c) A typical example of a calendar is shown in [HDD Calendar Figure 128.](#page-40-1)

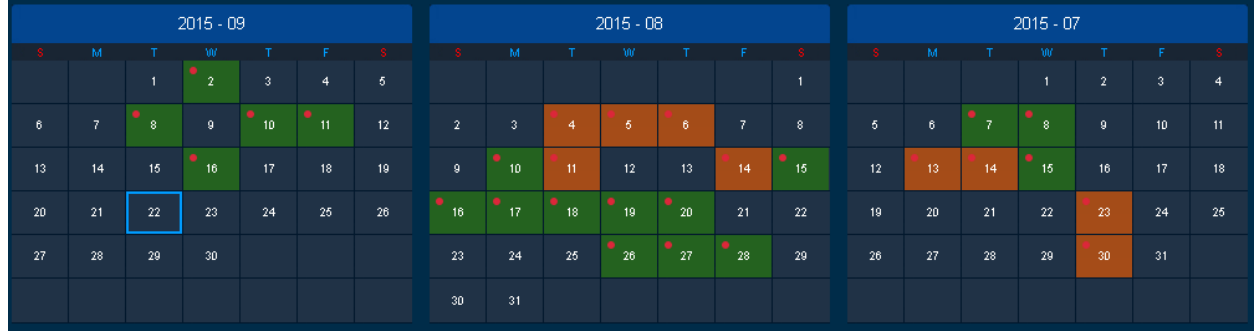

*HDD Calendar Figure 128*

- <span id="page-40-1"></span>(d) In order to refine the data displayed, users should setup the search criteria. Custom and Advanced searches can be created. *[HDD Search](#page-40-3)  [Figure 129](#page-40-3)*.
- (e) Ensure that the **DOWNLOAD BLACKBOX** is always ticked. See *[Blackbox Setting Figure 130](#page-40-4)*. This will ensure that all metadata (graphical) is shown with playback video.

<span id="page-40-4"></span>*Blackbox Setting Figure 130*

Download Blackbox

| Advanced |
|----------|
|          |
|          |

*HDD Search Figure 129*

<span id="page-40-3"></span>(f) Users double-click on the relevant calendar date. This will then display the pre-playback screen. See *[Pre-playback Figure 131](#page-41-0)*. Users can choose which channels to view during playback.

| ⊑<br><b>BR</b> <i>GADE</i><br>Playback                                                                                                    | O                                                                                                    | $\odot$ - $\Box$ x<br>admin<br>O.<br>15:12:59<br>09-25-2015                                                                                                    |
|----------------------------------------------------------------------------------------------------|----------------------------------------------------------------------------------------------------|----------------------------------------------------------------------------------------------------|
| Playback > HDD > Noname(2015/8/17)                                                                                                    | Map<br>Video                                                                                                    | Video/Map Frame Information                                                                                                    |
| $\blacksquare$<br>Map Satellite<br>Ń.<br>can<br>Monoolia<br>North<br>Unite<br>Japan<br><b>China</b><br>Pacific<br>South Korea<br>hanistan<br>Ocean<br>akistan<br>India<br>Thailand                                                                                                    | Device Alarm<br>Event Name<br>Sensor 2(Ri)<br>Sensor 2(Ri)<br>Sensor 2(Ri)<br>Sensor 2(Ri)<br>Sensor 1(Li)<br>Sensor 1(Li)<br>Sensor 1(Li)<br>Sensor 1(Li)<br>Sensor 1(Li)<br>Sensor 1(Li)<br>Sensor 1(Li)<br>Sensor 1(Li)<br>Sensor 1(Li)<br>Sensor 1(Li)<br>Sensor 2(Ri)<br>Sensor 1(Li)<br>Sensor 1(Li) | Time<br>12:24:49 - 12:24:50<br>主<br>12:24:52 - 12:24:53<br>12:24:55 - 12:24:58<br>12:25:00 - 12:25:00<br>$99 +$<br>12:25:20 - 12:25:20<br>12:25:22 - 12:25:23<br>12:25:25 - 12:25:25<br>12:25:31 - 12:25:32<br>12:25:34 - 12:25:38<br>12:26:47 - 12:26:51<br>12:26:58 - 12:26:58<br>12:28:58 - 12:28:58<br>12:29:00 - 12:29:01<br>12:29:04 - 12:29:04<br>12:45:02 - 12:45:04<br>12:46:24 - 12:46:24<br>$99 -$<br>12:46:26 - 12:46:30 |
| 52<br>Indonesia<br>Papua New<br>Indian<br>Ocean<br>South<br>Australia<br>Pacific<br>Ocean<br>New<br>Zealand<br>Channel v1 v2 v3 v4 v5 v6 v7 v8<br>Southern<br>$\ddot{}$<br>Ocean<br>SelectAll<br>$\overline{\phantom{0}}$<br>Google<br>500 km L<br>Tame of Use                                                                   | Sensor 2(Ri)<br>Sensor 2(Ri)<br>Sensor 2(Ri)<br>Sensor 2(Ri)<br>Sensor 2(Ri)<br>Sensor 2(Ri)<br>Sensor 2(Ri)<br>Sensor 1(Li)<br>Sensor 2(Ri)<br>Sensor 2(Ri)<br>Sensor 1(Li)<br>Sensor 2(Ri)<br>Sensor 1(Li)<br>Sensor 1(Li)<br>Sensor 1(Li)<br>Sensor 2(Ri)<br>Sensor 1(Li)                               | 12:53:59 - 12:53:59<br>12:54:09 - 12:54:09<br>$12:54:11 - 12:54:13$<br>12:54:15 - 12:54:17<br>12:54:19 - 12:54:19<br>12:54:21 - 12:54:21<br>12:54:23 - 12:54:27<br>12:57:26 - 12:57:27<br>12:57:27 - 12:57:27<br>12:57:29 - 12:57:29<br>12:57:29 - 12:57:29<br>12:57:31 - 12:57:44<br>12:57:31 - 12:57:31<br>12:57:33 - 12:57:39<br>12:57:41 - 12:57:44<br>12:57:47 - 12:57:47<br>$12:67:47 - 12:67:47$<br>$\odot$                   |
| $\ddot{\phantom{1}}$<br>Vehicle Status<br>12:24:30<br>$\mathcal{A}$<br>$\alpha$<br>02.00<br>04:00<br>08:00<br>08.00<br>10:00<br>14:00<br>Channel<br>Channel 1<br>Speed<br>Channel 2<br>G-Force<br>Channel 3<br>Channel 4<br>×<br>$\chi$<br>$\circ$<br>$\Rightarrow$<br>$\triangleleft$<br>$\Rightarrow$<br>12:24:30 X1<br>►<br>▦ | <u> Aristotelek eta A</u>                                                                                                    | 22:00<br>94.0                                                                                                    |

<span id="page-41-2"></span>*Pre-playback Figure 131*

- <span id="page-41-0"></span>(g) Users can access different view settings such as, **MAP**, **VIDEO** and **VIDEO/MAP**. Se[e View Options Figure 132.](#page-41-1)
- (h) Frame information and Event information can also be accessed from this panel. To return to the calendar view from the current playback,

<span id="page-41-1"></span>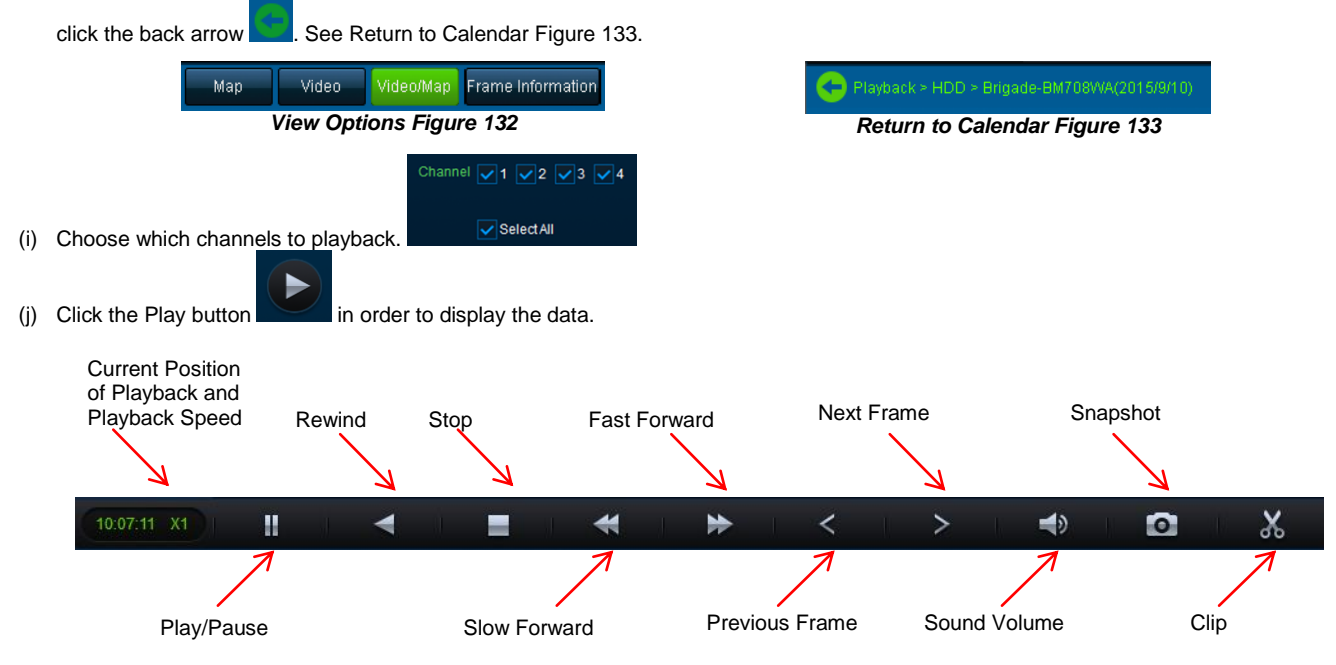

*MDR-Dashboard 2.0 Controls Panel Figure 134*

- (k) **Fast Forward** options (1x, 2x, 4x, 8x, 16x, 32x). Maximum **Slow Forward** option is x1/32.
- (l) Double-clicking an individual channel to make it full screen. There are other video viewing options as shown in *[Video View Options Figure](#page-42-1)  [135](#page-42-1)*. This is dependent on model (4 channel or 8 channel).

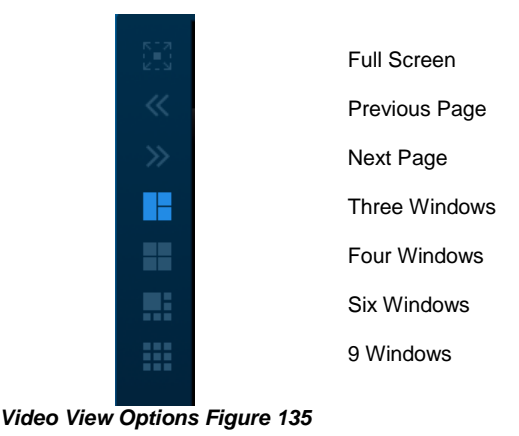

#### <span id="page-42-0"></span>8.8 Exporting Videos

a) Click on the **CLIP** button .  $\frac{X}{X}$  . Only accessible during while video is being played or paused.

<span id="page-42-1"></span>OK

- *b)* Green clip markers appear (broken vertical lines). See *[Clipping a Video Figure 136.](#page-42-2)*
- c) Select the start and end time for the clip by dragging and dropping to the desired time, users may also make fine adjustments to the times by typing. See *[Clip Settings Figure 137.](#page-42-3)*
- d) Once satisfied click on the **OK** button

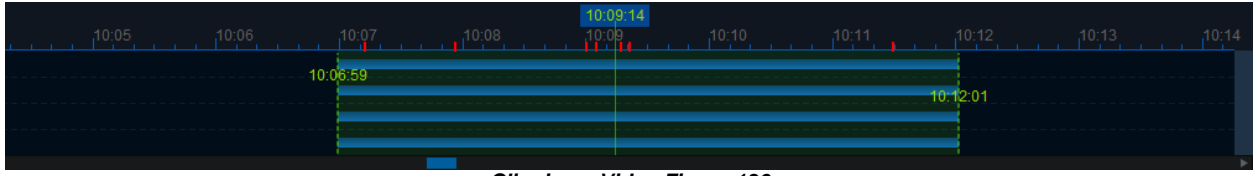

#### *Clipping a Video Figure 136*

<span id="page-42-2"></span>The following window will appear to choose the channels, clipping time (when unhappy with the markers) and the kind of exporting function. There are three types of exporting:

- **Standard**
- Export
- $\bullet$  AVI

The **STANDARD** option cuts the clip and creates a folder structure containing the video files in original proprietary format (H264) onto a local storage device (e.g. HDD).

Note: Users are not allowed to use the same location as the original folder. Once clipped, the files will be found in a folder named with the following format: *\Company\_Name-Vehicle\_Number\YYYY-MM-DD\record*

The **EXPORT** option allows users to export clips into a single .exe file with an embedded MDR-Player 2.0. This option is the recommended solution as it contains metadata and the Clip. It **MUST** be password protected and played without the need of any additional player software. If a password is not created, the file will not be accessible.

The **AVI** option creates .AVI files playable by common players such as Windows Media Player (WMP™) and Video Lan Client (VLC). The advantages of this solution are the portability of the format. The disadvantage is the lack of protection and missing metadata. These files can be played and edited by anyone. The only information contained in the video image is selected by the OSD options (see sectio[n 4.1.2](#page-16-0) - [OSD](#page-16-0)  [Overlay\)](#page-16-0).

<span id="page-42-3"></span>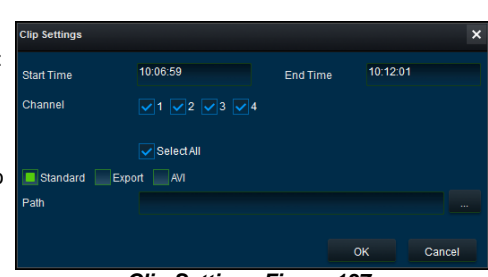

*Clip Settings Figure 137*

- (f) Users may monitor the progress of current/completed download tasks under the downloads area. Click the **C** button.
- (g) See *[Current Download Tasks Figure 138](#page-43-2)*. Task priority is a first come first serve basis. If another task has a higher priority, use to stop a task and the start Task to start the priority task. If an error is made, tasks made be deleted using the Clear Task

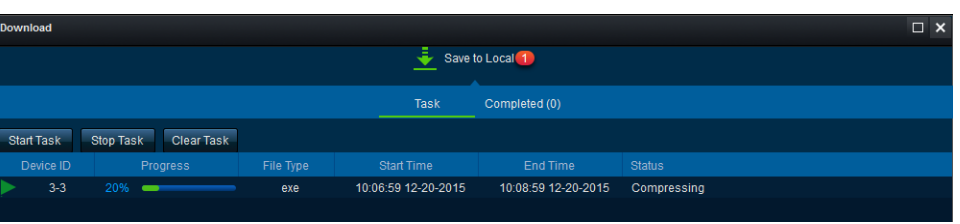

*Current Download Tasks Figure 138*

<span id="page-43-2"></span>(h) Completed tasks automatically move to the Completed tab, see *[Completed Download Tasks Figure 139](#page-43-3)*. (i) Right-click a completed task to access a sub-menu as shown in *[Completed Sub-menu Figure 140](#page-43-4)*.

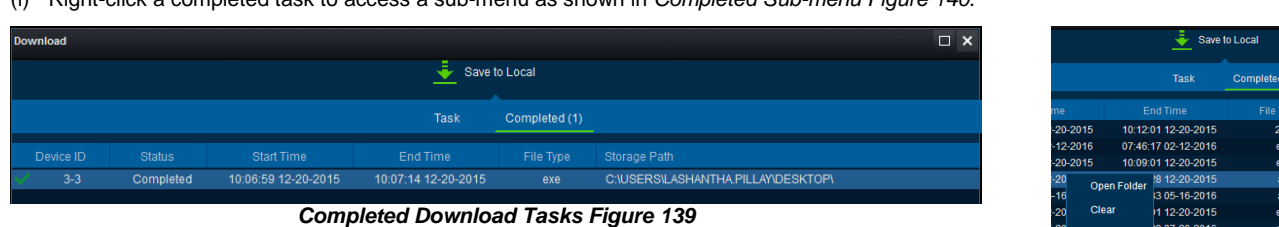

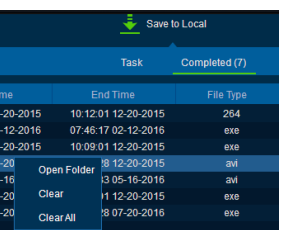

**Stop Task** 

<span id="page-43-4"></span>*Completed Sub-menu Figure 140*

#### <span id="page-43-3"></span><span id="page-43-0"></span>8.9 Saving Snapshots

- (a) Click the desired channel; this will be highlighted by a green outline.
- (b) Click on the Snapshot button  $\Box$  in the Controls Panel.
- (c) A pop-up window will be displayed on the bottom right corner of the desktop (next to the time/calendar) The snapshot location is also shown here (See *[Snapshot pop-up Figure 141](#page-43-5)*).
- 201512 (d) Click on the Snapshot Successful information to access the **IMAGE FILTER**, this shows all historic locally stored snapshots. See *[Snapshot Image Filter Figure 142](#page-43-6)*.

<span id="page-43-5"></span>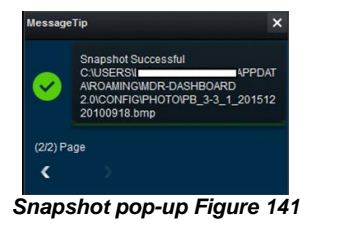

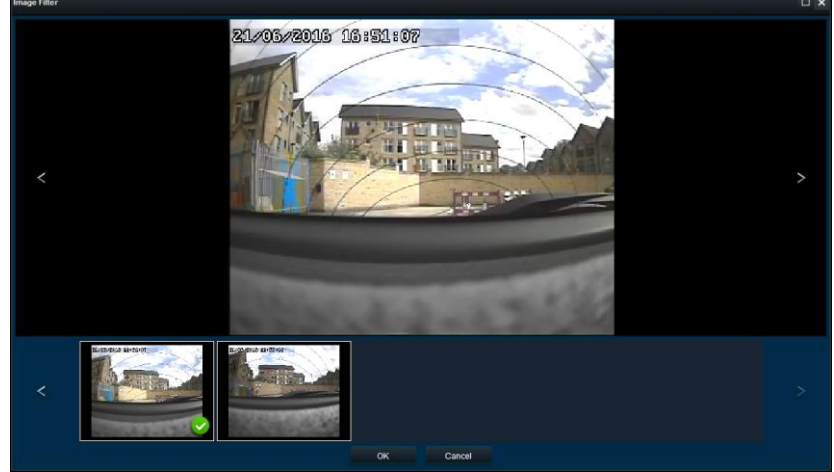

*Snapshot Image Filter Figure 142*

### <span id="page-43-1"></span>8.10 User and System settings

(a) The current logged in username, date (Client PC) and time (Client PC) is displayed. See *[User and System Area Figure 143](#page-43-7)*.

<span id="page-43-8"></span><span id="page-43-6"></span>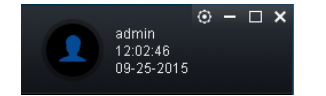

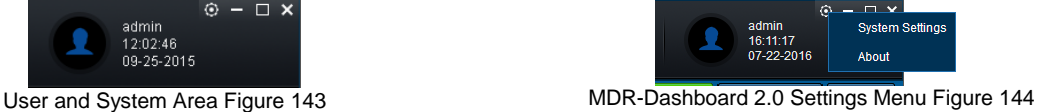

- <span id="page-43-7"></span>(b) This area is used to logout. This is achieved by clicking on the silhouette icon . This brings up a confirmation window for logging out. Click **YES** or **NO** and thereafter the MDR-Dashboard 2.0 login screen will be displayed. See *[Logout Screen Figure 145](#page-44-0)*.
- (c) Click on the gear icon  $\odot$  to display a submenu containing **SYSTEM SETTINGS** and **ABOUT** options. See *[MDR-Dashboard 2.0](#page-43-8)* Settings *[Menu Figure](#page-43-8)* 144.
- (d) The **ABOUT** option will display the window shown in *[About Figure 146](#page-44-1)*. This will show the current MDR-Dashboard 2.0 version.

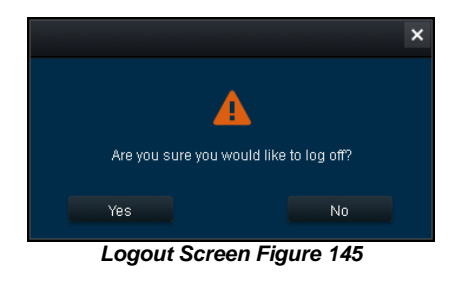

<span id="page-44-1"></span>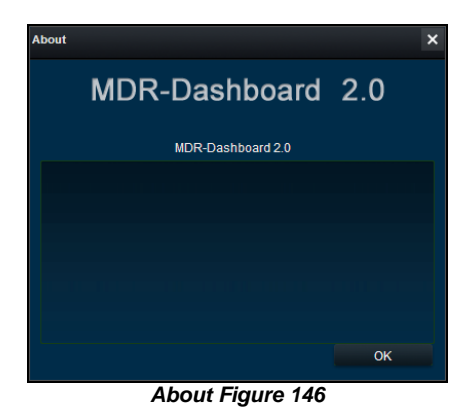

- <span id="page-44-0"></span>(e) Refer to the **SYSTEM** window in *System [Settings](#page-44-2) Figure* 147. This area is used to configure the following:
	- Path for Snapshots
	- Map Type
	- Language English or Chinese
	- Speed Unit
	- Temperature Unit
	- Automatically switches to the main stream Unused
	- Loop Playback Video this will play the entire selected video on repeat. This feature can be used for HDD or directory playback
	- Alarm Settings Count shows the historical alarm and events in the alarm log area. The default amount is 200.
	- Alarm Settings Time shows the alarm and events for the past time range setting in the alarm log area. The default amount is 30 minutes.

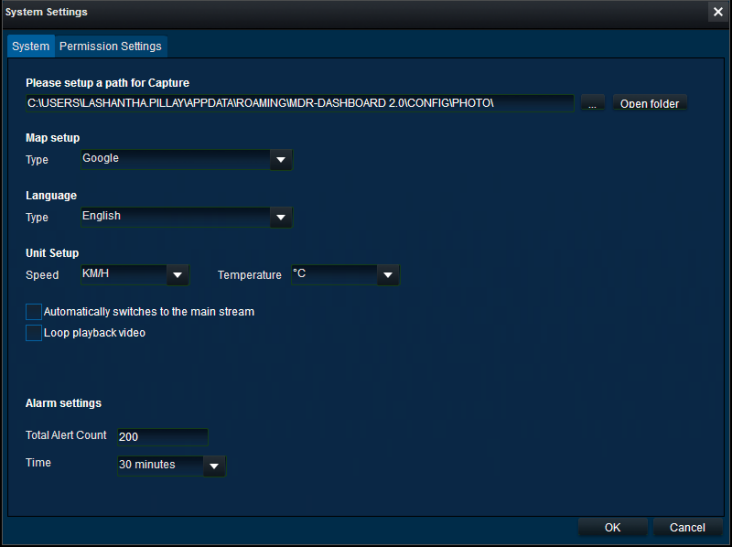

#### *System Settings Figure 147*

- <span id="page-44-2"></span>(f) System Settings is comprised of 2 windows – **System** and **Permission** Settings. System Settings are shown in *System Settings [Figure 147.](#page-44-2)*
- (g) See the **PERMISSION SETTINGS** window shown in *[Permission Settings Figure 148](#page-44-3)*. This area is used to setup local user logins.
- (h) Only the **ADMIN** account can create new local user accounts.
- (i) Any local user accounts are for users that will login using the **SAME PC** but require different levels of access.
- (j) These accounts **CANNOT** be assigned passwords. This is also where the permissions for each local user are set. Passwords do not work.

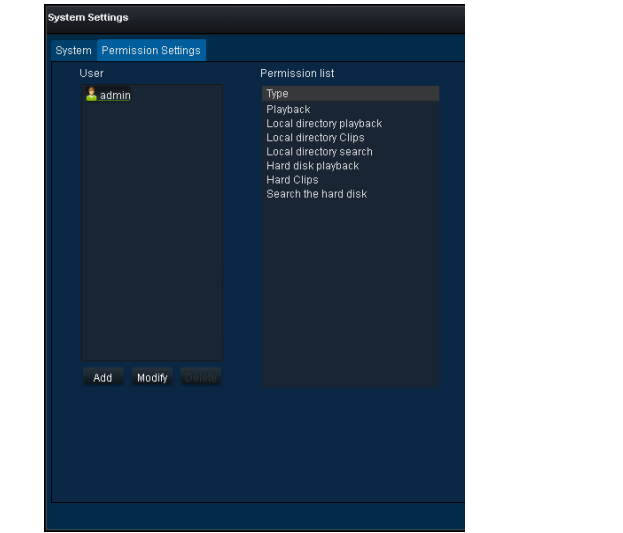

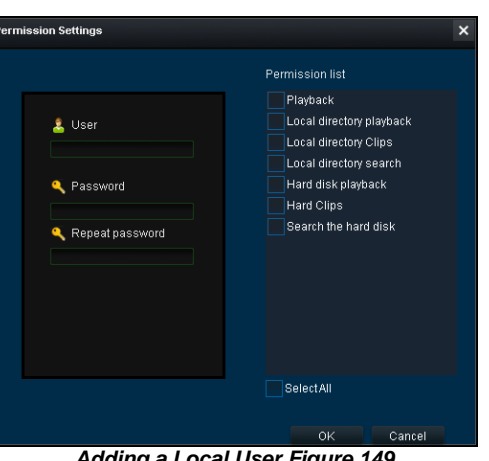

*Adding a Local User Figure 149*

<span id="page-44-3"></span>*Permission Settings Figure 148*

### <span id="page-45-0"></span>9 MDR-Player 2.0

MDR-Player 2.0 is similar to MDR-Dashboard 2.0 visually and in operation. MDR-Player 2.0 is used mainly to playback executable video files (.exe). In order to understand the key feature differences between the software, please see the Table below:

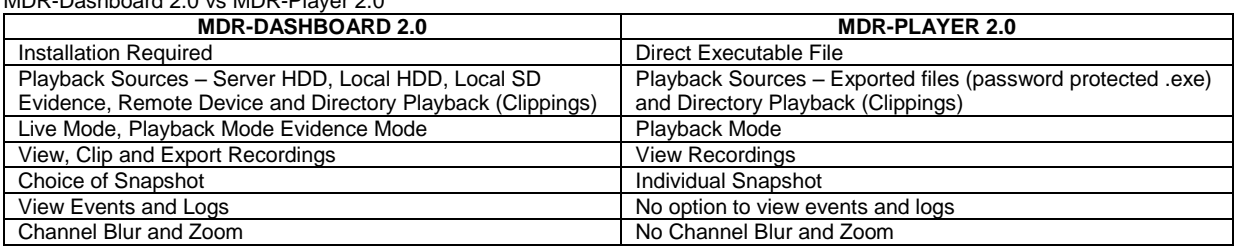

### MDR-Dashboard 2.0 vs MDR-Player 2.0

### <span id="page-45-1"></span>9.1 PC System Requirements

<span id="page-45-2"></span>The system is compatible with a PC running Microsoft Windows™ 7, 8.x (32-bit or 64-bit version) and 10 operating systems.

### 9.2 Exported MDR-Player 2.0

The embedded MDR-Player 2.0 is a single executable file that can be password protected (user choice) which is generated by the MDR-Dashboard 2.0. The file contains an exported clip with the MDR-Player 2.0. By double-clicking on the .exe file, the MDR-Player 2.0 is launched and automatically displays the recordings with metadata. See the images below for the appearance of the exported icon and the password prompt window.

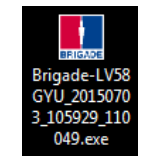

*Exported MDR Icon Figure 150* 

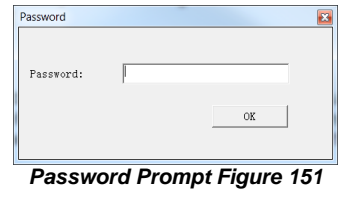

### <span id="page-45-3"></span>9.3 Setting up MDR-Player 2.0

MDR-Player 2.0 does not require any installation. If you have already installed MDR Dashboard 2.0, MDR-Player 2.0 can be accessed in the start-up menu. See [MDR-Player 2.0](#page-45-5) Icon Figure 152. Double click on the Brigade logo named MDR-Player 2.0 to start the program.

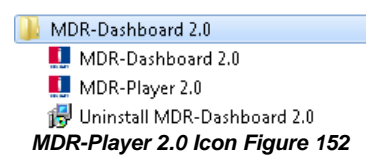

#### <span id="page-45-5"></span><span id="page-45-4"></span>9.4 Basic Operations

MDR-Player 2.0 allows three ways of loading the data:

- From a clip with embedded MDR-Player 2.0 (as explained in sectio[n 9.2\)](#page-45-2)
- Opening a file

Users may access the following information using the dropdown menu. See *[Vehicle Status](#page-45-6)  [Figure 153](#page-45-6)*:

- Channel
- Speed
- G-Force
- Temperature
- Voltage

The following interface will appear as shown below. *[MDR-Player 2.0 Figure 154](#page-46-0)* illustrates a multiple camera view, a timeline with control buttons and a Google Maps view.

<span id="page-45-6"></span>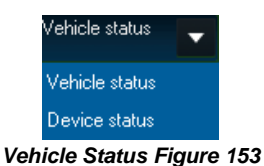

Note: In order to use the maps feature, an internet connection is required.

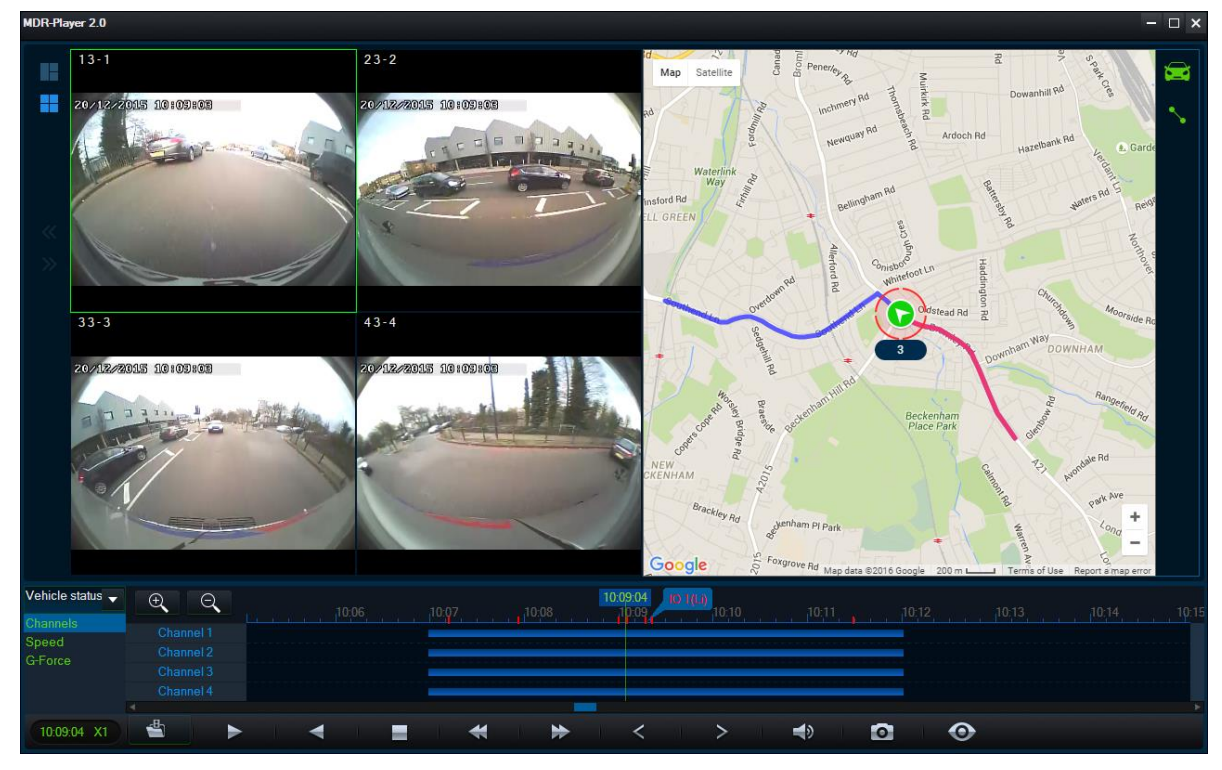

*MDR-Player 2.0 Figure 154*

<span id="page-46-0"></span>The toolbar (*Controls Panel Figure* 154) has the following options:

- Open File
- Pause
- Rewind
- Stop
- Slow Forward (x1/2 or x1/4)
- Fast Forward (x2 or x4)
- Previous Frame
- Next Frame
- Sound
- Snapshot takes a screenshot of the selected channel which are stored in C:\Users\<*username>*\AppData\Roaming\MDR-Player 2.0\Temp
- Frame Information

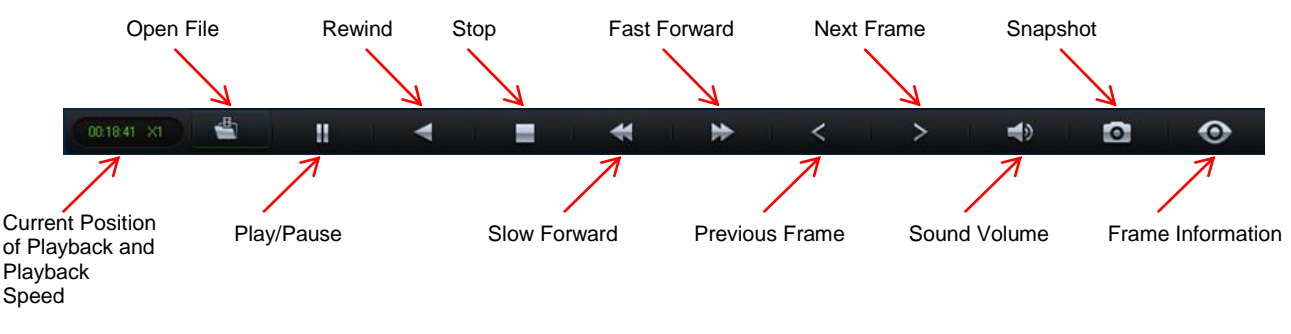

#### *MDR-Player 2.0 Controls Panel Figure 155*

In order to access local clippings (H.264) click the **OPEN FILE** icon . Selecting **Open File** (*[Open File Figure 156](#page-47-0)*), a Windows™ Explorer browsing dialogue is displayed. Navigate to the folder where the **.h264 native files** are. If users select the file for one single channel, MDR-Player 2.0 will automatically load the other channels (if present) corresponding to the same time frame.

Clippings (H.264 files) created with previous version MDR-Dashboard 1.0 can only be played with MDR-Player 1.0. Clippings created with MDR-Dashboard 2.0 can only be played using MDR-Player 2.0.

<span id="page-47-0"></span>Selecting **Open File** requires users to browse and select a **folder by date** as illustrated (*[File Browser Figure 157](#page-47-1)*).

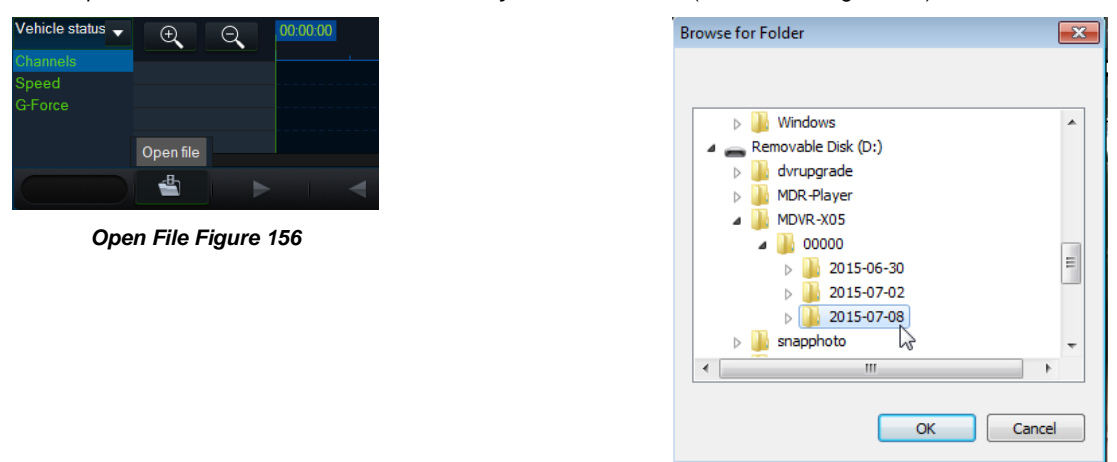

*File Browser Figure 157*

Once the data has loaded, users can play the videos (maximum 4 channels for the MDR-404xx-500 or 8 channels for the MDR-408xx-1000). Double clicking on a single channel image would trigger this channel into full screen. Audio playback from channel 1 is played when multiple channels are displayed. Users can select a different audio source by single clicking another channel image. During playback, users can zoom in/out on the timeline by either using the +/- button or by using the mouse scroll wheel.

<span id="page-47-1"></span>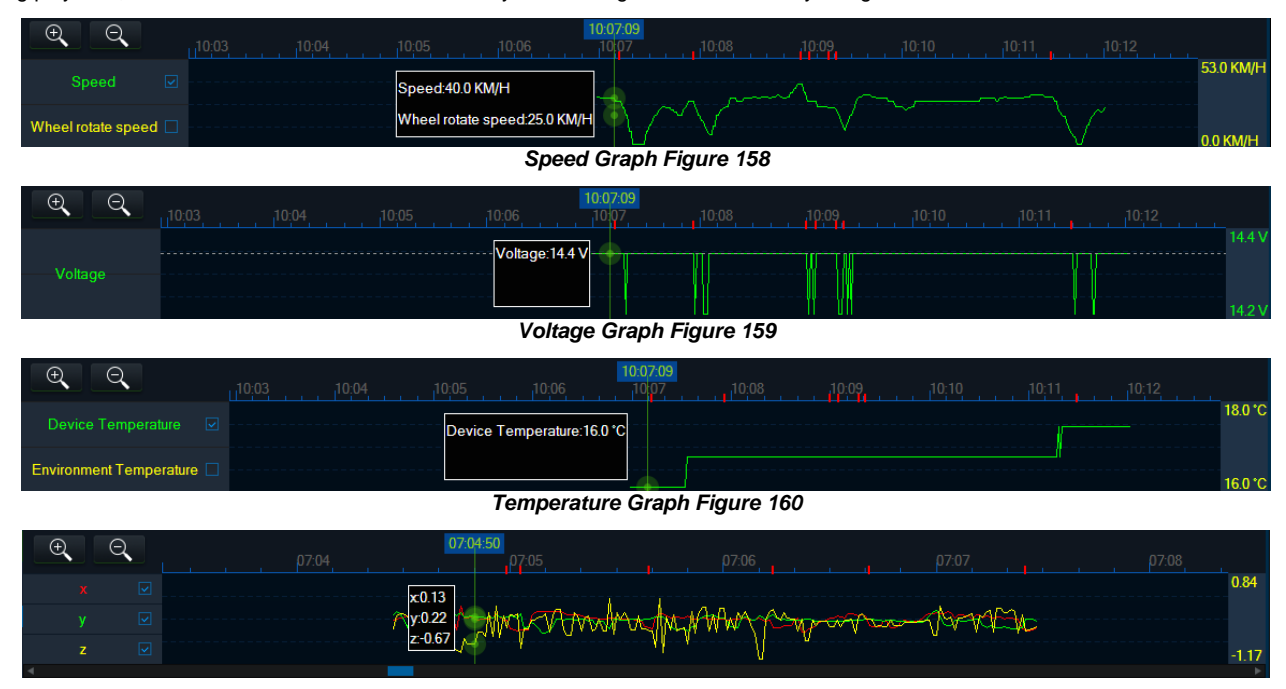

*G-Force Graph Figure 161*

Use the <sup>169</sup> icon to access frame information. Information such as sensor trigger status, GPS location, Firmware/MCU and video recording parameters are displayed (*Frame Information Figure 161*).

Firmware and  $MCU$ 

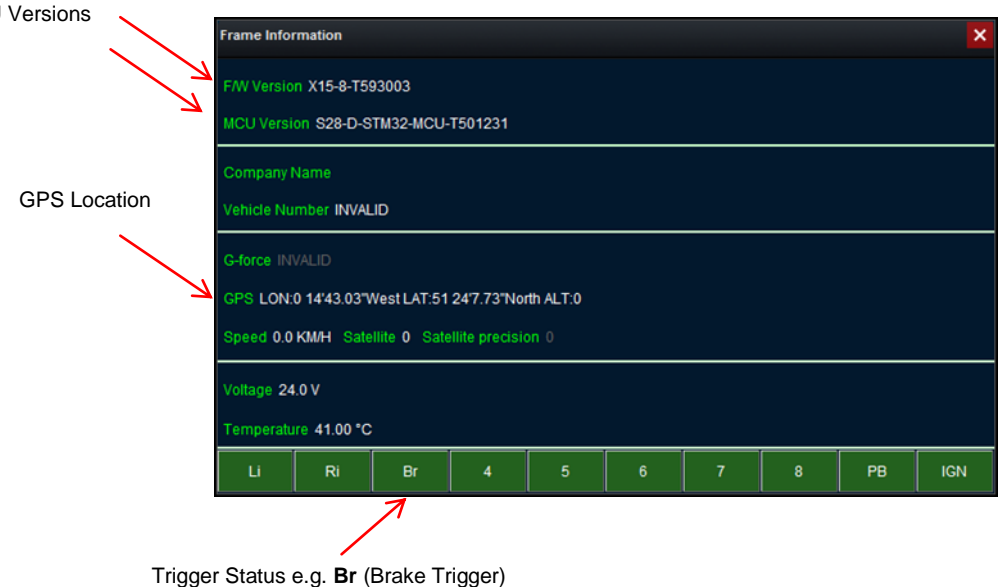

#### *Frame Information Figure 162*

In the maps (below) tracking information refreshes continuously while playing and displays the vehicle number (see also sectio[n 4.3.3](#page-23-0) to set this). Zooming in and out on the map can be done using the +/- buttons; or by using the mouse scroll wheel.

Note: The Hand tool allows users to move the map, but the image is periodically refreshed in order to keep the vehicle in the centre of the map. The red trace indicates the route that has been travelled while the blue represents the route ahead. Google Maps Satellite is also supported on the MDR-Player 2.0.

The map area has two options when viewing GPS data. When the icons are green, this implies that this feature is active.

- Lock map to vehicle automatically **1.4**. This means that the vehicle will be centred in the map and users will be unable to move the map freely.
- Show Line/Hide Line  $\lambda$  is used to show the tracking data of the vehicle's route.

There are also **zoom in** and **zoom out** buttons located on the

bottom right of the map.  $\boxed{-}$ 

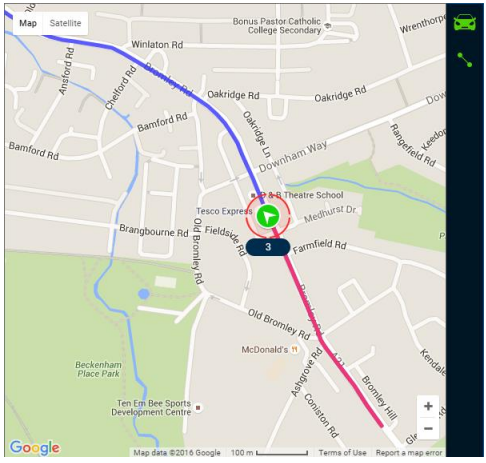

*MDR-Player 2.0 Map Figure 163*

### <span id="page-48-0"></span>10 Advanced Ethernet Configurations

This section is dedicated to an advanced feature for individuals with networking knowledge which enables users to configure an MDR from a Web Browser interface. This feature is not recommended for field operations, diagnosis and configuration.

The Ethernet connection offers the following features:

- Live View of Cameras
- Playback of recordings
- Manual download of individual channel recordings
- Note: The configuration requires a Cat5e Cross-Over cable, a Microsoft Windows™ Operating system; a PC with an Ethernet RJ45 port and a wireless adapter with Internet Access (may be needed to download the plugin).

#### <span id="page-49-0"></span>10.1 Ethernet Setup:

- (a) Connect the cross-over cable to the laptop and the Ethernet LAN port on the back of the MDR.
- (b) The following steps apply to PCs running Windows 7 upwards. Before making changes to the PC's network settings, ensure the PC is not connected to a network.
- (c) *[Local Area Connection Properties Figure 164](#page-49-1)* below shows the network configuration window. This dialog may be accessed by right clicking

on "Open Network and Sharing Center" on the desktop . The appropriate network interface is then selected by double clicking on the corresponding entry.

(d) Select the "Internet Protocol Version 4 (TCP/IPv4)" item and click "Properties". *[Internet Protocol Version 4 Figure 165](#page-49-2)* is displayed; in this box an IP address should be entered; a good choice is *192.168.1.1* as shown in the example below. (This address is on the same subnet as the MDR, which has a default IP address of *192.168.1.100*).

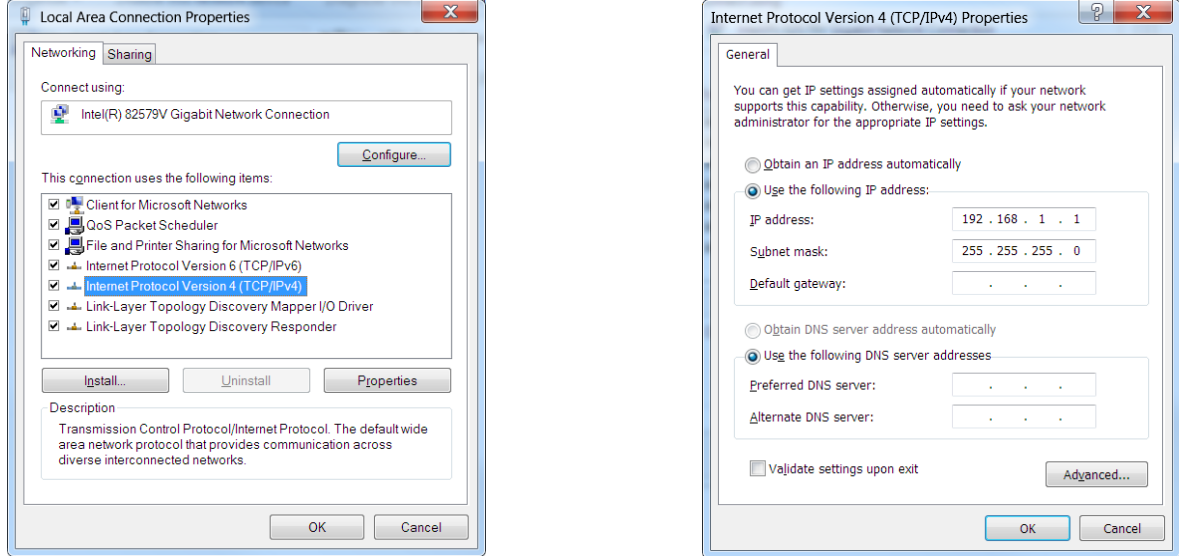

*Local Area Connection Properties Figure 164 Internet Protocol Version 4 Figure 165*

- <span id="page-49-1"></span>(e) To locate the MDR IP, press the **ENTER** button then the **DOWN** arrow to read the current MDR IP.
- (f) In order to change the MDR IP, browse to **Settings Network Local** using the remote control.

<span id="page-49-2"></span>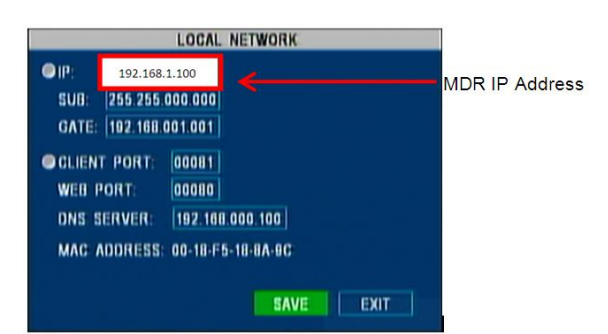

#### *MDR Network Settings Figure 166*

(g) In order to test the PC connection to the MDR, open the Command prompt by typing cmd within the start-up menu. Ping the MDR IP address by typing *ping 192.168.1.100*. These results are shown in *[Results from Command Prompt Figure 167](#page-49-3)*:

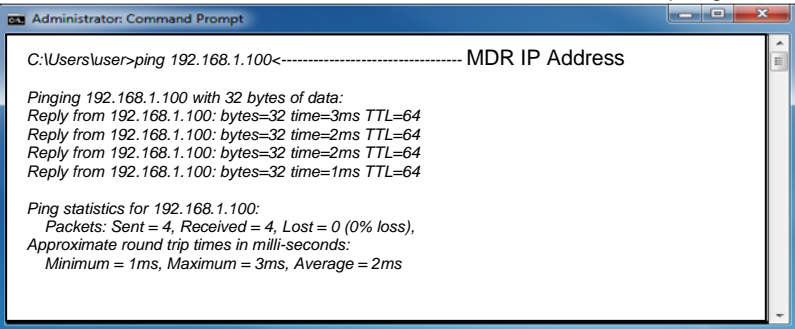

*Results from Command Prompt Figure 167*

<span id="page-49-3"></span>Note: The web interface is **ONLY** compatible with Internet Explorer.

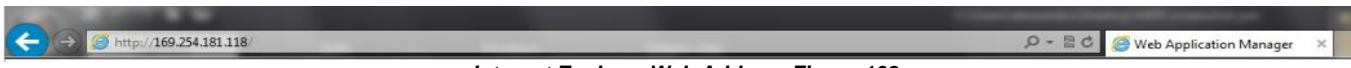

*Internet Explorer Web Address Figure 168*

(h) Open an Internet Explorer web page and type the followin[g http://192.168.1.100.](http://192.168.1.100/) At this point, a pop-up window will appear Internet Explorer requesting permission to allow the installation/running of a plugin "X155". See *[Plugin Pop-up Figure 169](#page-50-1)*.

*Plugin Pop-up Figure 169*

Allow  $\vert \bullet \vert \times$ 

- <span id="page-50-1"></span>(i) Allow the plugin and its installation.
- (j) After the plugin is successfully installed, the login window (*Web [User Login Figure 170](#page-50-2)*) will appear.

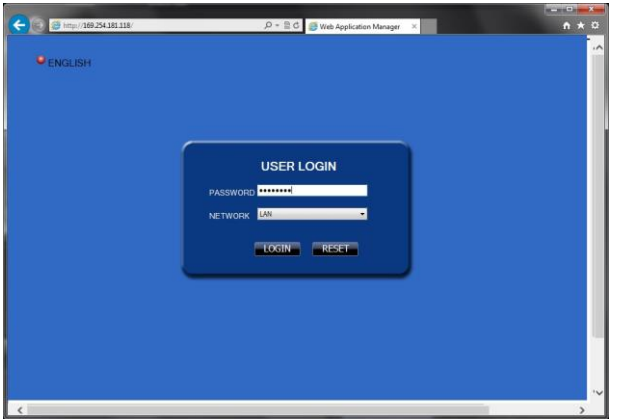

*Web User Login Figure 170*

<span id="page-50-2"></span>(k) There are 3 different types of login levels (as explained in sectio[n 4.3.4\)](#page-24-0) i.e. **Administrator**, **Power User** and **User**. Enter the appropriate password to grant the correct permissions, and then click **LOGIN**.

Note: If MDR security is disabled, click **LOGIN** without entering any details.

(l) Once logged in, 4 tabs will be displayed as follows: LIVE; PLAYBACK; SETUP and MAINTENANCE. See *[Web Application Manager Figure](#page-50-3)  [171](#page-50-3)*.

#### <span id="page-50-0"></span>10.2 Ethernet Operation:

(a) LIVE tab allows users to view the live cameras as shown in [Web Application Manager Figure 171.](#page-50-3)

Note: The panel to the right (PTZ control and Play & Control) is not currently used.

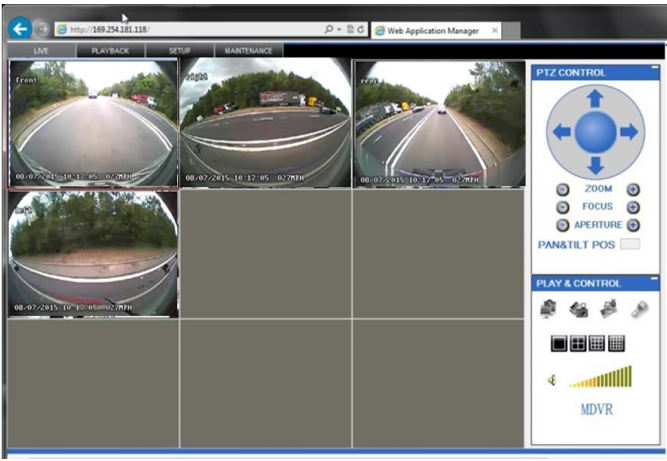

*Web Application Manager Figure 171*

- <span id="page-50-3"></span>(b) PLAYBACK tab allows users to view and play recordings. Users can SEARCH by selecting the date from the calendar [\(](#page-51-0)
- (c) *[Web Playback](#page-51-0) Figure* 173), the type of recording and the source of the recording. Alternatively, scroll the list of recordings and select the recording.
- (d) Another method of viewing the recordings is by entering the date, the time and selecting the channel from the bottom left of the window.
- (e) The advantage of this method is viewing multiple channels without having a monitor connected. In *[Channel Selection Figure](#page-51-1)* 172 users can select which channel to be viewed.
- (f) *[Web Playback Figure 173](#page-51-2)* illustrates the playback of 4 recorded channels.

Note: The playback may incur a short delay due to the limited bandwidth available (Ethernet cross-over cable). **Waiting for data** will be displayed on the bottom of the screen during loading.

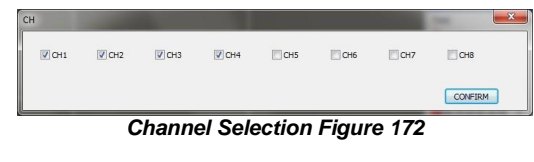

<span id="page-51-1"></span><span id="page-51-0"></span>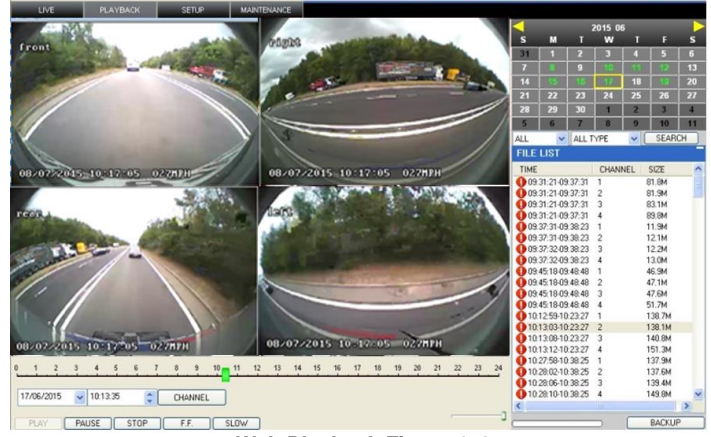

*Web Playback Figure 173*

- (g) **SETUP** tab reproduces the MDR GUI as a Web application. This is a convenient method when configuring long values/text.
- (h) When the MDR security is turned **Off** (not recommended by Brigade), the setup tab is immediately shown.
- (i) When the MDR security is turned **On**, the *[MDR Web Login Figure 174](#page-51-3)* will appear, requesting the Unit ID and Password (see sectio[n 4.3.4\)](#page-24-0).

<span id="page-51-2"></span>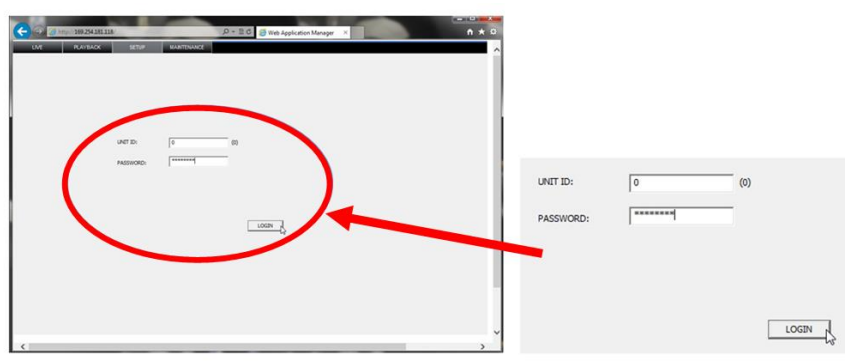

*MDR Web Login Figure 174*

<span id="page-51-3"></span>(j) After entering the appropriate password, the web interface below will appear. *[MDR Web Configuration Figure 175](#page-51-4)* illustrates the corresponding menu for OSD record settings (right image from section [4.1.4\)](#page-17-0). Use the **BACKUP** button to download files over the crossover cable connection.

*Warning***: The web interface menu below (left) does not match the OSD menu found on the MDR. Terminology may differ but the same settings can be found.**

| $\leftarrow$<br>→ <del>● http://169.254.181.118</del><br>PLAYBACK<br>LIVE | <b>SETUP</b>                       | <b>MAINTENANCE</b>                           |                                                     | $Q - B C$                                       | Web Application Manager                 | $\times$                               | ☆★☆           |
|---------------------------------------------------------------------------|------------------------------------|----------------------------------------------|-----------------------------------------------------|-------------------------------------------------|-----------------------------------------|----------------------------------------|---------------|
| SETUP <sup>3</sup>                                                        |                                    |                                              |                                                     |                                                 | <b>RECORD SETTING</b>                   |                                        |               |
| <b>SYSTEM</b><br>RECORD<br>÷                                              | CAMERA                             | <b>RES</b>                                   | FPS                                                 | NORMAL<br><b>OUALITY</b>                        | ALARM<br><b>QUALITY</b>                 | <b>RCMODE</b>                          |               |
| ÷<br>OPTIONS<br>OSD OVERLAY<br>۰                                          | CH1                                | D <sub>1</sub><br>츠                          | 25<br>$\cdot$                                       | 2 <br>$\overline{ }$                            | 1 <br>ᅬ                                 | CBR<br>$\overline{ }$                  |               |
| CAMERA SETTING<br>÷                                                       | CH <sub>2</sub>                    | D1 <br>$\overline{\phantom{a}}$              | 25<br>$\cdot$                                       | $\sqrt{2}$<br>ᅬ                                 | $\vert$ 1<br>$\mathbf{r}$               | CBR<br>$\overline{\phantom{a}}$        |               |
| RECORD SETTING<br>۰                                                       | CH <sub>3</sub>                    | D1 <br>$\blacktriangledown$                  | 25<br>$\overline{\phantom{a}}$                      | $\sqrt{2}$<br>$\overline{\phantom{a}}$          | $\overline{\phantom{a}}$<br>$\vert$ 1   | CBR<br>$\overline{\phantom{a}}$        |               |
| SUB-STREAMING<br>٠<br><b>SCHEDULE</b>                                     | CH <sub>4</sub><br>CH <sub>5</sub> | D1<br>$\bullet$<br>HD1<br>$\vert \psi \vert$ | 25<br>$\overline{\phantom{a}}$<br>25<br>$\mathbf v$ | $\sqrt{2}$<br>츠<br>$\sqrt{2}$<br>$\overline{r}$ | $\vert$ 1<br>ᅬ<br>$\vert$ 1<br>$\tau$   | CBR<br>$\overline{ }$<br>CBR<br>$\tau$ |               |
| <b>NETWORK</b><br>EVENT                                                   | CH <sub>6</sub>                    | HD1<br>$\mathcal{A}$                         | 25<br>$\mathcal V$                                  | 2 <br>$\overline{\phantom{a}}$                  | $\mathbf{v}$<br>$\vert$ 1               | <b>CBR</b><br>$\mathcal{A}$            |               |
| PERIPHERAL                                                                | CH <sub>7</sub><br>CH 8            | HD1<br>$\mathcal{A}$                         | 25<br>$\overline{\phantom{a}}$                      | 2 <br>$\overline{\phantom{a}}$                  | $\overline{\phantom{a}}$<br>$ 1\rangle$ | CBR<br>$\overline{\phantom{a}}$        |               |
| $\odot$<br>INFO.<br>SYSTEM INFO.<br>HISTORY INFO.<br>$\frac{1}{2}$        |                                    | HD1<br>$\mid \tau \mid$                      | 25<br>$\mathbf v$                                   | 2 <br>$\check{}$                                | 1 <br>$\blacktriangledown$<br>SAVE      | CBR<br>$\mathbf{v}$                    |               |
|                                                                           |                                    |                                              |                                                     |                                                 |                                         |                                        |               |
|                                                                           |                                    |                                              |                                                     |                                                 |                                         |                                        |               |
|                                                                           |                                    |                                              |                                                     |                                                 |                                         |                                        |               |
|                                                                           |                                    |                                              |                                                     |                                                 |                                         |                                        |               |
| $\overline{\phantom{a}}$                                                  |                                    |                                              |                                                     |                                                 |                                         |                                        | $\rightarrow$ |

| <b>PARAMETERS</b> |                |    | <b>NORMAL</b>  | <b>ALARM</b> |
|-------------------|----------------|----|----------------|--------------|
| CH                | <b>RES</b>     | FR | QUALITY        | QUALITY      |
| 1                 | D <sub>1</sub> | 15 | 2              |              |
| 2                 | D <sub>1</sub> | 15 | 2              |              |
| 3                 | D <sub>1</sub> | 15 | $\overline{2}$ |              |
| 4                 | D <sub>1</sub> | 15 | 2              |              |
| 5                 | D <sub>1</sub> | 15 | $\overline{2}$ |              |
| 6                 | D <sub>1</sub> | 15 | 2              |              |
| $\overline{7}$    | D <sub>1</sub> | 15 | $\overline{2}$ |              |
| 8                 | D              |    | 2              | 1            |
|                   |                |    | <b>SAVE</b>    | <b>EXIT</b>  |

*Record Settings Figure 176*

<span id="page-51-4"></span>*MDR Web Configuration Figure 175*

- (k) MAINTENANCE tab is used to for the following purposes: Reboot/shutdown; storage media formatting (see section [6.1\)](#page-26-2); firmware upgrades (see section [6.2\)](#page-26-3); importing/exporting configuration files (see section[s 6.3.3](#page-27-3) an[d 6.3.4\)](#page-27-4). *[Web Maintenance Figure 177](#page-52-5)* shows the exporting of a configuration file from the MDR to the specified location of the Laptop PC.
- (l) Main record storage refers to HDD and sub record storage refers to SD card.

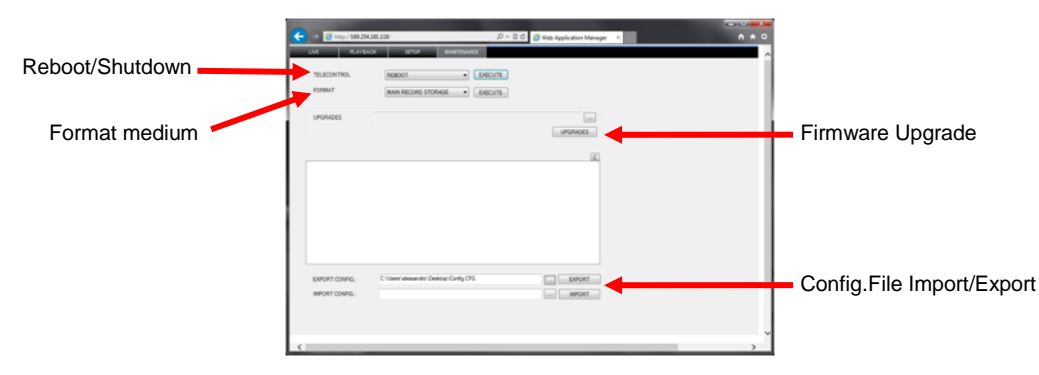

*Web Maintenance Figure 177*

#### <span id="page-52-5"></span><span id="page-52-0"></span>10.2.1 Firmware Upgrade / Configuration File Import

- (a) In order to complete a firmware upgrade or config file import, please follow these steps.
- (b) Locate the files to be use for upgrade or import.
- (c) Save the firmware (.SW) or configuration file (.CFG) on the local PC such as the desktop.
- (d) Specify the file path using **…** button.
- (e) The file path will then appear in the box.
- (f) For configurations click IMPORT.
- (g) For firmware upgrades click UPGRADE, the file is then sent the MDR.
- (h) Information of its progress and completion are shown in the window.
- (i) After uploading the firmware file, the MDR will restart to complete the upgrade.
- <span id="page-52-1"></span>(j) Confirm the upgrade and configuration by checking SYSTEM INFO.

#### 10.2.2 Configuration File Export

- (a) Specify the file path using **…** button. Suggest using desktop or local PC location.
- (b) The file path will then appear in the box.
- (c) For configurations click EXPORT.

### <span id="page-52-2"></span>11 On-screen Display Map

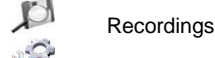

 $\mathbf Q$ 

**Settings** 

Information

Note: *Green Italics* represents default settings.

*Lucida Font* represents 3G and/or Wi-Fi menu options.

#### <span id="page-52-3"></span>11.1 Recordings

#### <span id="page-52-4"></span>11.1.1 Rec. Search

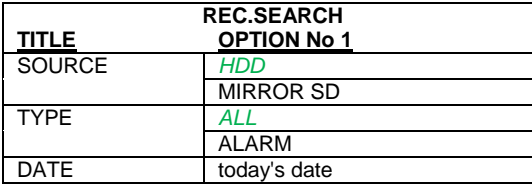

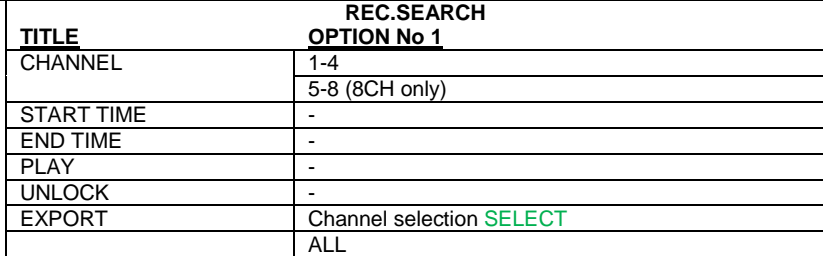

#### <span id="page-53-0"></span>11.1.2 Event Files

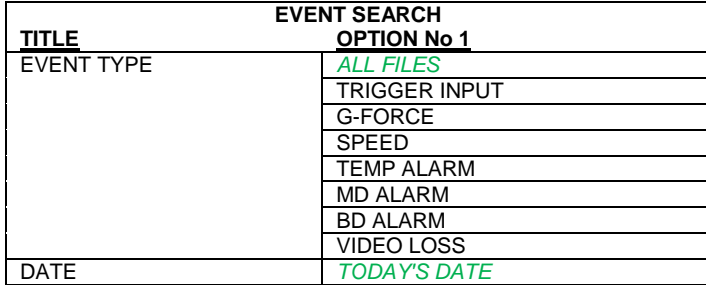

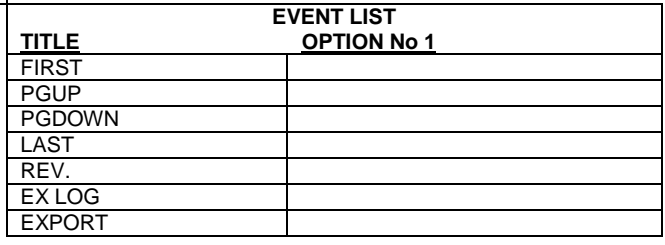

THIRD NOV. FOURTH | DEC.

JAN. etc.

### <span id="page-53-1"></span>11.2 Settings

### <span id="page-53-2"></span>11.2.1 System

### 11.2.1.1 Date/Time

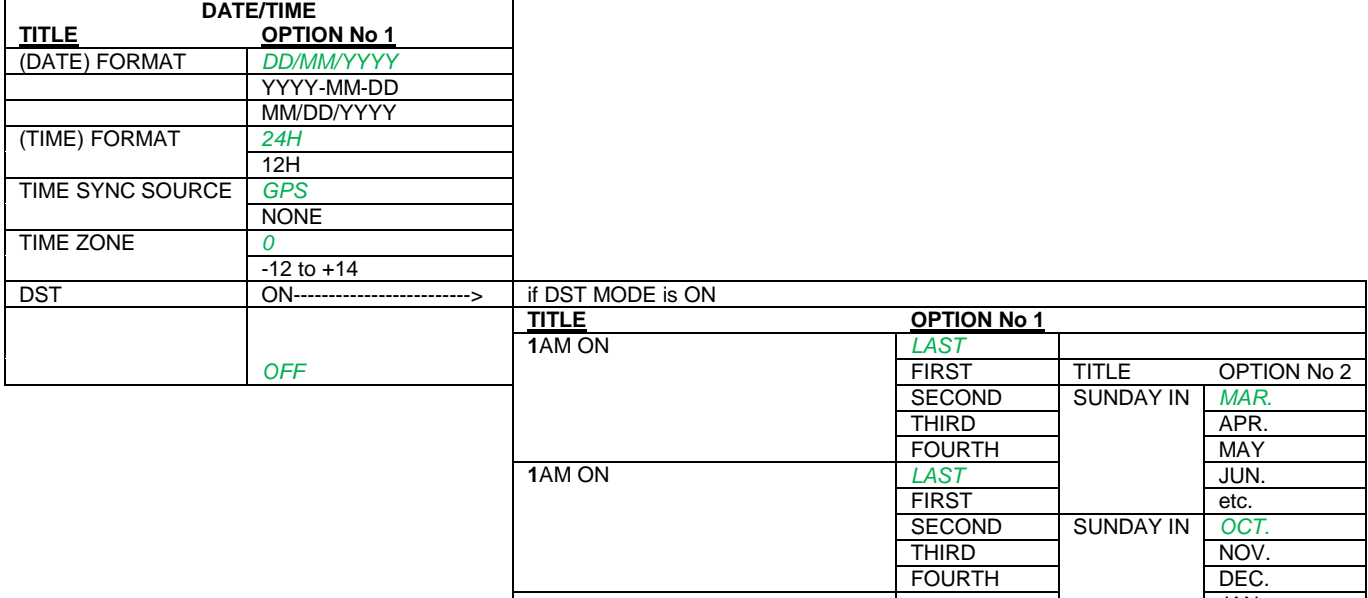

### 11.2.1.2 Options

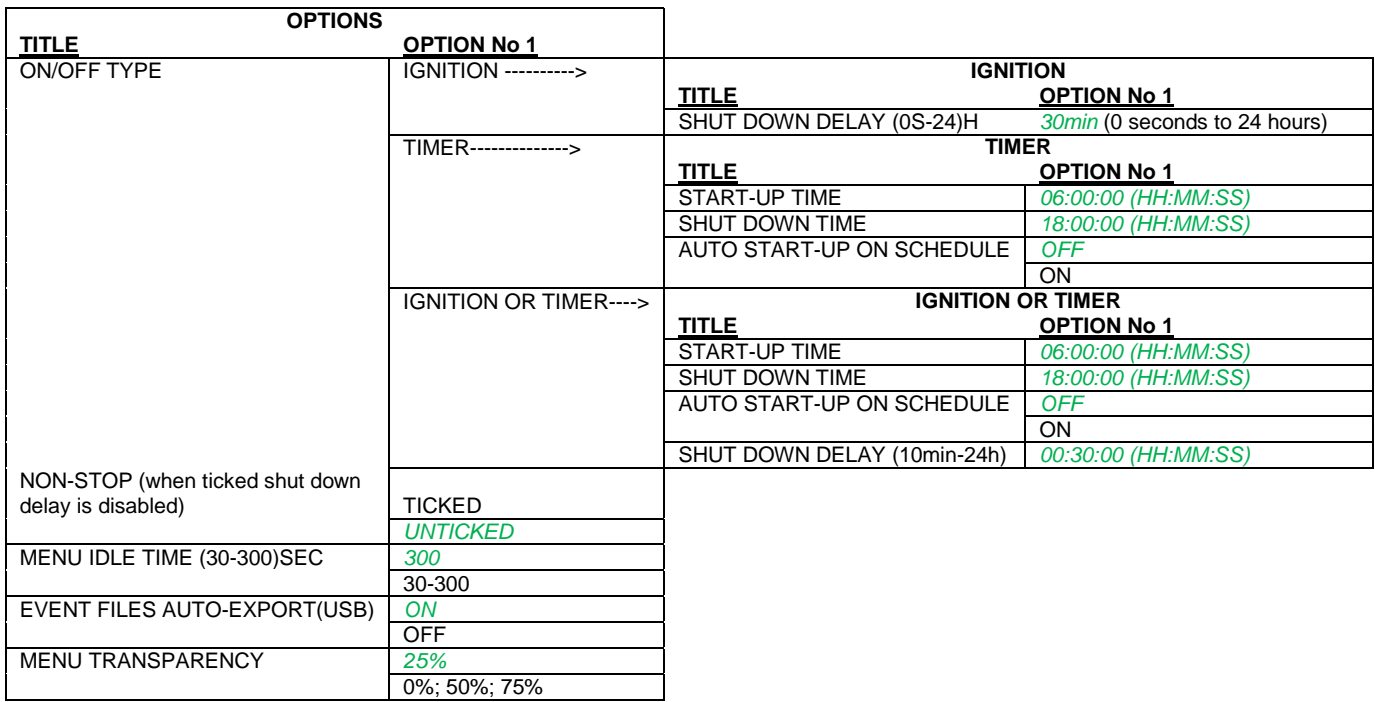

### 11.2.1.3 Register Info

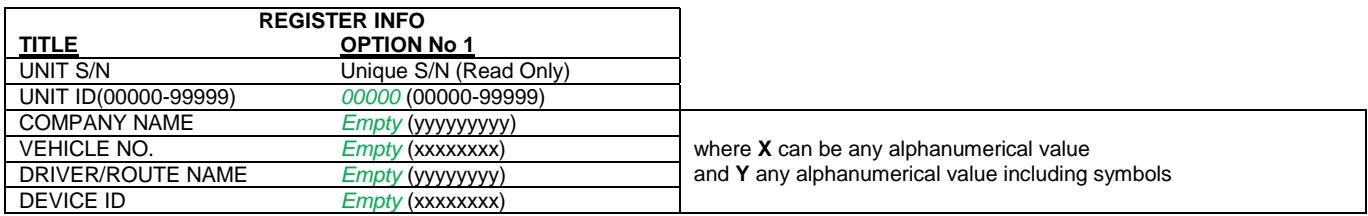

### 11.2.1.4 Format

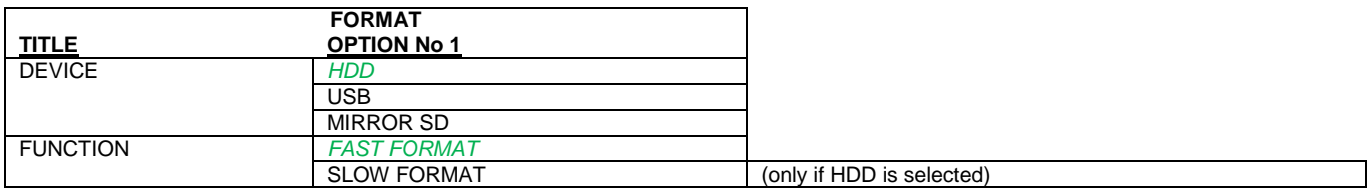

### 11.2.1.5 Upgrade

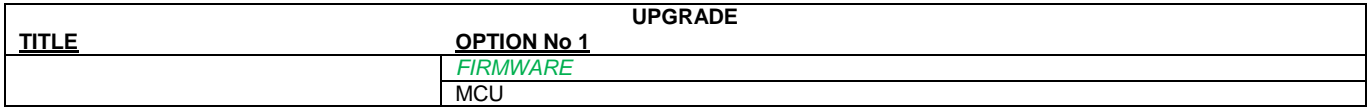

### 11.2.1.6 User Security

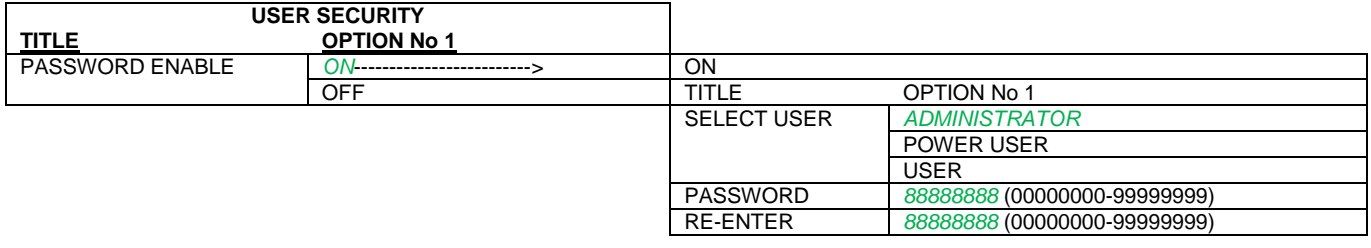

### 11.2.1.7 Configuration

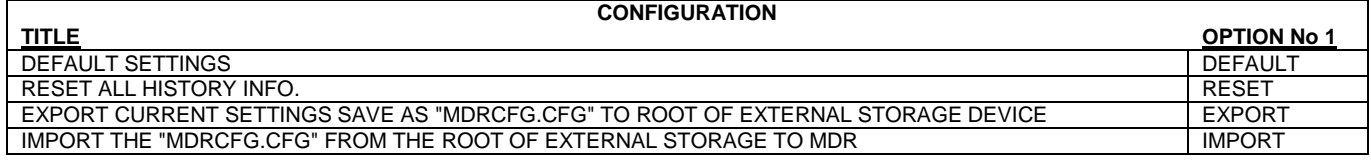

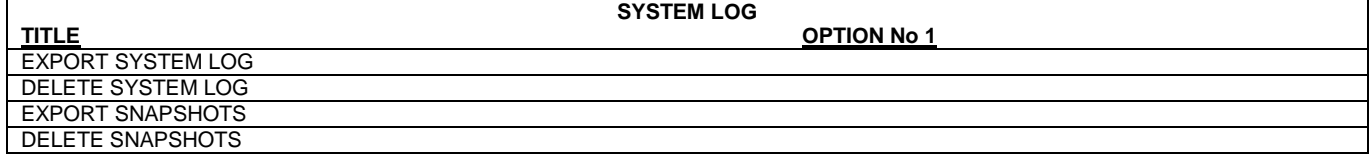

### <span id="page-55-0"></span>11.2.2 Record

### 11.2.2.1 Options

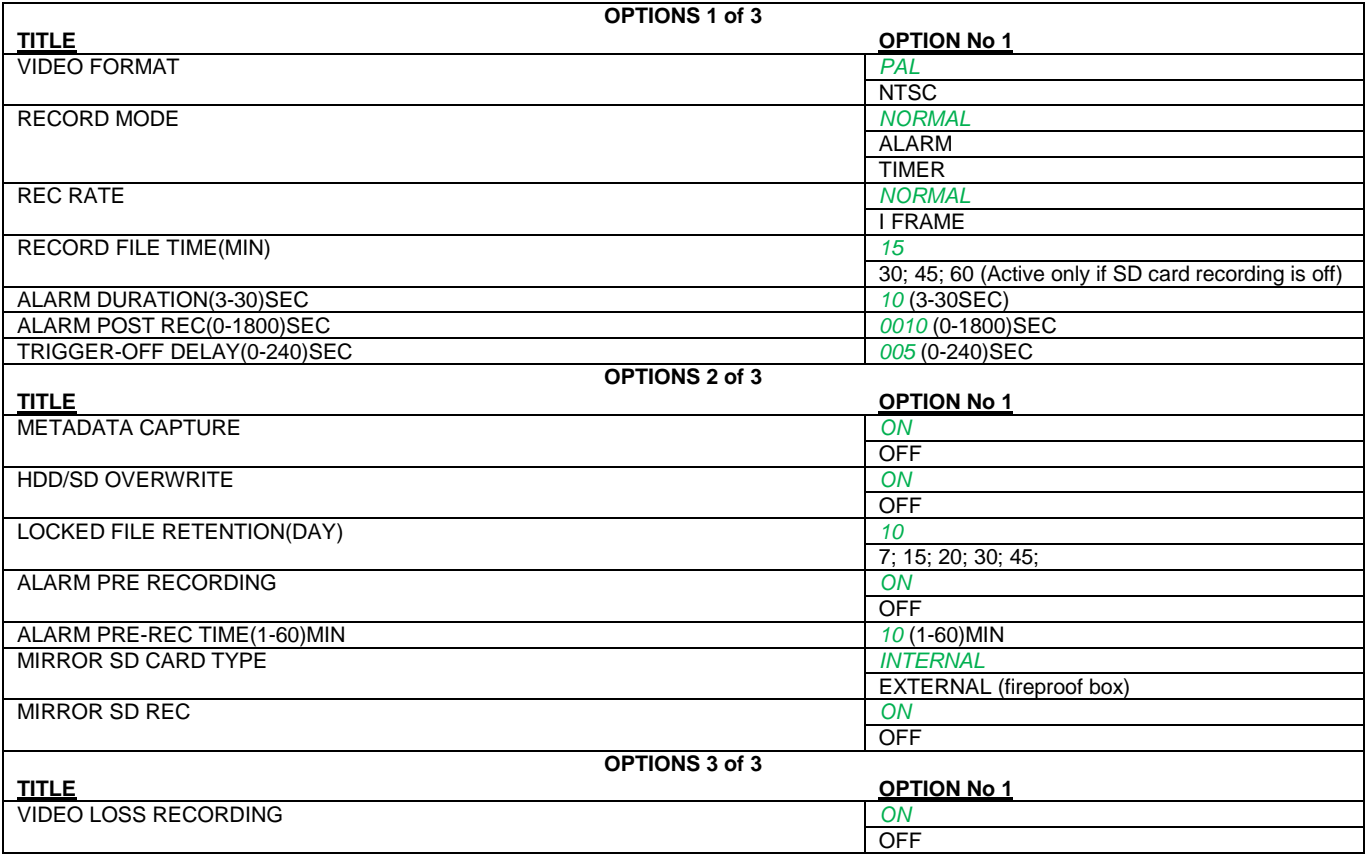

### 11.2.2.2 OSD Overlay

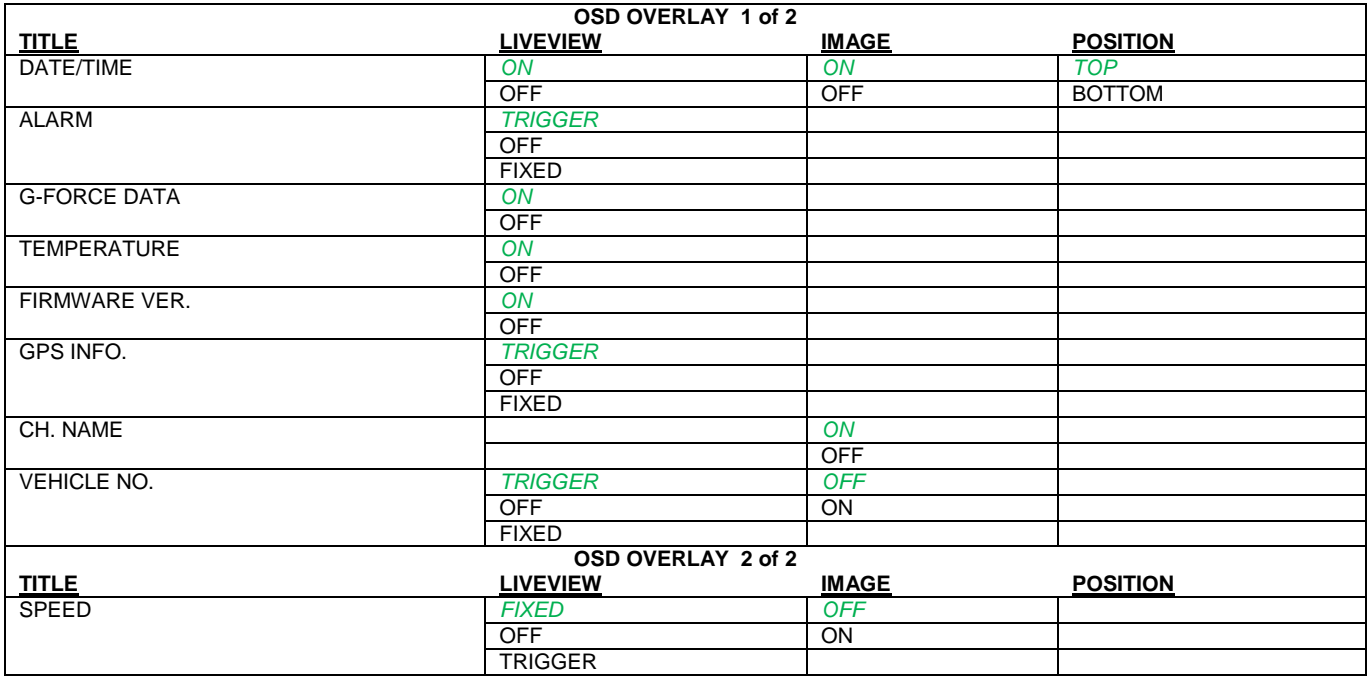

### 11.2.2.3 Camera Settings

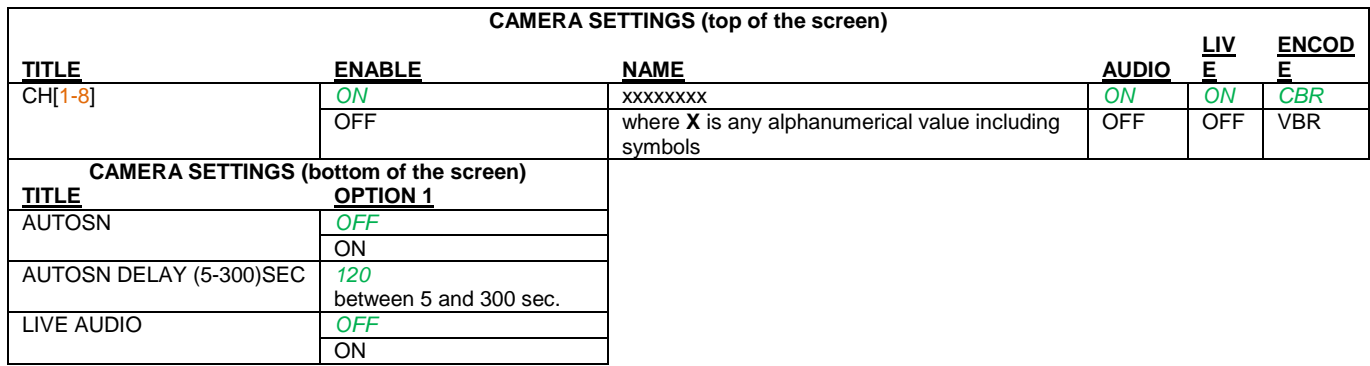

## 11.2.2.4 Record Settings

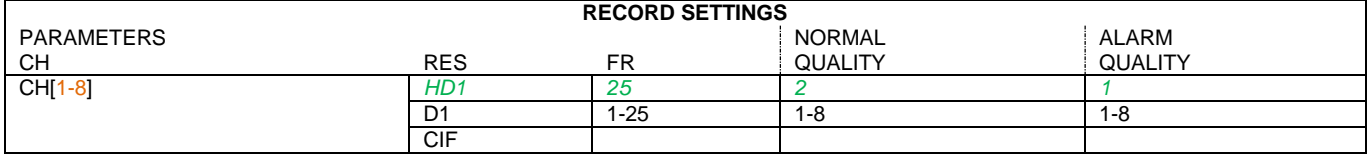

### 11.2.2.5 Sub-Stream

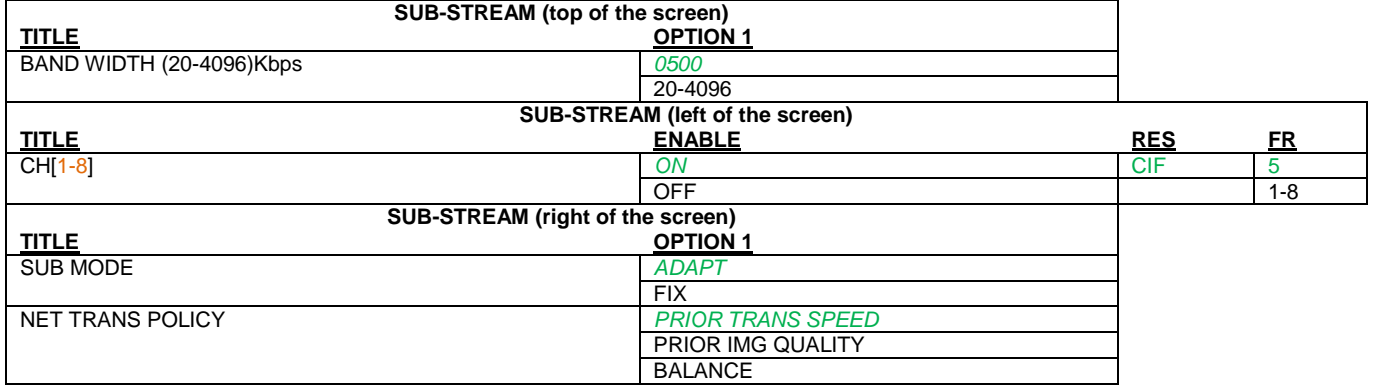

### 11.2.2.6 Schedule

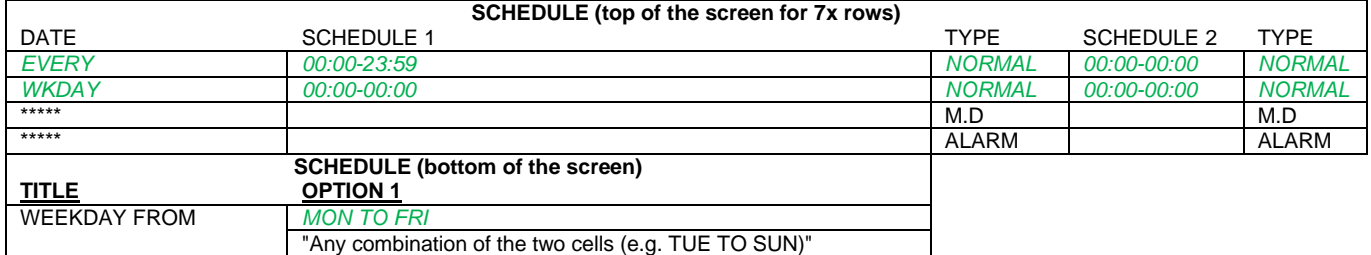

### <span id="page-56-0"></span>11.2.3 Network

### 11.2.3.1 Local

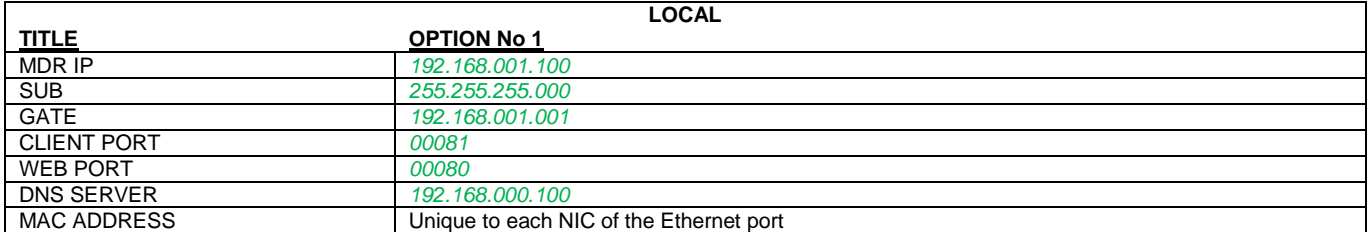

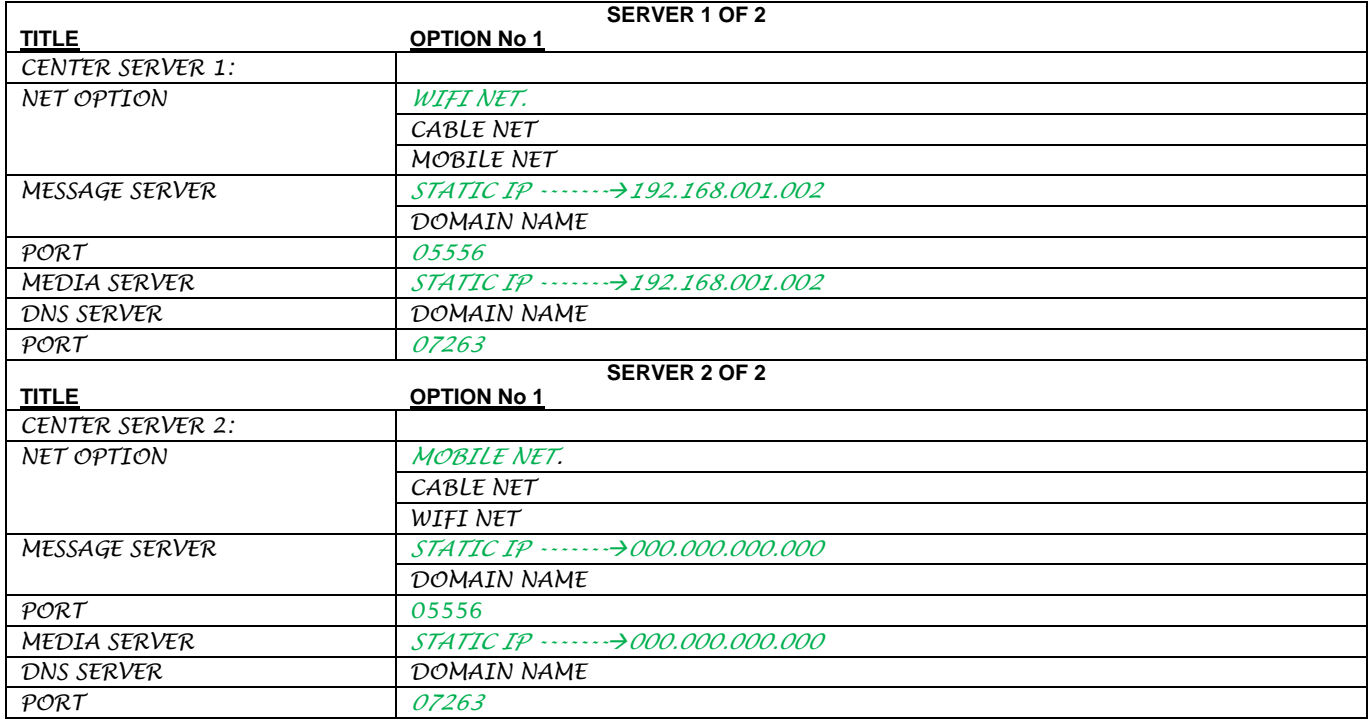

#### 11.2.3.3 Wi-Fi

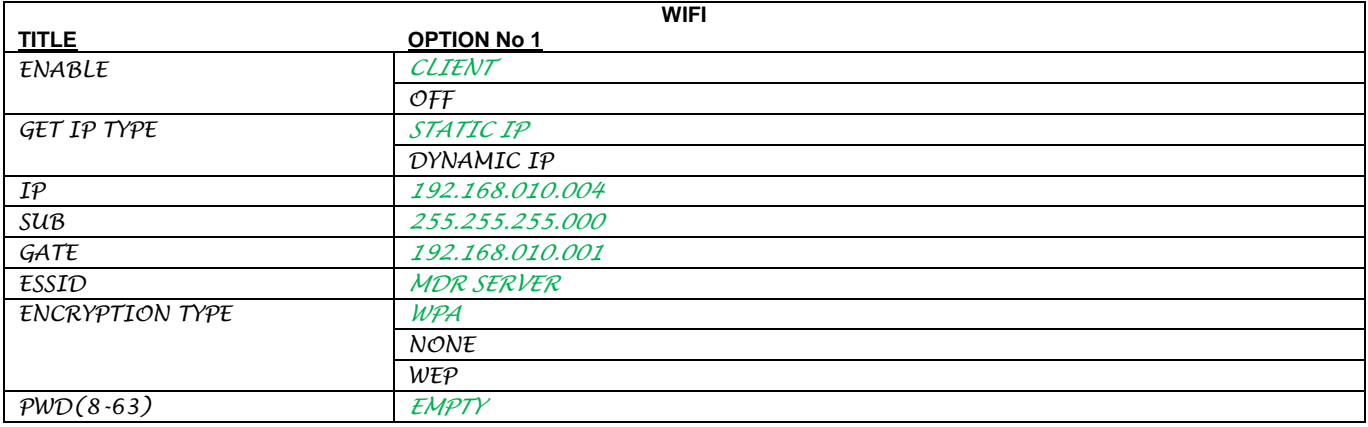

#### 11.2.3.4 Mobile Network

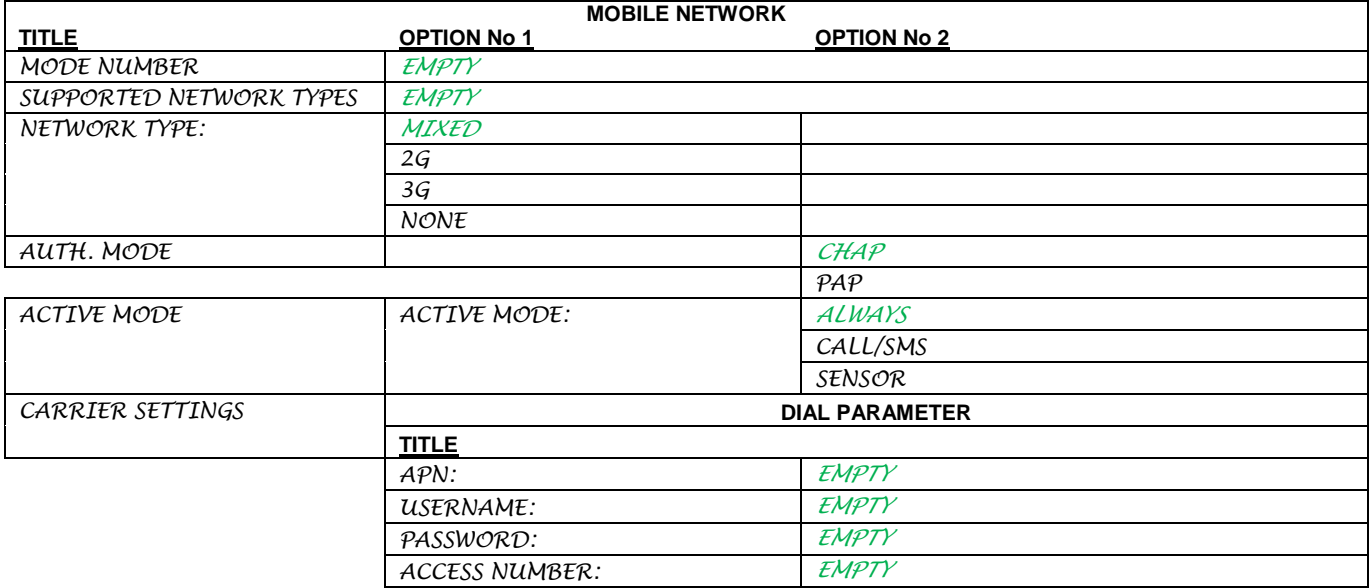

### <span id="page-58-0"></span>11.2.4 Event

### 11.2.4.1 Sensor

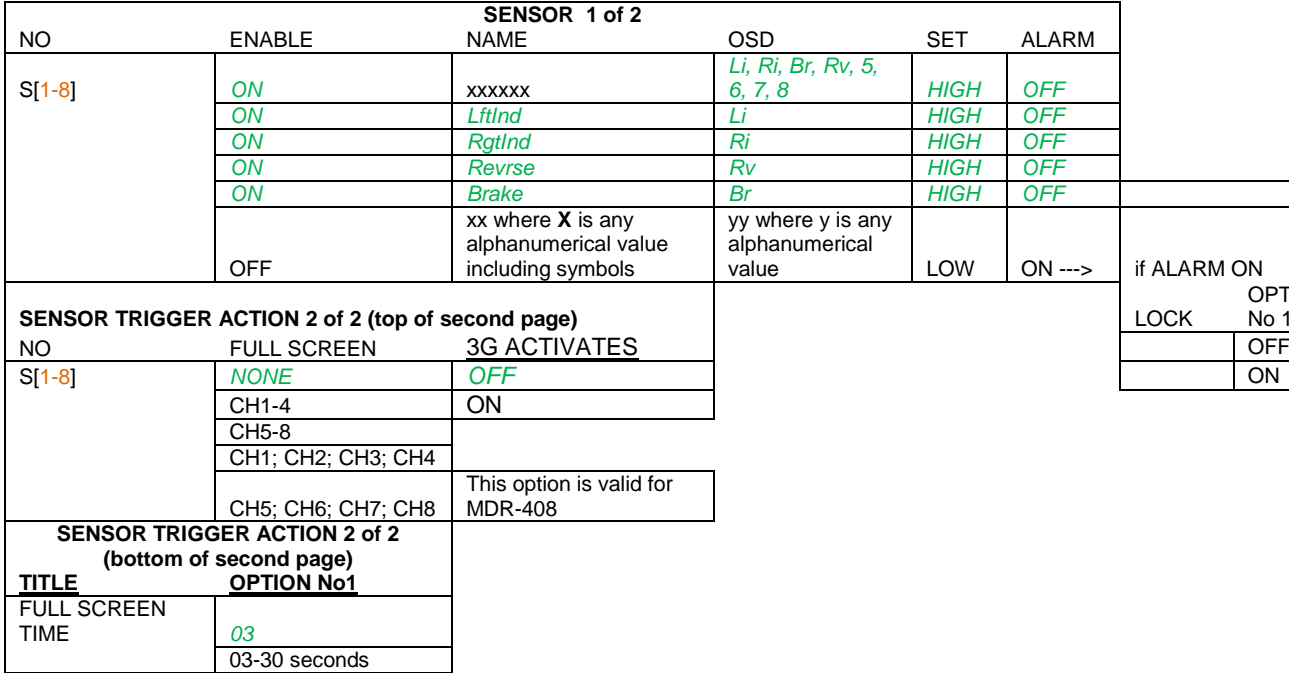

### 11.2.4.2 Alarm Output

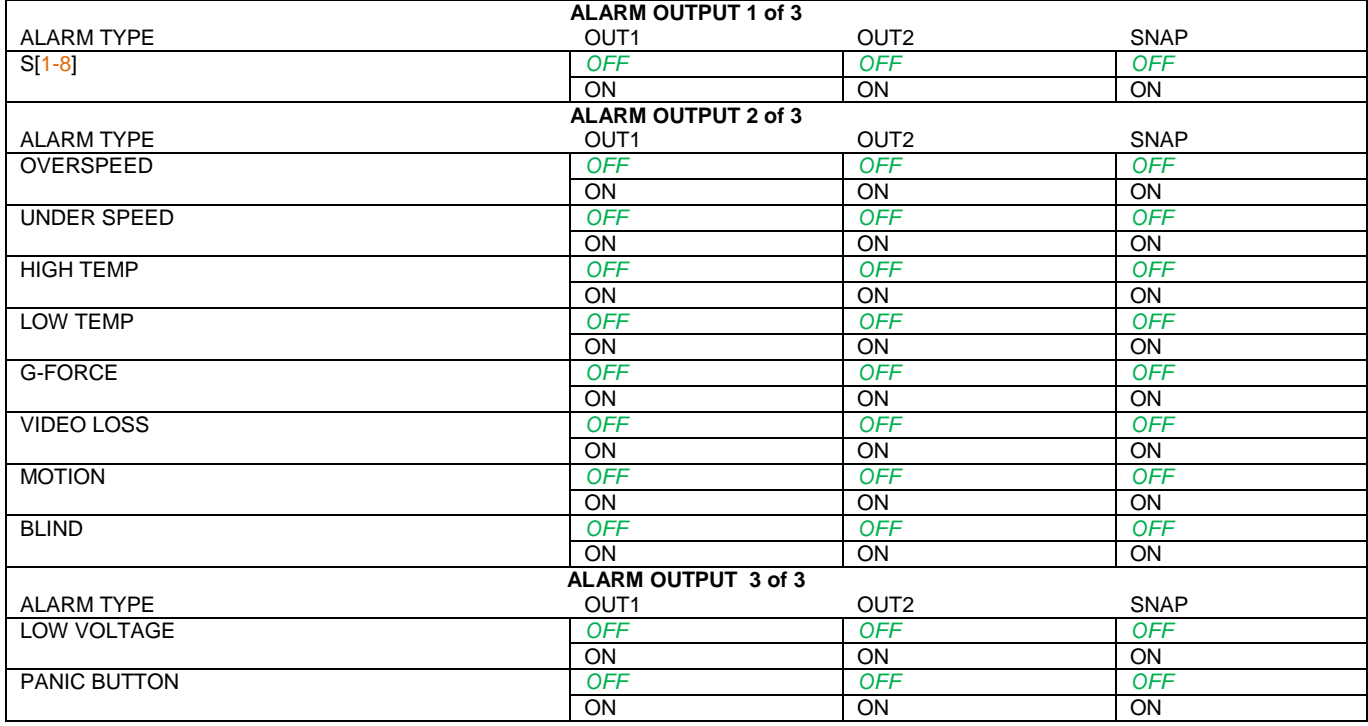

OPTION No 1

#### 11.2.4.3 Speed

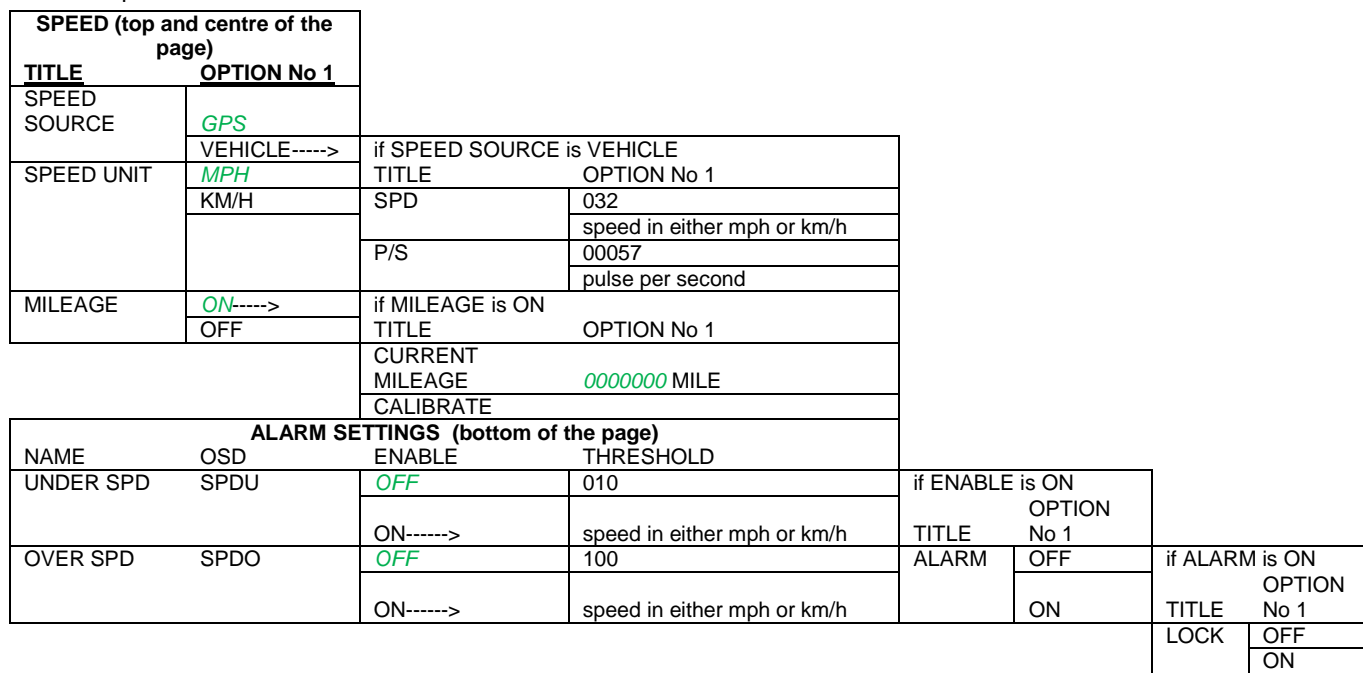

### 11.2.4.4 G-Force

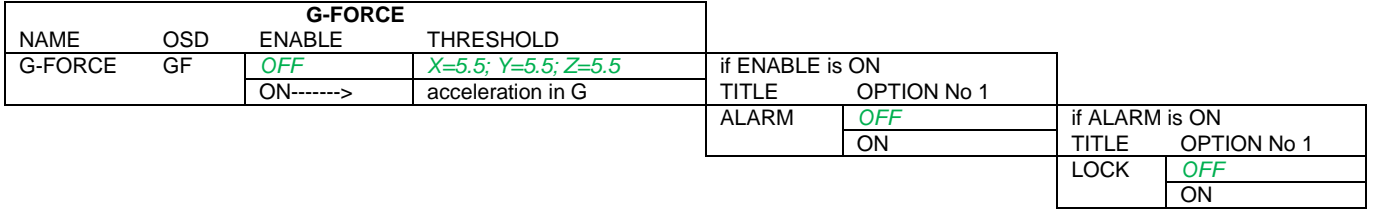

### 11.2.4.5 Temperature

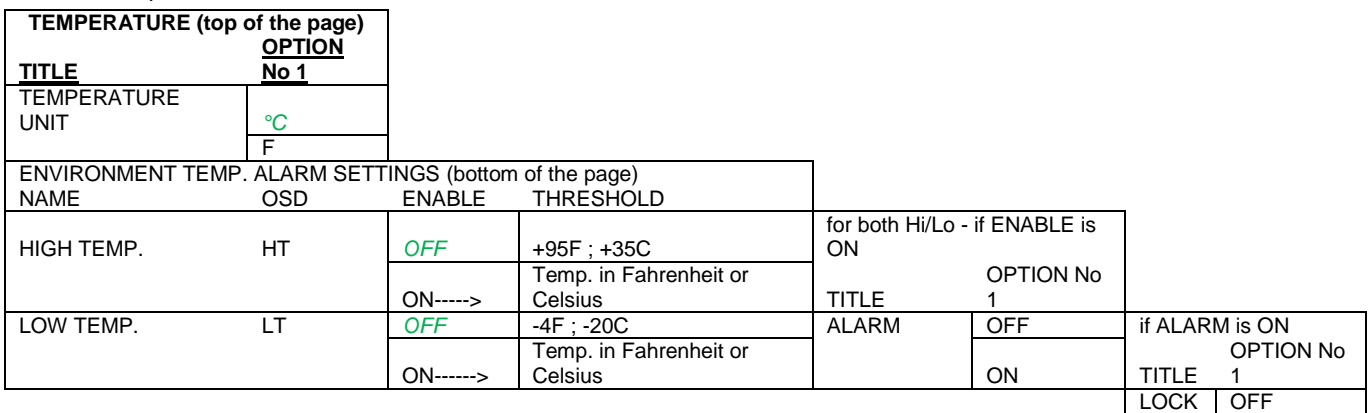

#### 11.2.4.6 Camera

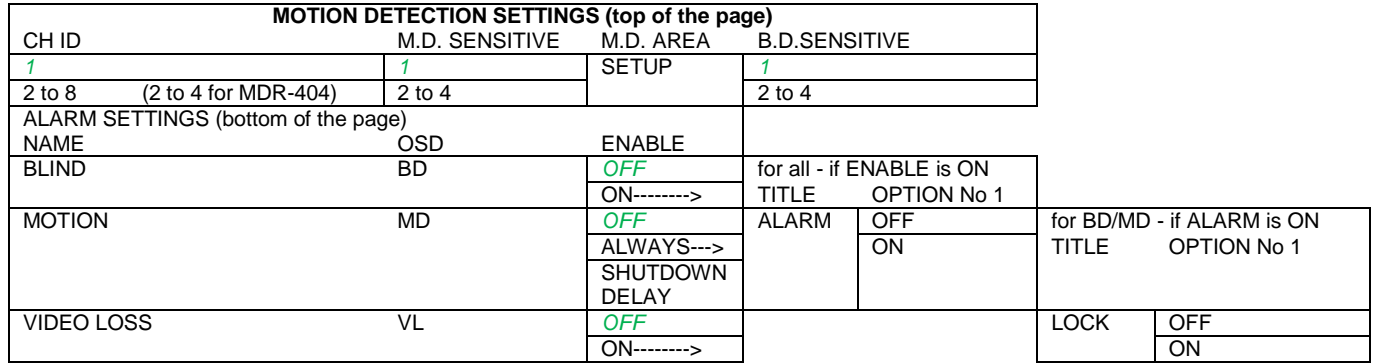

ON

### 11.2.4.7 Voltage

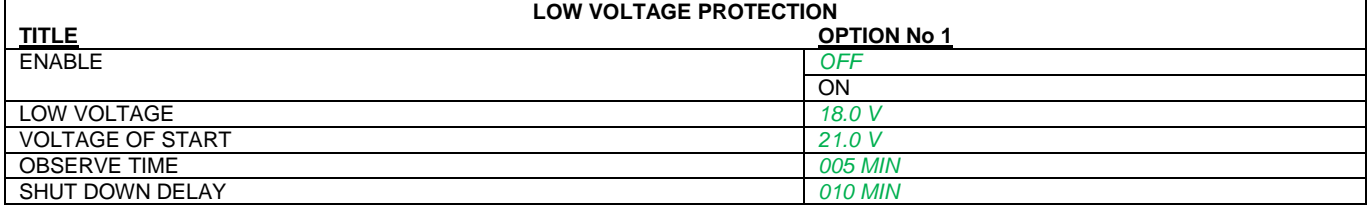

### 11.2.4.8 Panic Button

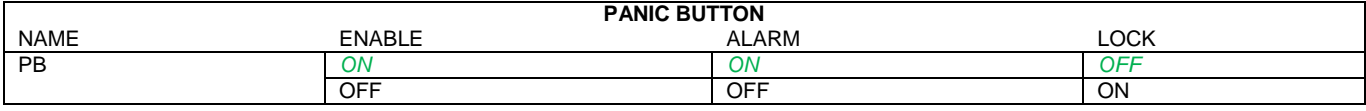

### 11.2.4.9 Snap Settings

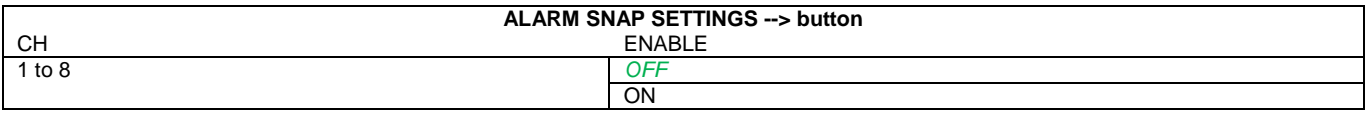

### <span id="page-60-0"></span>11.2.5 Peripheral

### 11.2.5.1 External Communication Setup

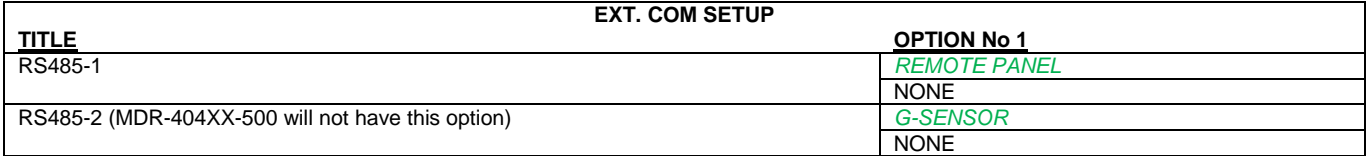

### 11.2.5.2 Language Settings

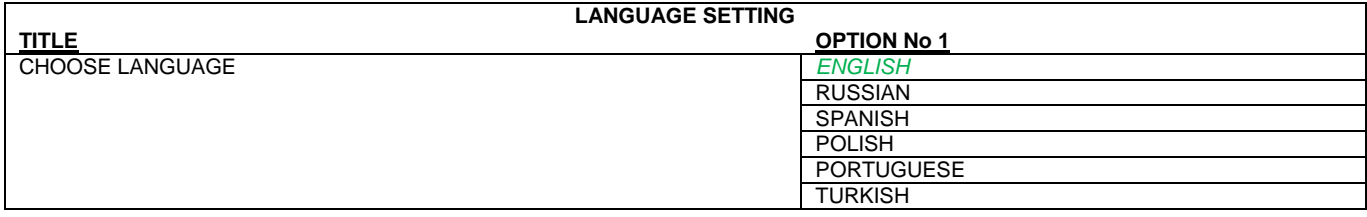

### <span id="page-60-1"></span>11.3 Information

### <span id="page-60-2"></span>11.3.1 System

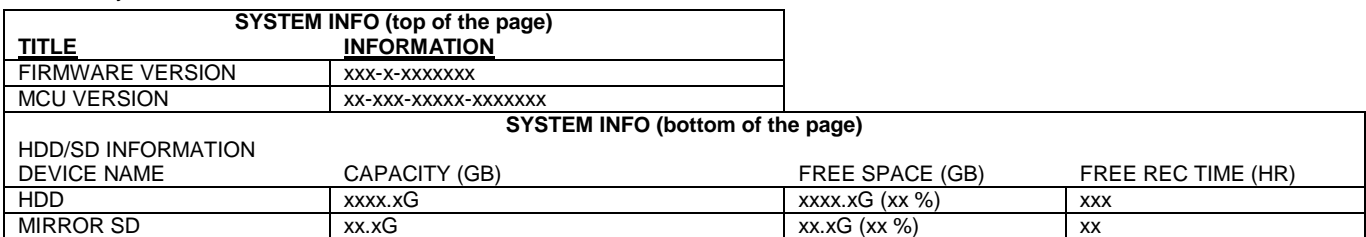

### <span id="page-60-3"></span>11.3.2 Dial Status

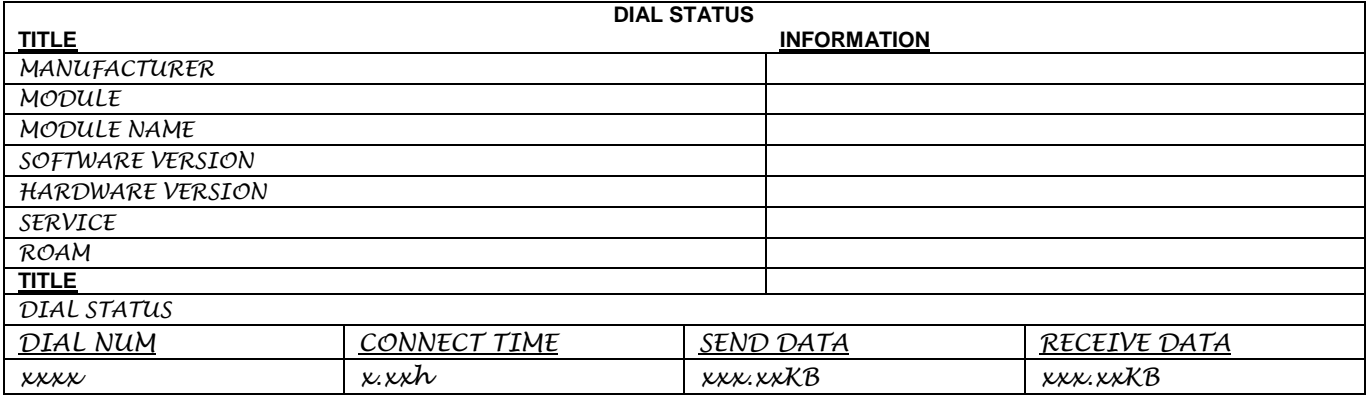

### <span id="page-61-0"></span>11.3.3 History

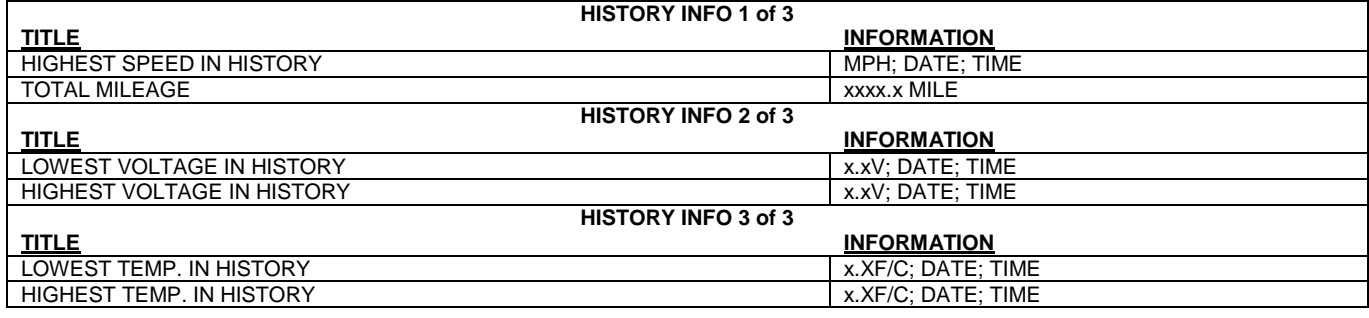

### <span id="page-61-1"></span>11.3.4 Module

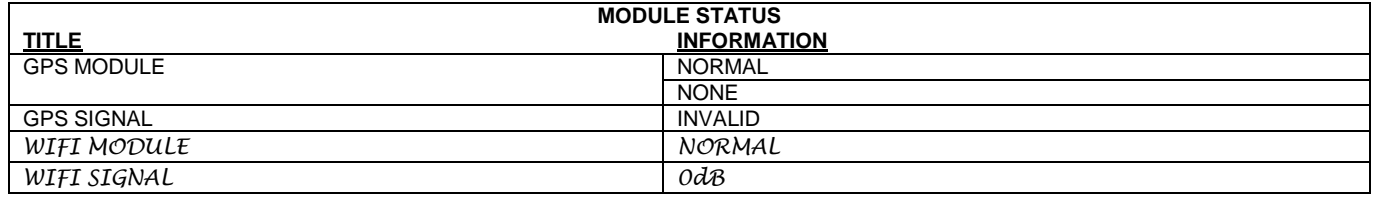

# <span id="page-61-2"></span>12 Mounting Dimensions

### <span id="page-61-3"></span>12.1 MDR-404xx-500

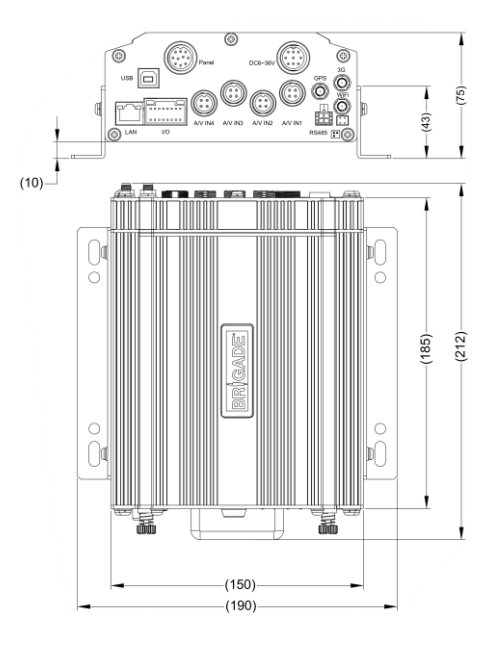

For mounting centre holes please refer to MDR-400-BKT drawing.

<span id="page-62-0"></span>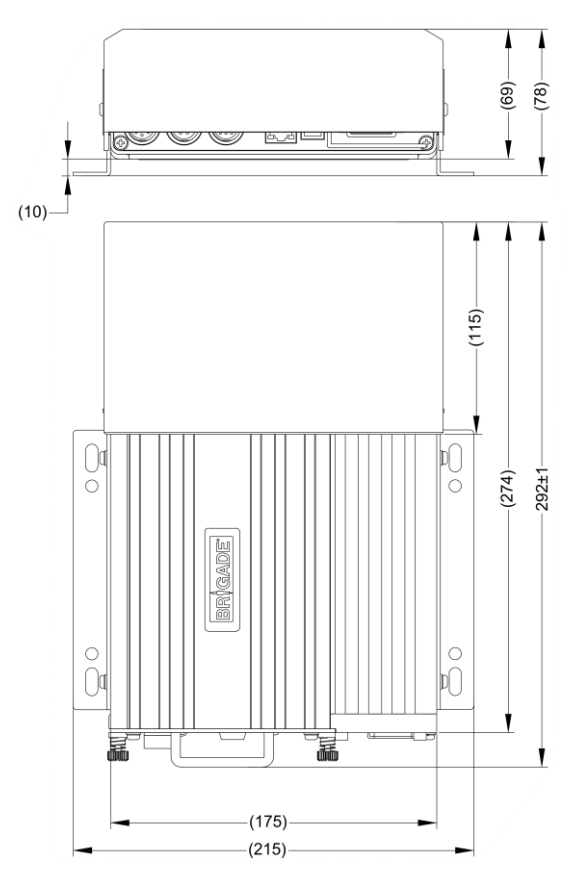

<span id="page-62-1"></span>For mounting centre holes please refer to MDR-400-BKT drawing.

### 13 Appendices

### <span id="page-62-2"></span>13.1 Video Quality Table

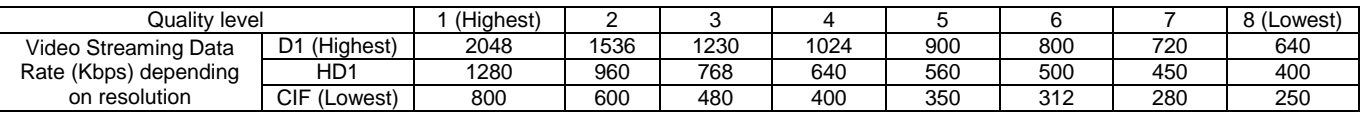

Example: Recording file size for 1 hour @ quality level 1 with resolution D1 will be:

60 minutes \* 60 seconds = 3600 seconds

3600 seconds\*2048Kbps/8/1024=900MB

Note:

- The streaming bandwidth can vary considerably according to the level of variations in the image. Static images are more efficiently compressed than dynamic ones. The values above are for reference only.
- Frame rates are assumed to be set to maximum which is 25fps for PAL and 30fps for NTSC.
- PAL: D1 (704\*576), HD1 (704\*288), and CIF (352\*288),
- NTSC: D1 (704\*480), HD1 (704\*240) and CIF (352\*240)

#### <span id="page-62-3"></span>13.2 Normal / Alarm Recording Parameters

#### *Warning***:The values shown below are for reference only.**

The table below summarises typical recording sizes for 1 channel at different qualities and resolutions for a one hour duration:

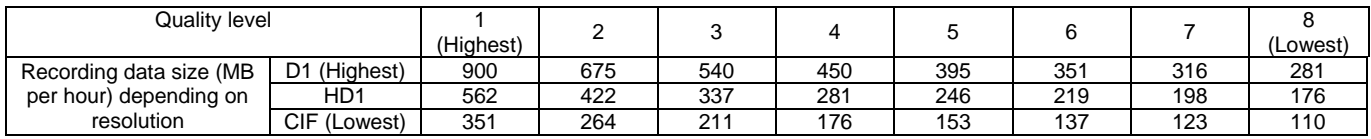

#### The following table is valid for both the **MDR-404xx-500** using all **4** channels and **MDR-408xx-1000** using all **8** channels. It illustrates approximate **HDD** recording times in hours:

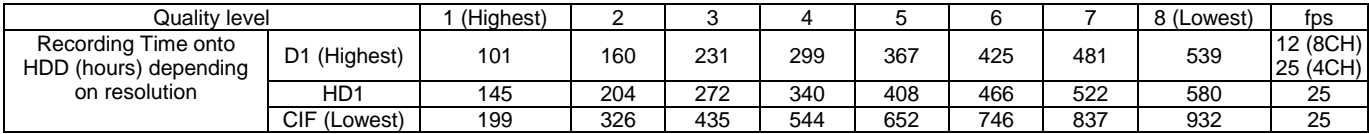

### <span id="page-63-0"></span>13.3 Sub-Stream Recording Parameters

The following table is valid for both the MDR-404xx-500 using all 4 channels and MDR-408xx-1000 using all 8 channels. It illustrates approximate SD recording times in hours at CIF resolution and different frame rates. Ranges of frame rates are controlled by the sub-stream bandwidth. Refer to sectio[n 4.1.5](#page-17-1) [Sub-Stream Settings.](#page-17-1)

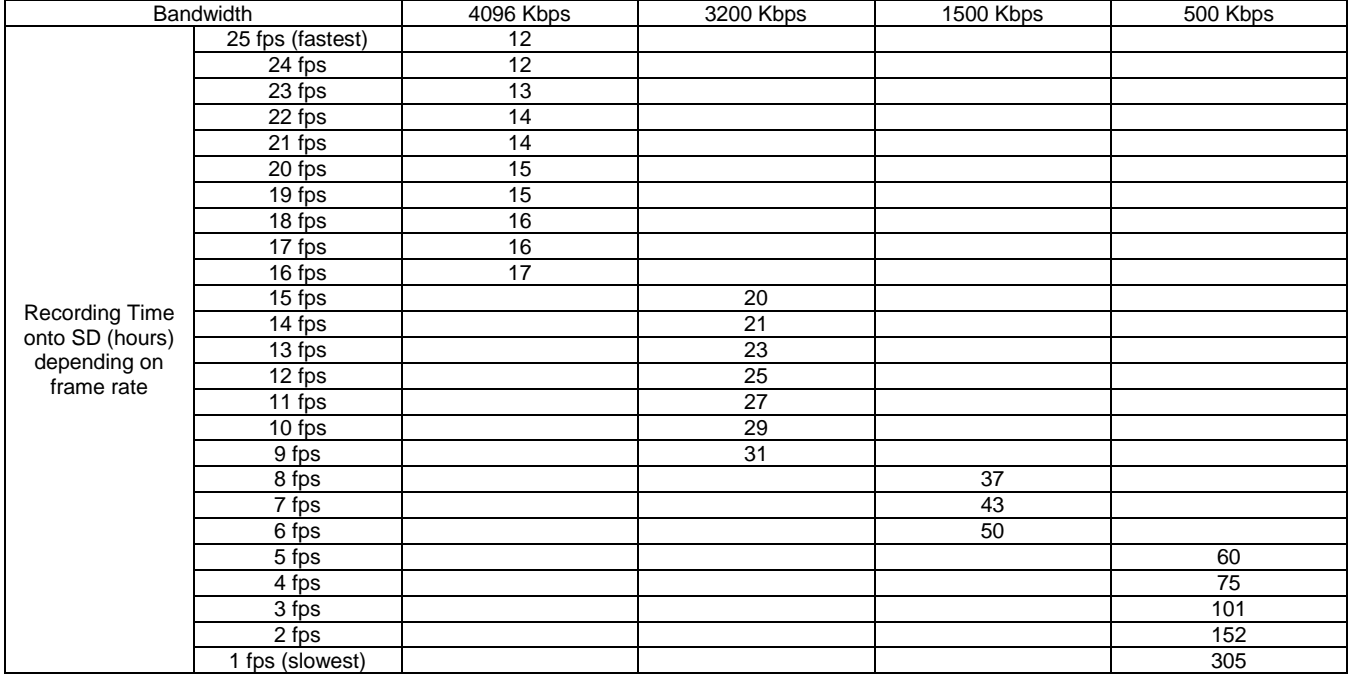

### <span id="page-63-1"></span>13.4 User Log Description

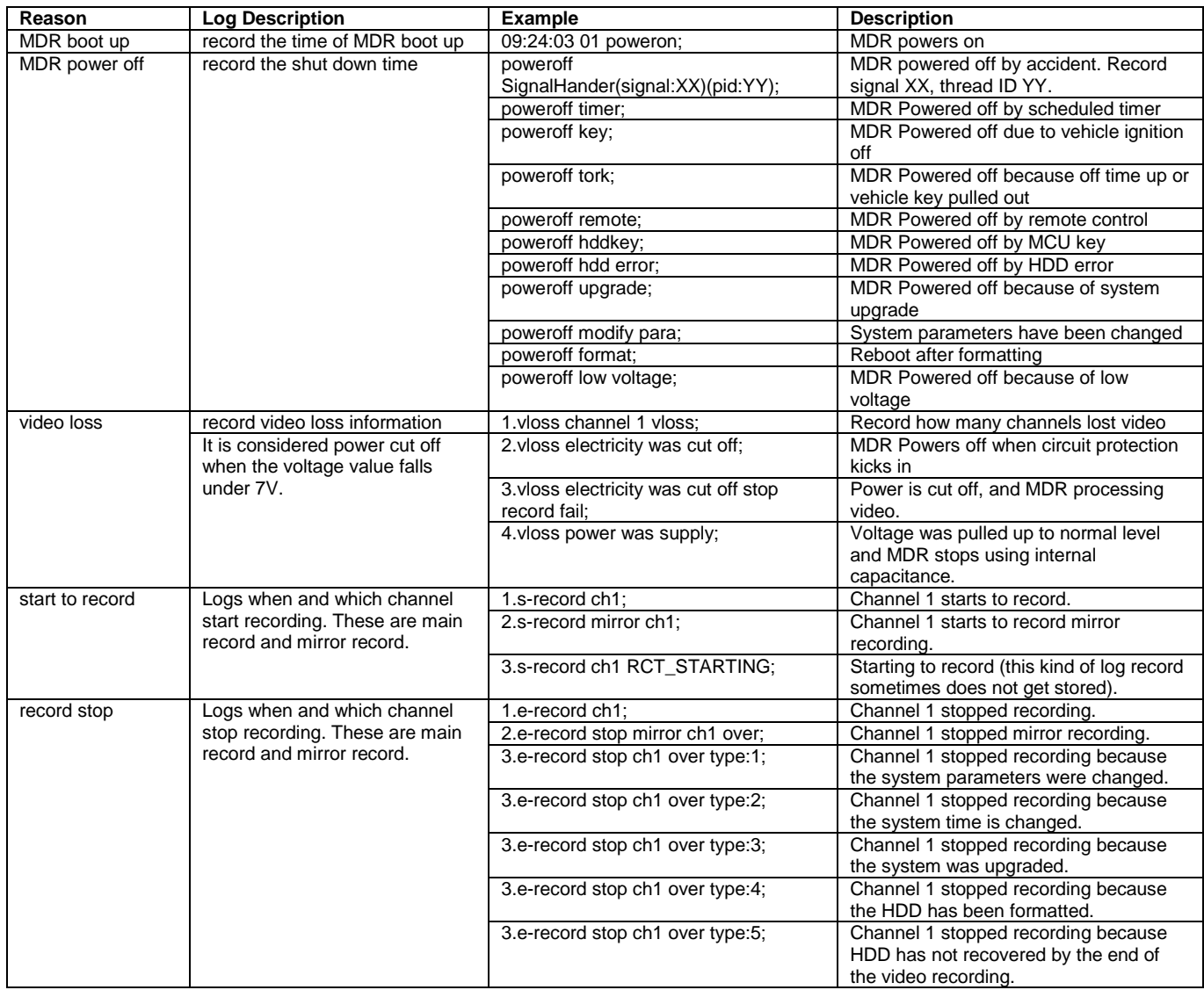

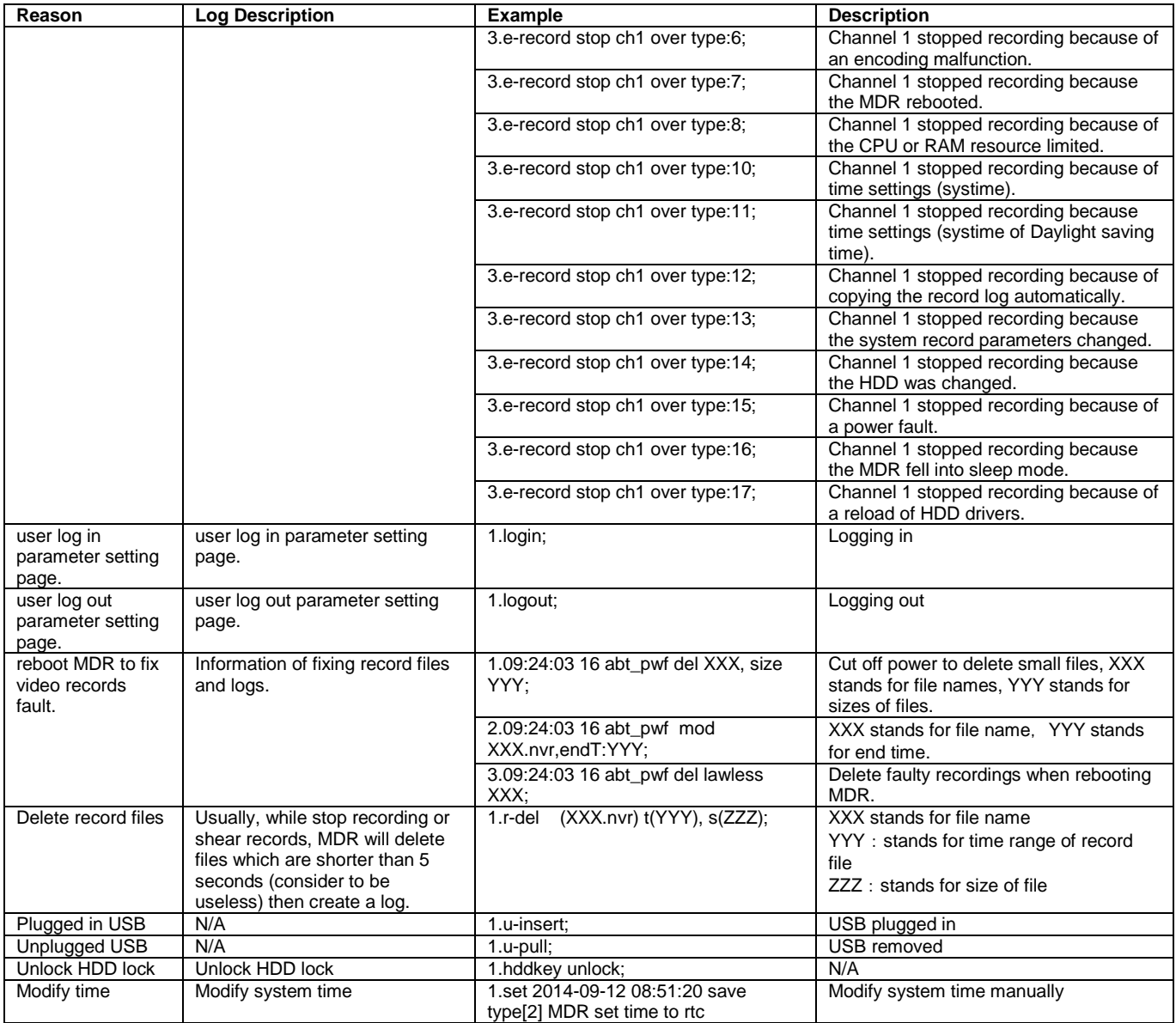

### <span id="page-64-0"></span>13.5 Events Table

The following table illustrates the type of events recorded. This is illustrated in the event list search of the MDR and MDR-Dashboard 2.0(see *Error! Reference source not found.* and *Error! Reference source not found.*).

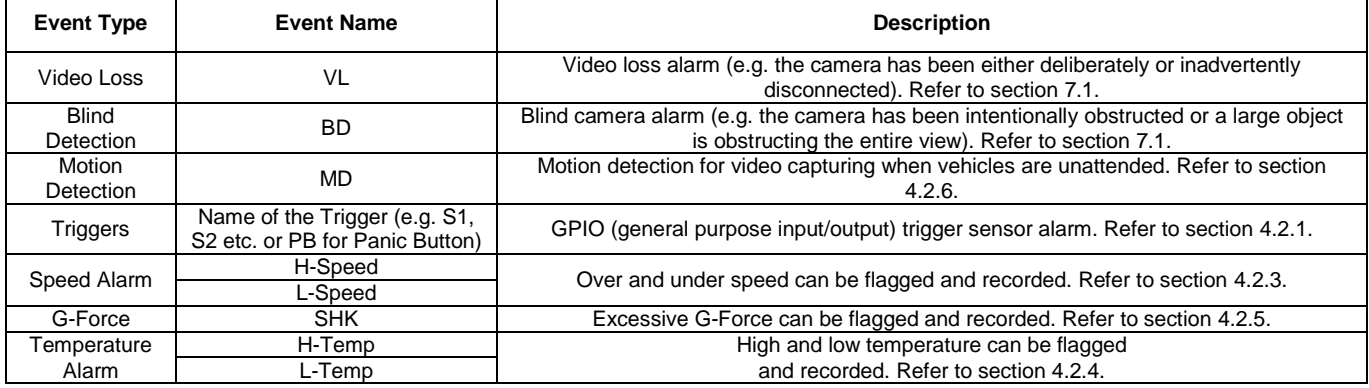

### <span id="page-64-1"></span>14 Testing and Maintenance

### <span id="page-64-2"></span>14.1 Operator Instructions

This information is addressed to the operator of the vehicle where a Brigade MDR 400 Series System is installed:

1) The Brigade MDR 400 Series is intended to be used as a mobile digital recorder. Drivers and operators should not interact with the MDR

setup menu. The remote control should be strictly used by technically trained operators when the vehicle is stationary.

2) Testing and inspection of the system should be carried out in accordance with this manual. The driver or operator is responsible for ensuring the Brigade MDR 400 Series System is working as intended.

3) Operators using this equipment are strongly recommended to check the system's operation at the beginning of every shift.

4) Improved safety can be achieved when used in conjunction with Brigade's camera-monitor systems. This may allow triggering camera views and providing additional vehicle information during manoeuvring. It is necessary to read, understand and follow all instructions received with the Brigade MDR 400 Series System.

5) The Brigade MDR 400 Series System for digital recording is intended for use on commercial vehicles and machinery equipment. Correct installation of the system requires a good understanding of vehicle electrical systems and procedures along with a proficiency in installation. 6) Keep these instructions in a safe place and refer to them when maintaining and/or reinstalling the product.

### <span id="page-65-0"></span>14.2 Maintenance and Testing

This information is addressed to the operator for maintenance and testing of a vehicle with the Brigade MDR 400 Series System installed. This is also to familiarise the operator with the features and behaviour of the system. More frequent inspections should be performed in cases where:

The vehicle is operating in a particularly dirty or harsh environment.

The operator has reason to suspect the system is not working or has been damaged.

Procedure:

- 1) Clean the camera lens and housing of any accumulation of dirt, mud, snow, ice or any other debris.
- 2) Visually inspect the cameras and MDR unit and verify that they are securely attached to the vehicle and are not damaged.
- 3) Visually inspect the system's cables and verify that they are properly secured and not damaged.
- 4) Ensure the area in front of the cameras is clear of obstacles and has the right coverage area to view objects.

If any of the following tests fail, follow the appropriate sections of this instruction guide or contact Brigade if still in doubt.

5) Activate the Brigade MDR 400 Series System and verify the LEDs (on the MDR unit front) will illuminate in the following order: PWR constant blue; HDD constant blue (MDR-408) green (MDR-404); SD irregularly flashing green (only MDR-408); REC constant green; GPS flashing green with 2 seconds intervals. REC LED indicates any kind of recording (either SD or HDD). MDR-408xx-1000 should take approximately 90 seconds and MDR-404xx-500 around 75 seconds for HDD recordings to start after a file-system check.

6) This tests can only be performed when the MDR video output is displayed on a Brigade monitor. Ensure that both the SD card and HDD are recording. Recording is shown with letter R with red for HDD or blue for SD.

7) Other tests can be performed depending on the configuration. For instance, if Video Loss is activated, any disconnected or malfunctioning camera is detected.

8) Sensor trigger activation can also be diagnosed. For instance, if a particular trigger is setup to turn a channel on full screen or set an alarm. This will be identified by the channel occupying the full screen or a red letter A (if a Brigade monitor is connected).

9) GPS, G-Sensor, Supply Voltage and Heater functioning can be easily viewed by pressing the ENTER button on the remote control (if a Brigade monitor is connected).

### <span id="page-65-1"></span>15 General Antennae Guidelines

- (a) Ensure that the cable is:
	- properly secured but ensure that the cable is not strained or distorted
	- routed in such a way as to avoid sharp bends
	- not run in parallel with vehicle wiring wherever possible
	- routed as far away as possible from any electronic module
- (b) Excess coaxial cable should not be coiled up as this may affect the tuning of the antenna as well as producing electrical interference. Excess cable should be laid out over a larger area to avoid potential coiling.
- (c) Before connection to the equipment the antenna system should be DC tested at the equipment end of the coaxial cable for continuity and to ensure there is no short circuit.
- (d) Antenna positions should be planned to achieve best separation between antennas while maintaining a suitably sized ground plane for each one. Each antenna should be separated by at least 50cm where possible. This includes antenna already fitted to the vehicle, for example; radio, phone and GPS devices.
- (e) Record and playback a short section to check recordings do not have or cause interference. EMC issues may cause interference to in-car entertainment equipment or other vehicle electrical equipment. Also, the antenna may pick up noise received from the vehicle or other fitted role equipment such as light bars, GPS processors and other digital (computing) equipment and present it to the radio equipment as interference. Repositioning may be required.

# <span id="page-66-0"></span>16 Troubleshooting

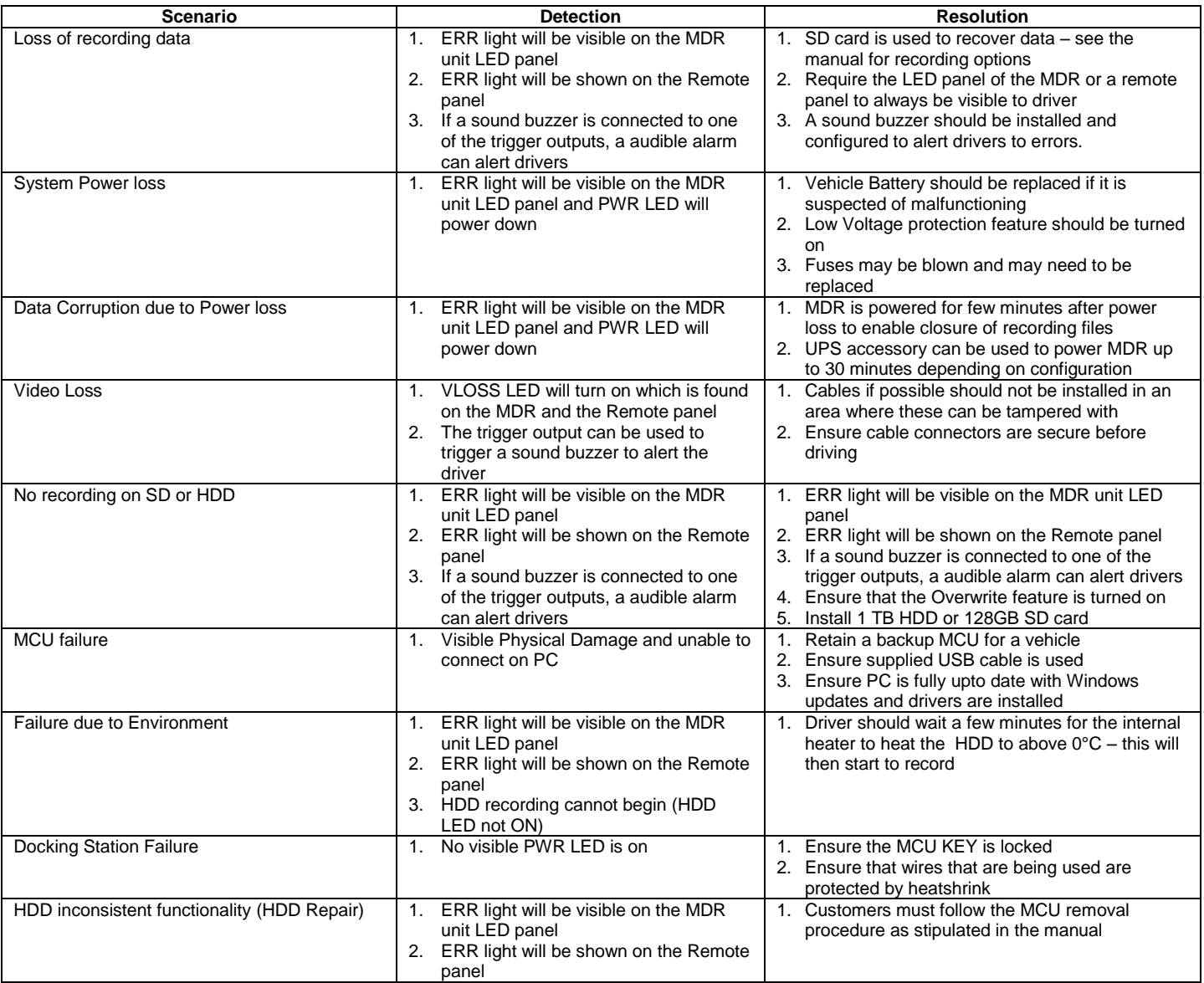

# <span id="page-67-0"></span>17 Specifications

Features

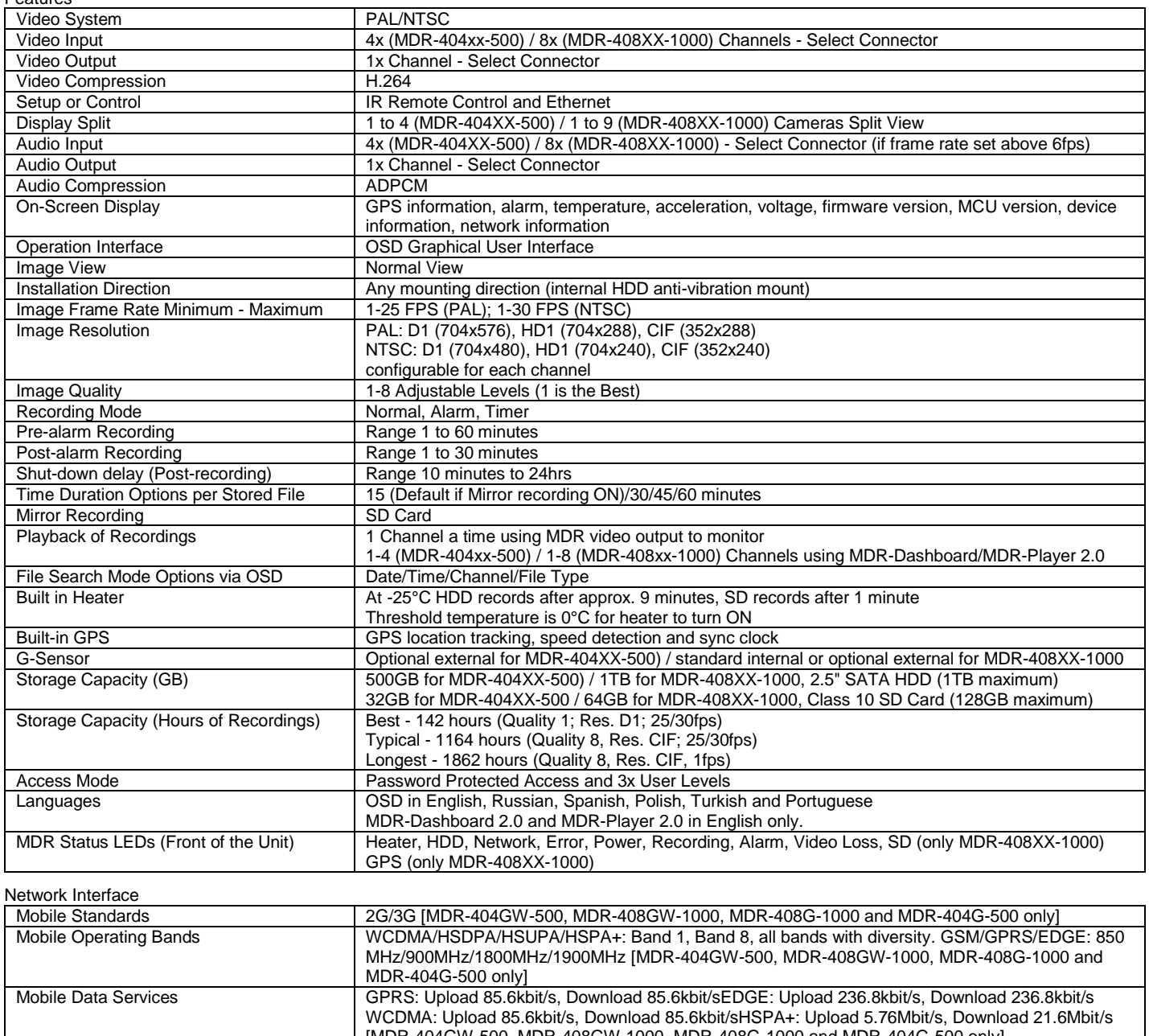

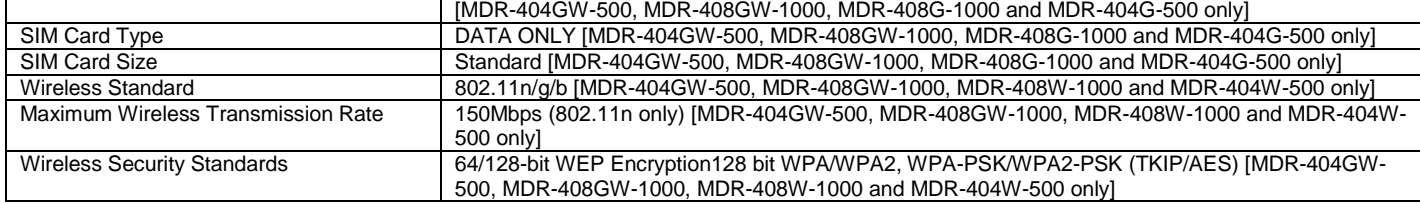

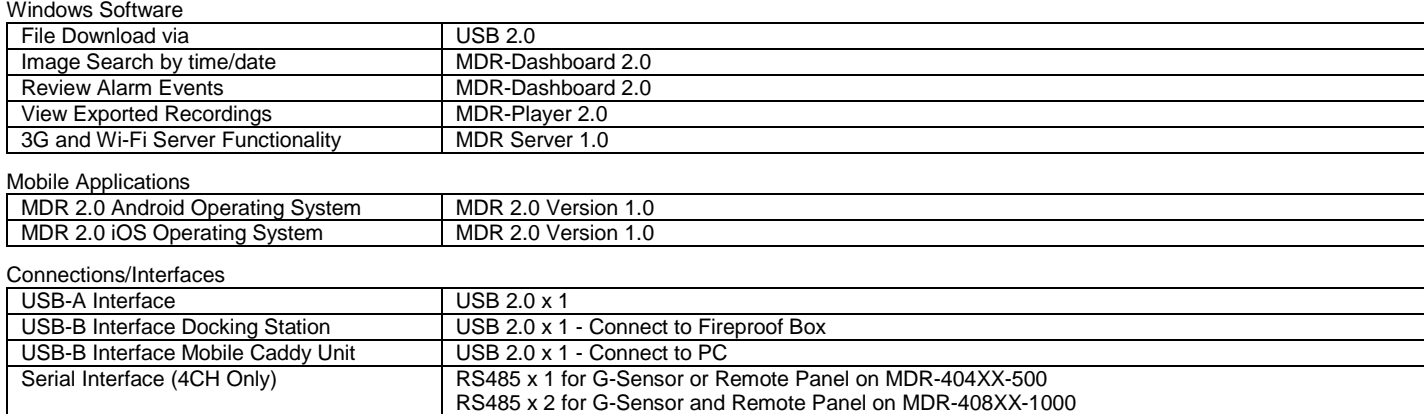

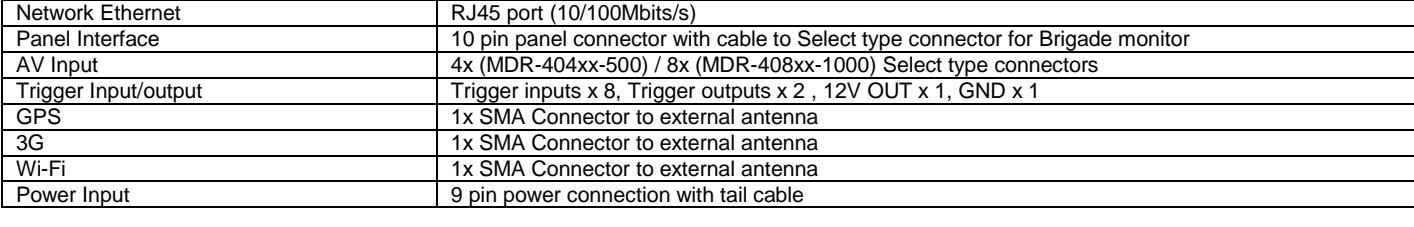

#### Mechanical Specification

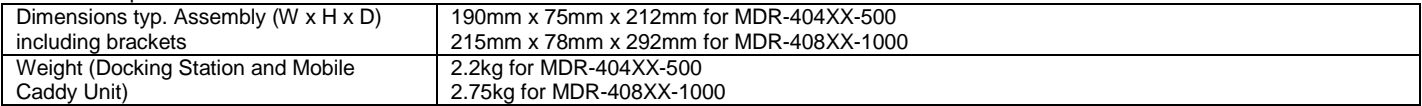

#### **Materials**

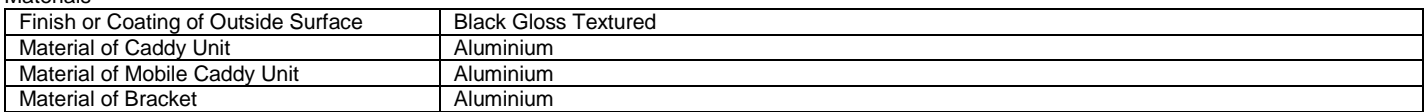

#### Electrical Interface

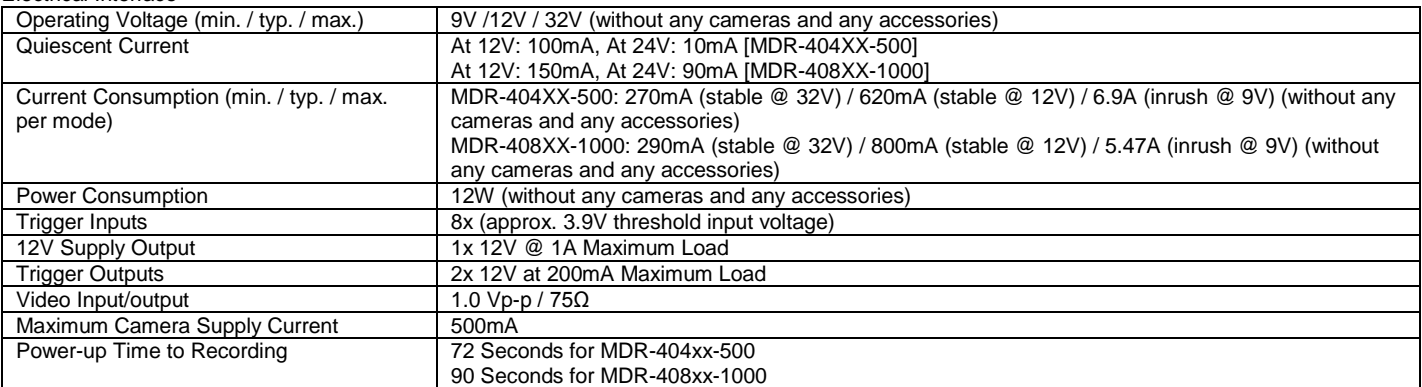

#### Test and Environmental Specification

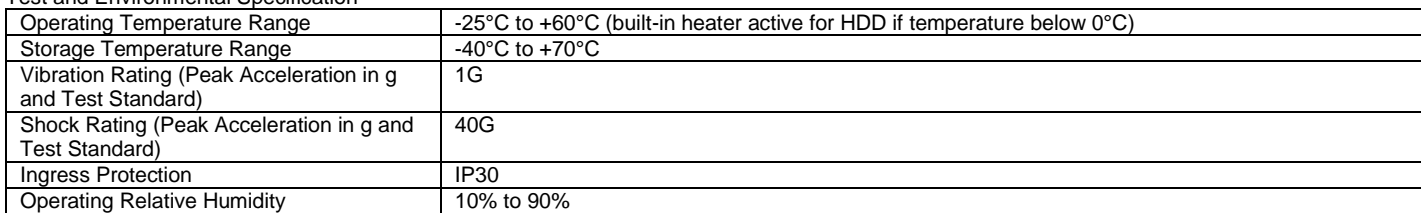

#### Approvals **CE**

UNECE Regulation No. 10 Revision 4 ("E-marking") FCC

IC

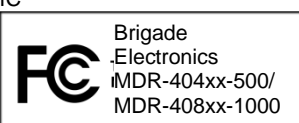

This device complies with part 15 of the FCC Rules. Operation is subject to the following two conditions: (1) This device may not cause harmful interference, and (2) this device must accept any interference received, including interference that may cause undesired operation.

Any change or modifications not expressly approved by the responsible party responsible for compliance could void the user's authority to operate the equipment.

FCC Caution: Any changes or modifications not expressly approved by the party responsible for compliance could void the user's authority to operate this equipment. This device complies with Part 15 of the FCC Rules. Operation is subject to the following two conditions: (1) This device may not cause harmful interference, and (2) this device must accept any interference received, including interference that may cause undesired operation. For products available in the US and Canadian markets, only channels 1~11 are available. You cannot select other channels. This device and its antennas must not be co-located or operated in conjunction with any other antenna or transmitter except in accordance with FCC multi-transmitter product procedures. This device operates in the ~2.4GHz frequency range. It is restricted to indoor environments only.

This device complies with Industry Canada license-exempt RSS standard(s). Operation is subject to the following two conditions: (1) this device may not cause interference, and (2) this device must accept any interference, including interference that may cause undesired operation of the device. For products available in the US and Canadian markets, only channels 1~11 are available. You cannot select other channels. This device and it's antennas must not be co-located or operated in conjunction with any other antenna or transmitter except in accordance with IC multi-transmitter product procedures. This device may automatically discontinue transmission if there is no information to transmit, or an operational failure. Note that this is not intended to prohibit the transmission of control or signalling information or the use of repetitive codes where required by the technology. To reduce potential for harmful interference to co-channel mobile satellite systems, this device operates in the 5150-5250 MHz band, and is for indoor use only.

### <span id="page-69-0"></span>18 Glossary

**3G** – Third Generation **AC** – Adaptor Cable **ADPCM** – Adaptive Differential Pulse-code Modulation **Alarms** – An "EVENT" that has been configured (in the MDR unit settings) to be an alarm. Alarms are identified as orange video channel data on the playback timeline. These are displayed in the real-time alarm log in the MDR-Dashboard and MDR Mobile Apps. Alarms can generate email alerts and trigger automatic downloads (dependant on MDR-Dashboard configuration). **Automatic Download –**  $\overrightarrow{A}$  **download that is set up in the** MDR-Dashboard to automatically download data related to an occurring "Alarm" or "Event" between user-defined times. Configured under Download in MDR-Dashboard. **APN** – Access Point Name **AVI** – Audio Video Interleaved **BD** – Blind Detection **CBR** – Constant Bit Rate **CE** – Conformité Européenne **CH** – Channel **CHAP** – Challenge Handshake Authentication Protocol **CIF** – Common Intermediate Format (¼ D1 format) **CPU** – Central Processing Unit **CU** – Control Unit **D1** – D1 is full standard resolution for 25FPS (PAL) and 30FPS (NTSC) **DS** – Docking Station **DST** – Daylight Saving Time **EDGE** – Enhanced Data GSM Environment **EIA** – Electronic Industries Alliance **Events** – An activation of an input e.g. Sensor input (trigger 1-8), G Sensor, Over speed etc. Events are identified as red vertical lines on the playback timeline. These are not shown in the real-time alarm log. **EXP** – Expansion **FCC** – Federal Communications Commission **FPB** – Fireproof box **GB** – Gigabyte **GHz** – Gigahertz **GND** – Ground **GPIO** – General Purpose Input/output **GPRS** – General Packet Radio Service **GPS** – Global Positioning System **GSC** – G-sensor Cable **G-Sensor** - measure of acceleration/shock of the vehicle **GSM** – Global System for Mobile Communications **GUI** - Graphical user interfaces **H.264** – Video compression standard **HD1** – Half Definition compared to Full Definition (See D1) **HDD** – Hard Disk Drive **HSDPA** – High Speed Downlink Packet Access **HSPA** – High Speed Packet Access **HSUPA** – High Speed Uplink Packet Access **IC** – Industry Canada

**ID** – Identification **IO** – Input/output **iOS** – i Operating System **IP** – Internet Protocol **IR** – Infra-red **IT** – Information technology **Km/h** – Kilometres per hour **LAN** – Local Area Network **LED** – Light Emitting Diode **MAC** – Media Access Control **MB** – Megabyte **MCU** – Mobile Caddy Unit **MD** – Motion Detection **MDR** – Mobile Digital Recorder **MHz** – Megahertz **MPH** – Miles per hour **NET** – Network **NTSC** – National Television System Committee **OSD** – On-screen Display **PAL** – Phase Alternating Line **PAP** – Password Authentication Protocol **PC** – Personal Computer **PN** – Part Number **PTZ** – Pan, Tilt and Zoom **PWR** – Power **REC** – Record **RES** – Resolution **RP** – Remote Panel **RPC** – Remote Panel Cable **S/N** – Serial Number **Scheduled Download** – A download that is manually setup from in the MDR-Dashboard (to be downloaded when the selected MDR connects to the server). Configured under Server in MDR-Dashboard. **SD** – Secure Digital **SIM** – Subscriber Identity Module **SMTP** – Simple Mail Transfer Protocol **SPD** – Speed **SQL** – Structured Query Language **SSL** – Secure Sockets Layer **TB** – Terabyte **TIA** – Telecommunications Industry Association **TRIG** – Trigger **UNECE** – United Nations Economic Commission for Europe **UPS** – Uninterruptable Power Supply **USB** – Universal Serial Bus **V** – Voltage **VBR** – Variable Bit Rate **VGA** – Video Graphics Array **VIC** – Video Input Cable **VL** – Video Loss **VOC** – Video Output Cable **W** – Watt, standard unit of power **WCDMA** – Wide Code Division Multiple Access **Wi-Fi** – Wireless Fidelity

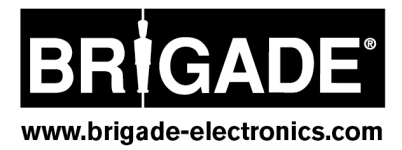